# **HANDBUCH**

# **VBG-PB-K20-DMD-BV AS-Interface/PROFIBUS-Gateway**

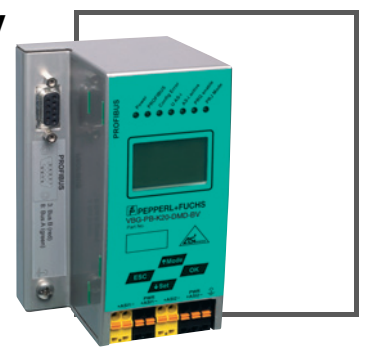

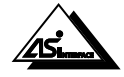

 $C<sub>f</sub>$ 

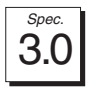

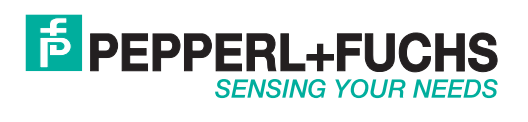

Es gelten die Allgemeinen Lieferbedingungen für Erzeugnisse und Leistungen der Elektroindustrie, herausgegeben vom Zentralverband Elektroindustrie (ZVEI) e.V. in ihrer neusten Fassung sowie die Ergänzungsklausel: "Erweiterter Eigentumsvorbehalt".

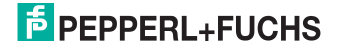

## **Inhaltsverzeichnis**

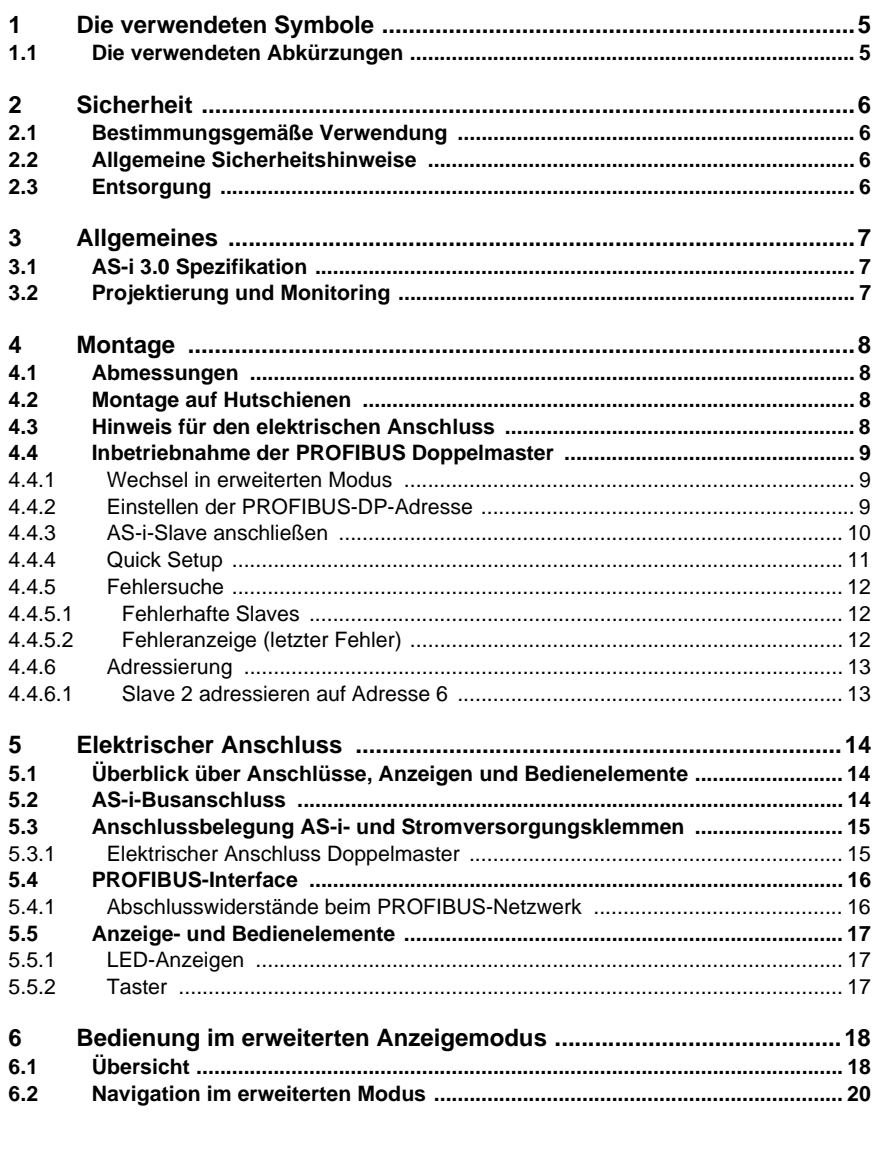

## **AS-Interface Inhaltsverzeichnis**

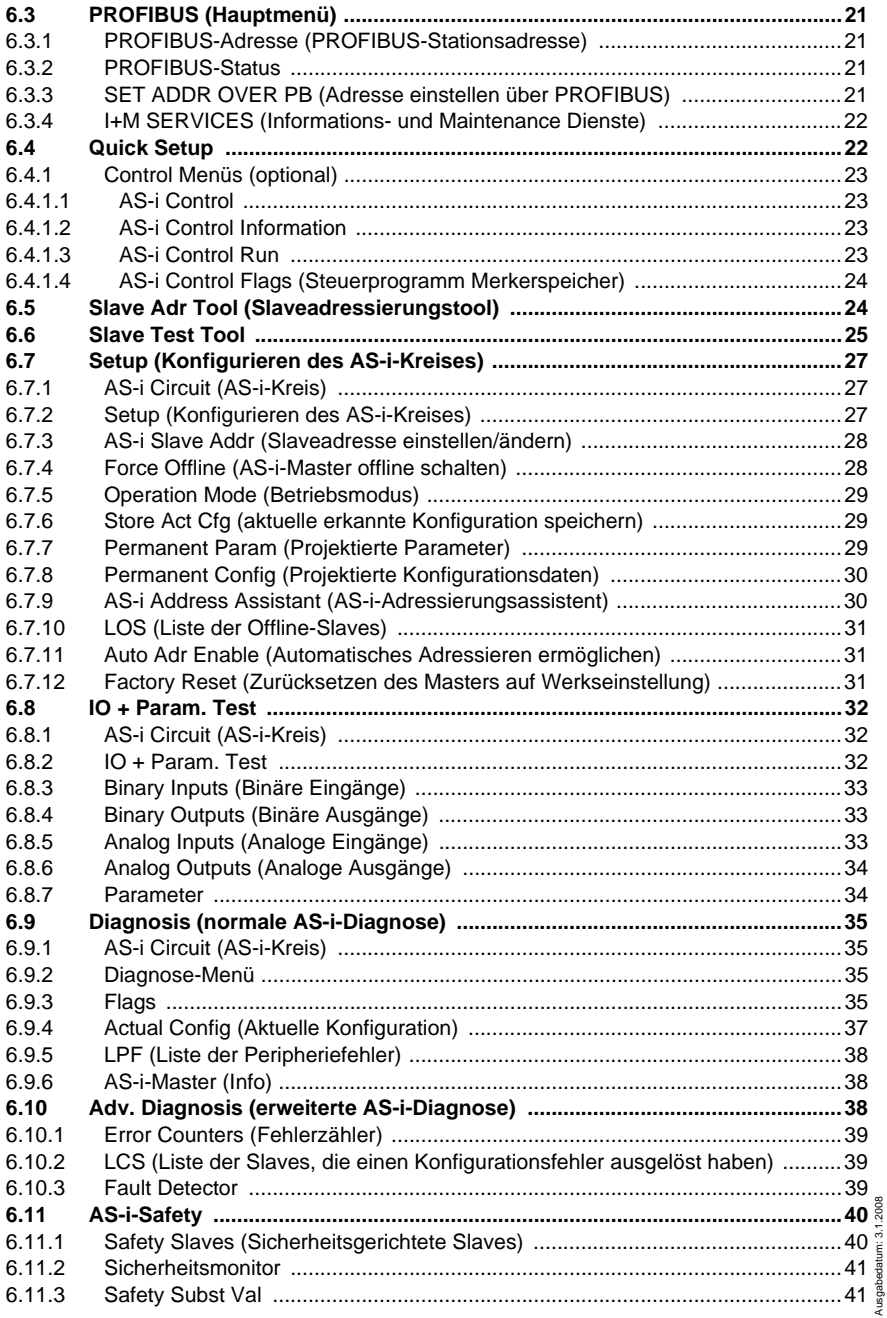

## **AS-i 3.0 PROFIBUS-Gateway Inhaltsverzeichnis**

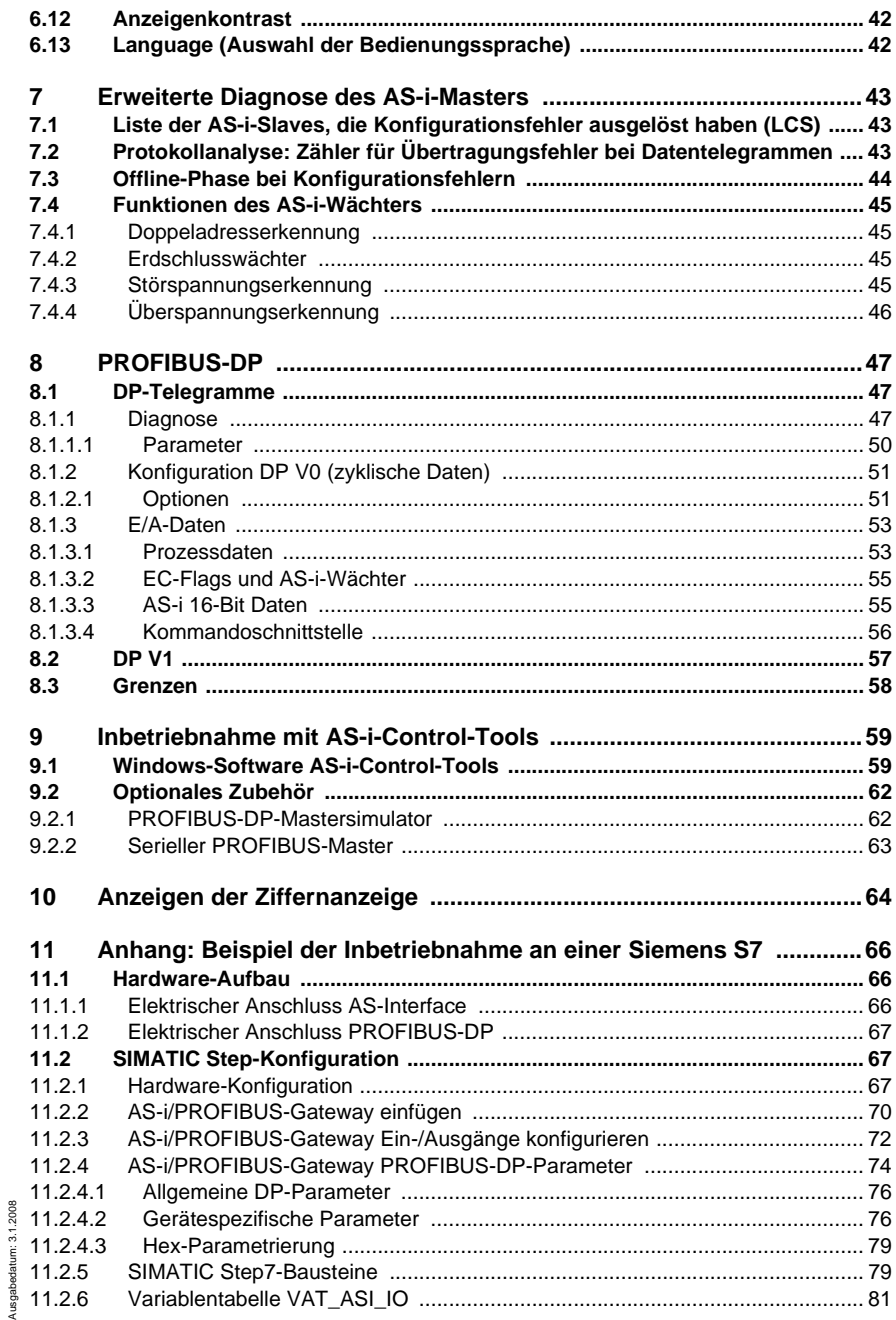

Ausgabedatum: 3.1.2008

## **AS-Interface Inhaltsverzeichnis**

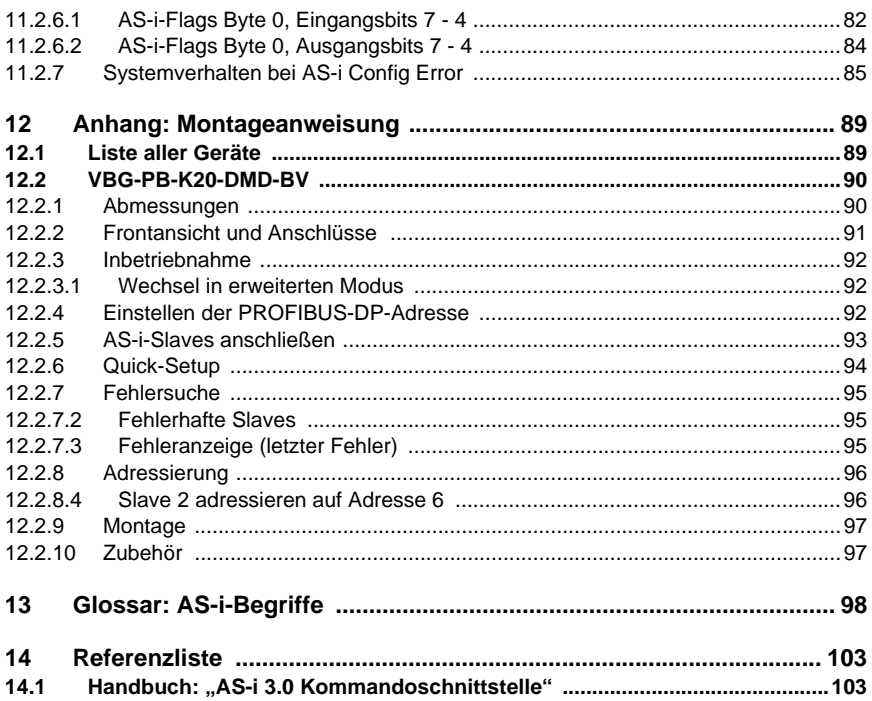

4

## **AS-i 3.0 PROFIBUS-Gateway Die verwendeten Symbole**

## <span id="page-6-0"></span>**1 Die verwendeten Symbole**

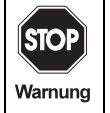

Dieses Zeichen warnt vor einer Gefahr. Bei Nichtbeachten drohen Personenschäden bis hin zum Tod oder Sachschäden bis hin zur Zerstörung.

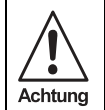

Dieses Zeichen warnt vor einer möglichen Störung. Bei Nichtbeachten kann das Gerät oder daran angeschlossene Systeme und Anla-gen bis hin zur völligen Fehlfunktion gestört sein.

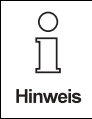

Dieses Zeichen macht Sie auf eine wichtige Information aufmerksam.

#### <span id="page-6-1"></span>**1.1 Die verwendeten Abkürzungen**

AS-i *Aktuator-Sensor-Interface* 

## <span id="page-7-0"></span>**2 Sicherheit**

## <span id="page-7-1"></span>**2.1 Bestimmungsgemäße Verwendung**

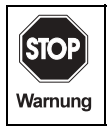

Dieses Zeichen warnt vor einer Gefahr. Bei Nichtbeachten drohen Personenschäden bis hin zum Tod oder Sachschäden bis hin zur Zerstörung.

### <span id="page-7-2"></span>**2.2 Allgemeine Sicherheitshinweise**

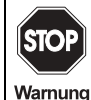

Ein anderer Betrieb als der in dieser Anleitung beschriebene stellt die Sicherheit und Funktion des Gerätes und angeschlossener Systeme in Frage. Der Anschluss des Gerätes und Wartungsarbeiten unter Spannung dürfen nur durch eine elektrotechnische Fachkraft erfolgen. Können Störungen nicht beseitigt werden, ist das Gerät außer Betrieb zu setzen und gegen versehentliche Inbetriebnahme zu schützen. Reparaturen dürfen nur direkt beim Hersteller durchgeführt werden. Eingriffe und Veränderungen im Gerät sind nicht zulässig und machen jeden Anspruch auf Garantie nichtig.

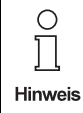

Die Verantwortung für das Einhalten der örtlich geltenden Sicherheitsbestimmungen liegt beim Betreiber.

### <span id="page-7-3"></span>**2.3 Entsorgung**

- Verwendete Geräte und Bauelemente sachgerecht handhaben und entsorgen!
- Unbrauchbar gewordene Geräte als Sondermüll entsorgen!
- Die nationalen und örtlichen Richtlinien bei der Entsorgung einhalten!

## <span id="page-8-0"></span>**3 Allgemeines**

Diese Bedienungsanleitung gilt für folgende Geräte der Pepperl+Fuchs GmbH:

**VBG-PB-K20-DMD-BV AS-i 3.0 PROFIBUS Gateway in Edelstahl, Doppelmaster**

Die AS-i/PROFIBUS-Gateways dienen der Anbindung von AS-i-Systemen an einen übergeordneten PROFIBUS. Sie verhalten sich als Master für das AS-i und als Slave für den PROFIBUS.

**VBG-PB-K20-DMD-BV** ist ein PROFIBUS-Doppelmaster ohne RS232 Diagnoseschnittstelle und ohne Doppeladresserkennung.

## <span id="page-8-1"></span>**3.1 AS-i 3.0 Spezifikation**

Die AS-i/PROFIBUS-DP-Gateways sind bereits nach der AS-i-Spezifikation 3.0 realisiert.

Die früheren Spezifikationen (2.1 und 2.0) werden natürlich weiterhin voll unterstützt.

Die AS-i-Funktionen werden sowohl zyklisch über als auch azyklisch über PROFI-BUS-DP V1 bereitgestellt.

Im zyklischen Datenaustausch werden einstellbar bis zu 32 Byte E/A-Daten für die binären Daten eines AS-i-Stranges übertragen. Zusätzlich können Analogwerte und auch alle sonstigen Befehle der neuen AS-i-Spezifikation durch eine Kommando-Schnittstelle über den PROFIBUS übertragen werden.

### <span id="page-8-2"></span>**3.2 Projektierung und Monitoring**

Die AS-i/PROFIBUS-Gateways können mit der Bediensoftware "AS-i-Control-Tools" zusammen mit dem PROFIBUS-DP-Mastersimulator projektiert bzw. programmiert werden. Die Gerätestammdatendatei sowie Typdateien sind im Lieferumfang enthalten.

Die Inbetriebnahme, Projektierung und Fehlersuche vom AS-Interface kann jedoch ohne Software nur unter Zuhilfenahme der Taster sowie der Anzeige und LEDs erfolgen.

## <span id="page-9-0"></span>**4 Montage**

#### <span id="page-9-1"></span>**4.1 Abmessungen**

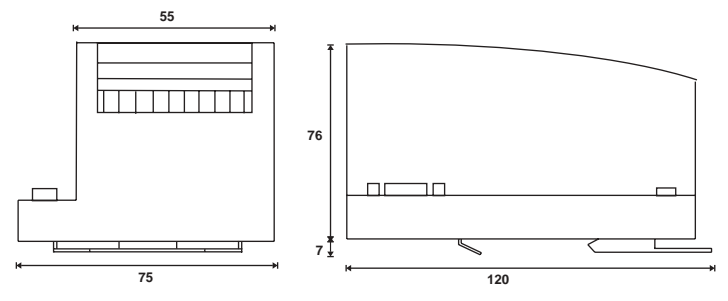

## <span id="page-9-2"></span>**4.2 Montage auf Hutschienen**

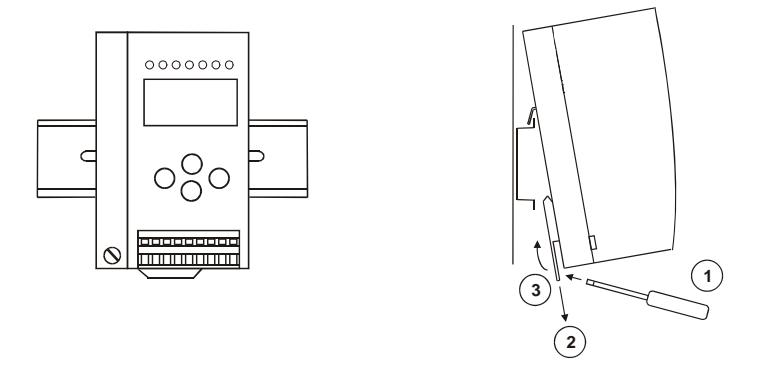

Für die Montage der Gateways in Edelstahl sind Montageplatten mit 35-mm-Hutschienen vorgesehen.

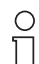

*Detaillierte Montageanweisungen finden Sie in der mitgelieferten Montageanleitung.*

Hinweis

## <span id="page-9-3"></span>**4.3 Hinweis für den elektrischen Anschluss**

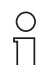

*Elektrischer Anschluss ist beschrieben im Kapitel "Elektrischer Anschluss".*

Hinweis

Ausgabedatum: 3.1.2008

Ausgabedatum: 3.1.2008

## <span id="page-10-0"></span>**4.4 Inbetriebnahme der PROFIBUS Doppelmaster**

## <span id="page-10-1"></span>**4.4.1 Wechsel in erweiterten Modus**

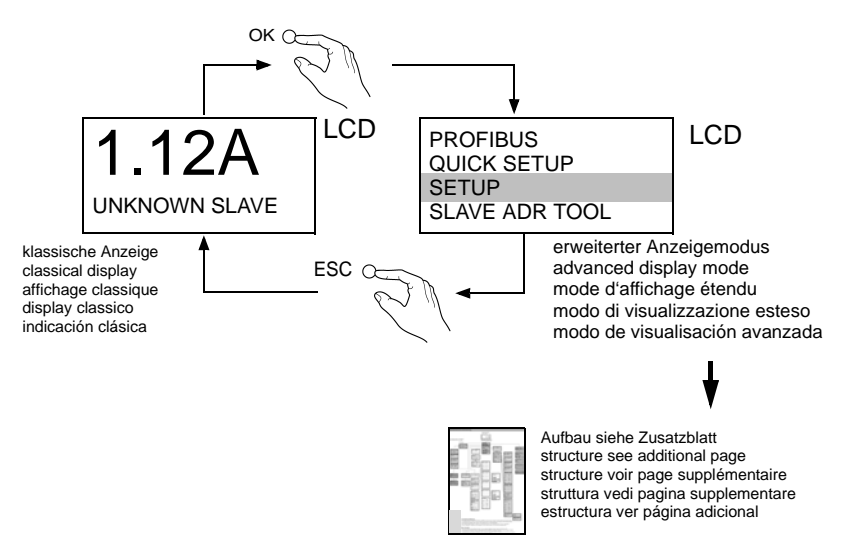

### <span id="page-10-2"></span>**4.4.2 Einstellen der PROFIBUS-DP-Adresse**

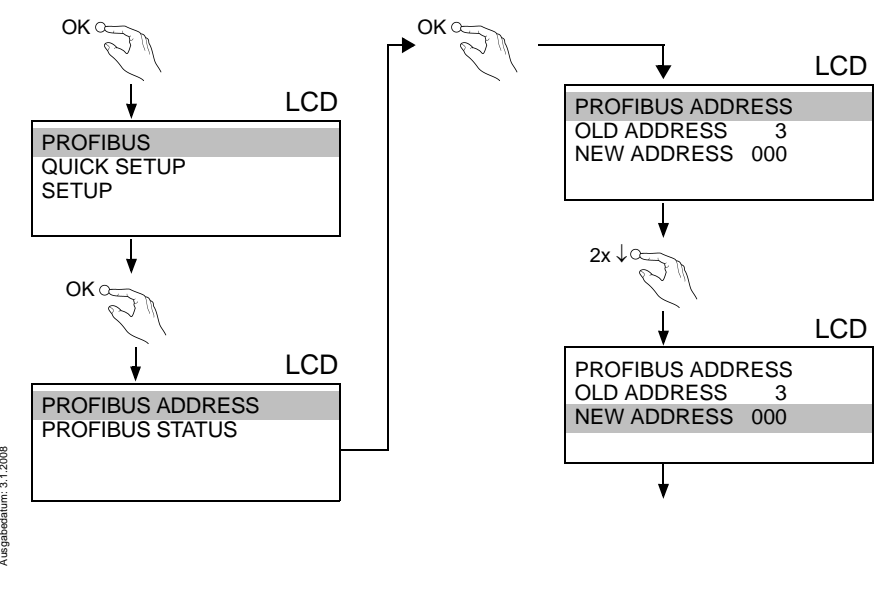

Ausgabedatum: 3.1.2008

<span id="page-11-0"></span>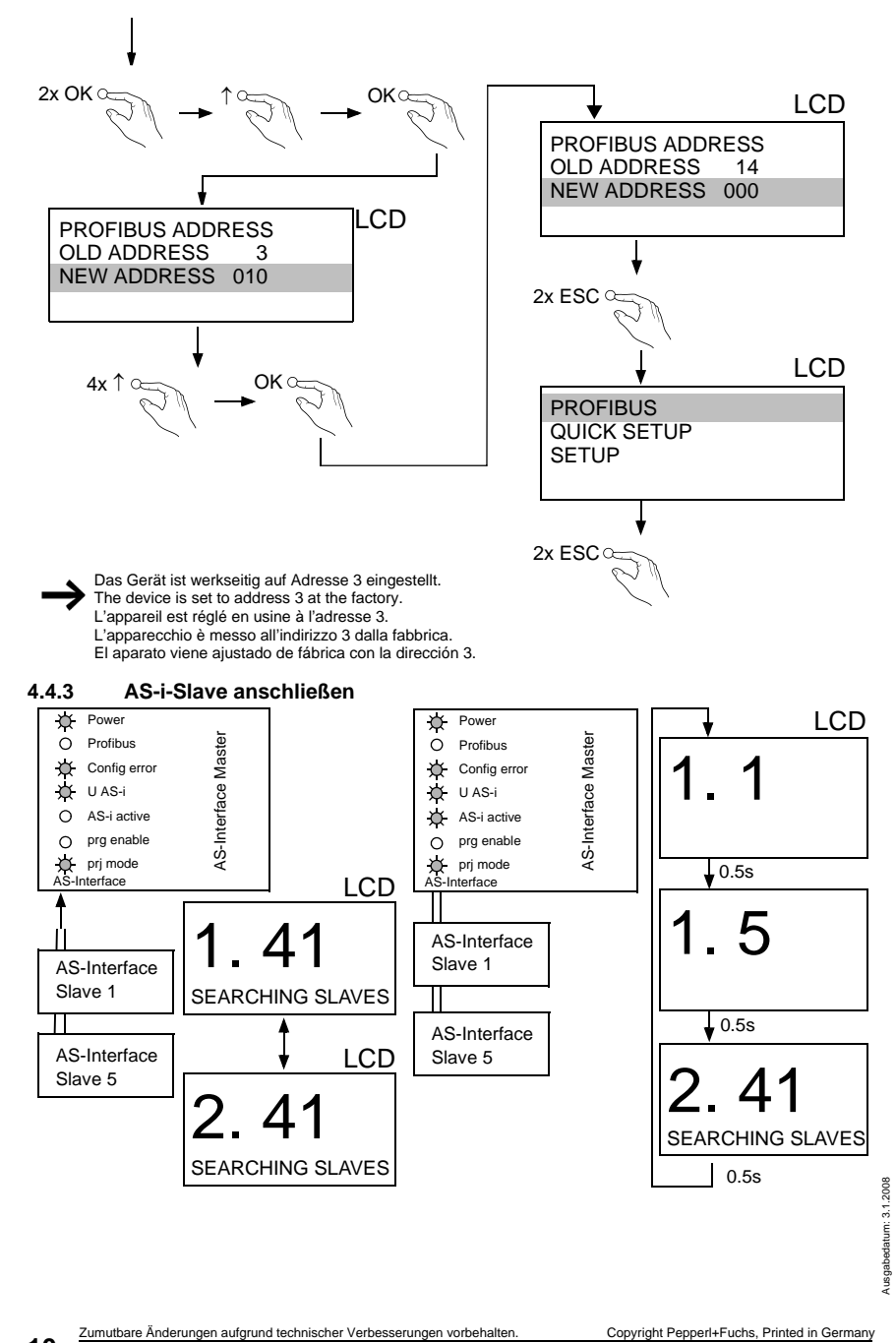

## **AS-i 3.0 PROFIBUS-Gateway Montage**

<span id="page-12-0"></span>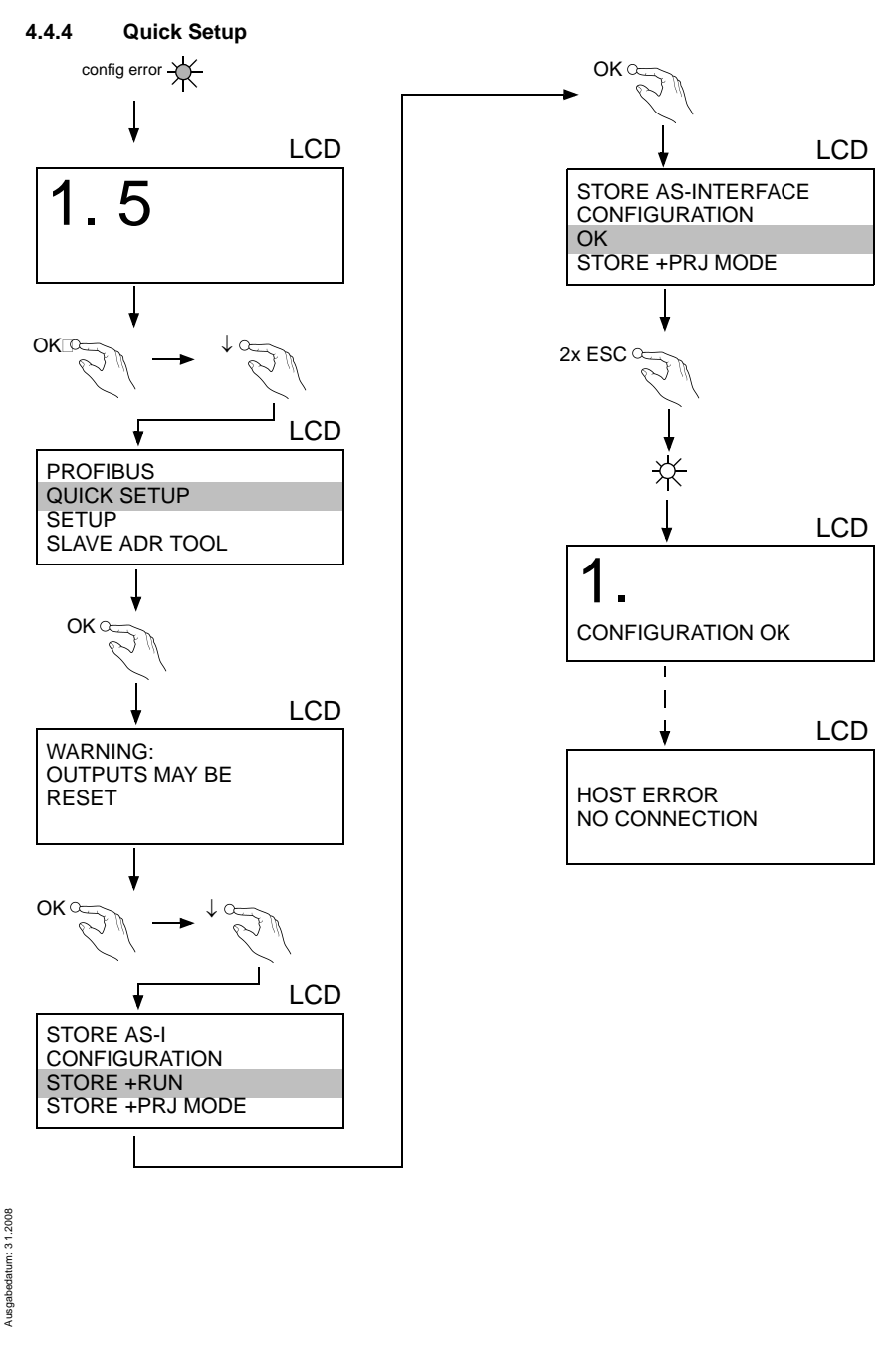

<span id="page-13-2"></span><span id="page-13-1"></span><span id="page-13-0"></span>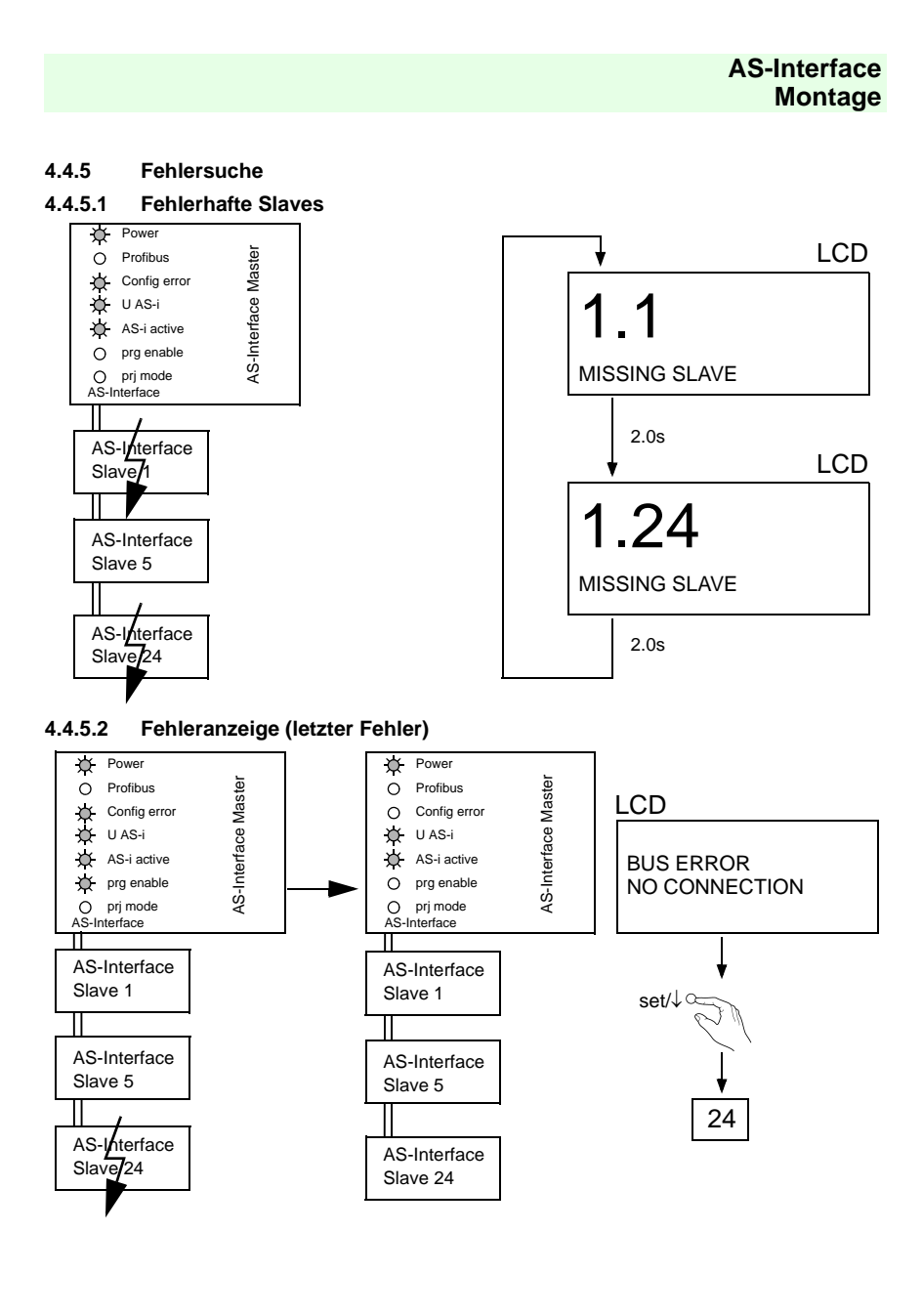

Zumutbare Änderungen aufgrund technischer Verbesserungen vorbehalten. Copyright Pepperl+Fuchs, Printed in Germany [12]<br>Pepperl+Fuchs GmbH · 68301 Mannheim · Telefon (06 21) 7 76-11 11 · Telefax (06 21) 7 76 27-11 11 · Inte

## <span id="page-14-0"></span>**4.4.6 Adressierung**

<span id="page-14-1"></span>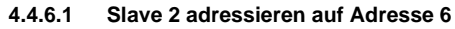

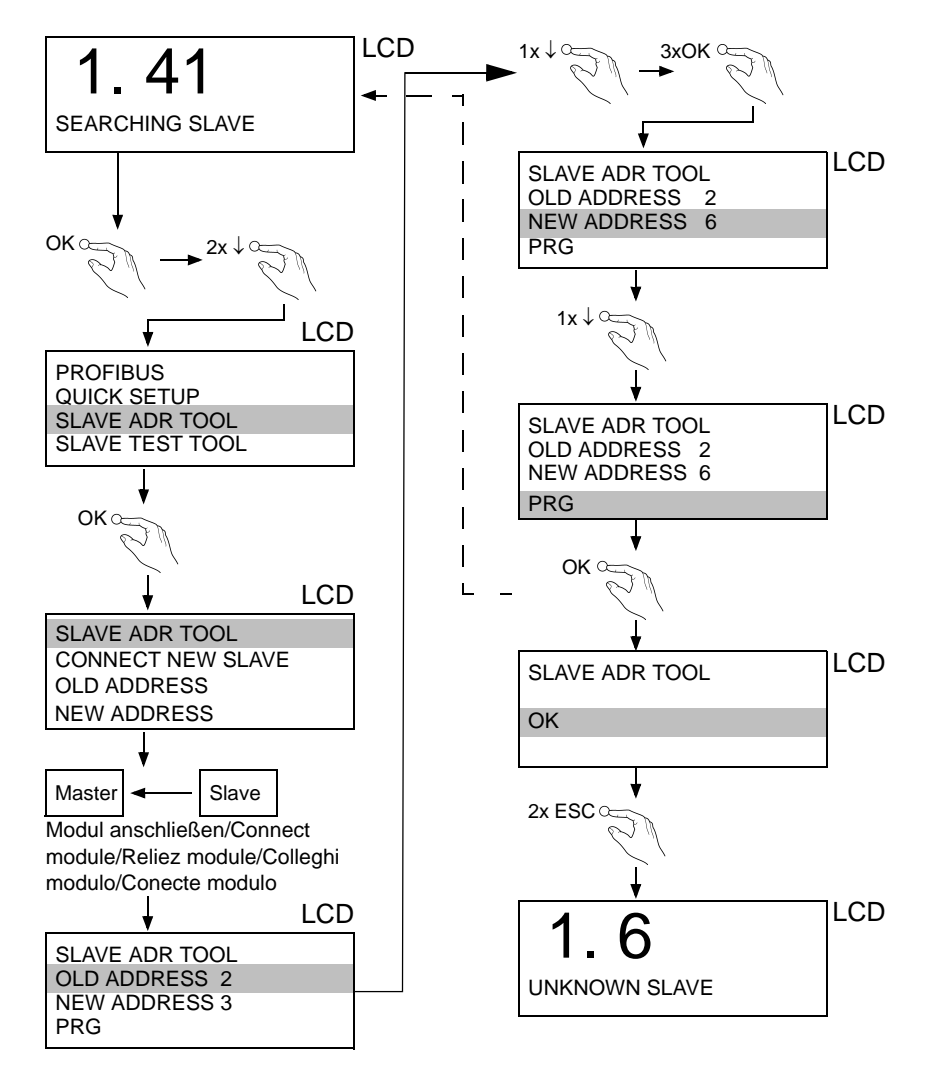

## **AS-Interface Elektrischer Anschluss**

## <span id="page-15-0"></span>**5 Elektrischer Anschluss**

<span id="page-15-1"></span>**5.1 Überblick über Anschlüsse, Anzeigen und Bedienelemente**

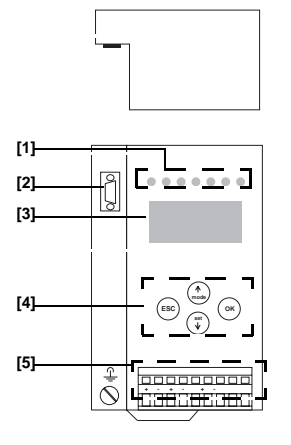

- [1] LEDs
- [2] Sub-D-Buchse (als PROFIBUS-Schnittstelle)
- [3] LC-Display
- [4] Taster
- [5] Anschlussklemmen: Spannungsversorgung und AS-i-Kreis

## <span id="page-15-2"></span>**5.2 AS-i-Busanschluss**

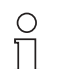

*Elektrische Arbeiten dürfen nur von Elektro-Fachkräften durchgeführt werden.*

Hinweis

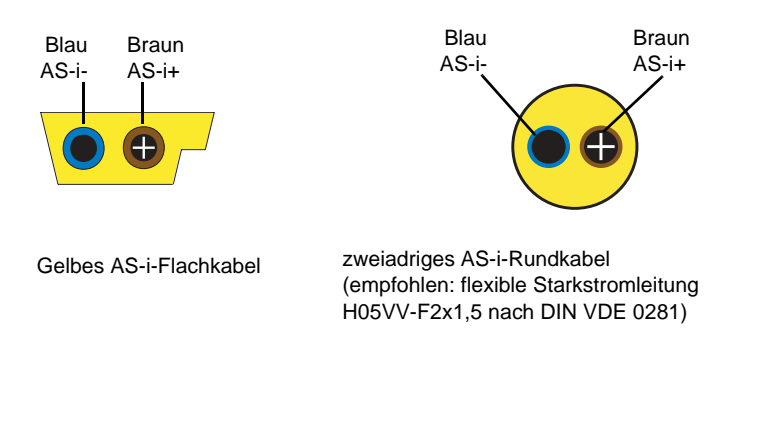

Ausgabedatum: 3.1.2008

Ausgabedatum: 3.1.2008

## <span id="page-16-0"></span>**5.3 Anschlussbelegung AS-i- und Stromversorgungsklemmen**

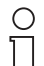

*Am schraffiert gezeichneten Kabel dürfen keine Slaves oder Repeater angeschlossen werden.*

*Am gelb gezeichneten Kabel dürfen keine AS-i-Netzteile oder* 

*weitere Master angeschlossen werden.*

**Hinweis** 

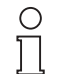

*Die Funktionserde kann entweder an der Erdungsschraube oder an die Klemme angeschlossen werden.*

*Die Funktionserdung soll mit einem möglichst kurzen Kabel erfolgen, um gute EMV-Eigenschaften zu sichern.*

**Hinweis** 

*Aus diesem Grund ist die Funktionserdung über die Erdungsschraube zu bevorzugen.*

## <span id="page-16-1"></span>**5.3.1 Elektrischer Anschluss Doppelmaster**

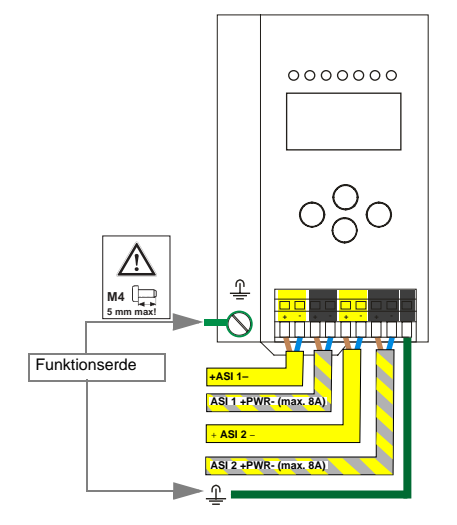

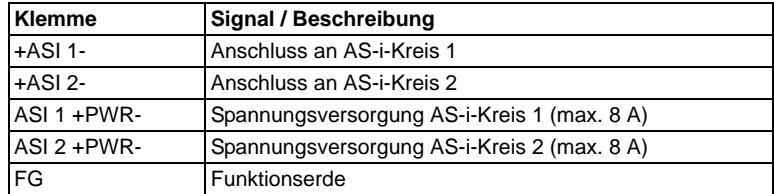

*AS-i-Kreis 1 und 2 werden aus separaten Netzteilen versorgt.*

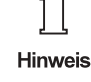

#### <span id="page-17-0"></span>**5.4 PROFIBUS-Interface**

Die PROFIBUS-Schnittstelle ist, entsprechend der PROFIBUS-Norm EN 50 170, als 9-polige SUB-D-Buchse ausgeführt. Sie befindet sich links oben auf dem Master.

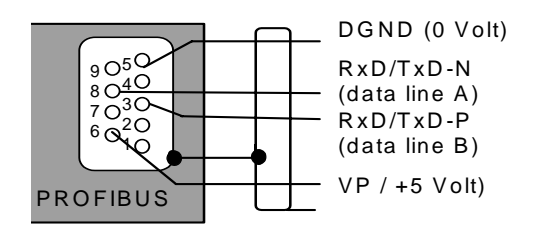

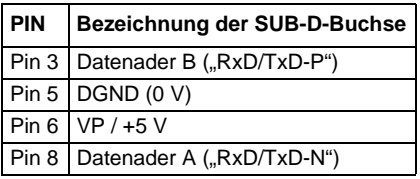

Das AS-i/PROFIBUS-Gateway sendet und empfängt auf den Pins 3 und 8 der SUB-D-Buchse. Das PROFIBUS-Signal "RxD/TxD-N (Datenleitung A)<sup>1</sup> liegt auf Pin 8, das Signal "RxD/TxD-P (Datenleitung B)<sup>1</sup>" liegt auf Pin 3.

Auf den Pins 5 (0 V) und 6 (5 V) liegen 5 V DC zur Versorgung des Busabschlusswiderstandes an.

## <span id="page-17-1"></span>**5.4.1 Abschlusswiderstände beim PROFIBUS-Netzwerk**

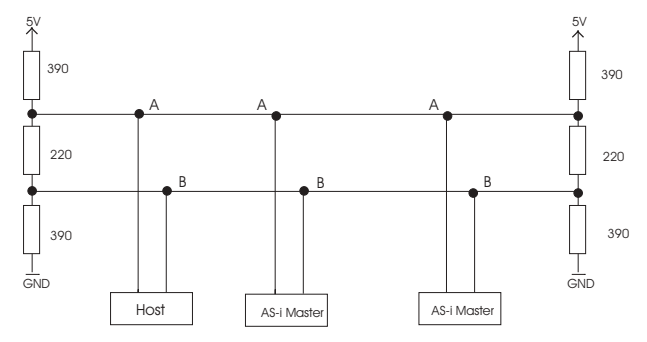

1. Misst man im Ruhefall die Gleichspannung zwischen RxD/TxD-P (Datenleitung B) und RxD/TxD-N (Datenleitung A), so ist RxD/TxD-P (Datenleitung B) der Pluspol.

Ausgabedatum: 3.1.2008

usgabedatum: 3.1.2008

## <span id="page-18-0"></span>**5.5 Anzeige- und Bedienelemente**

## <span id="page-18-1"></span>**5.5.1 LED-Anzeigen**

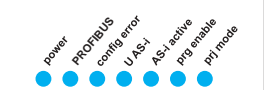

Die Leuchtdioden auf der Frontseite des Gerätes signalisieren:

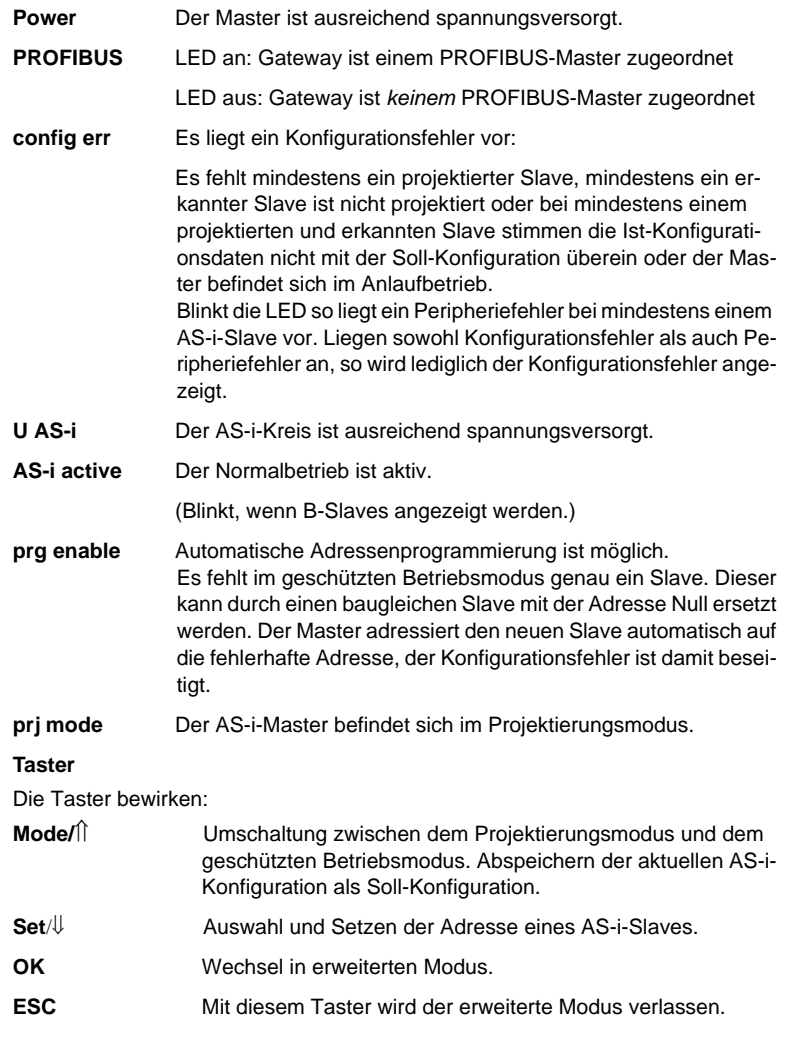

<span id="page-18-2"></span>**5.5.2 Taster**

## **AS-Interface Bedienung im erweiterten Anzeigemodus**

## <span id="page-19-0"></span>**6 Bedienung im erweiterten Anzeigemodus**

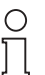

*Die Funktion LANGUAGE ermöglicht die Auswahl der gewünschten Menüsprache (siehe Kap. Language/Auswahl der Bedienasprache). Die in diesem Handbuch beschriebene Menüsprache ist Englisch.*

**Hinweis** 

### <span id="page-19-1"></span>**6.1 Übersicht**

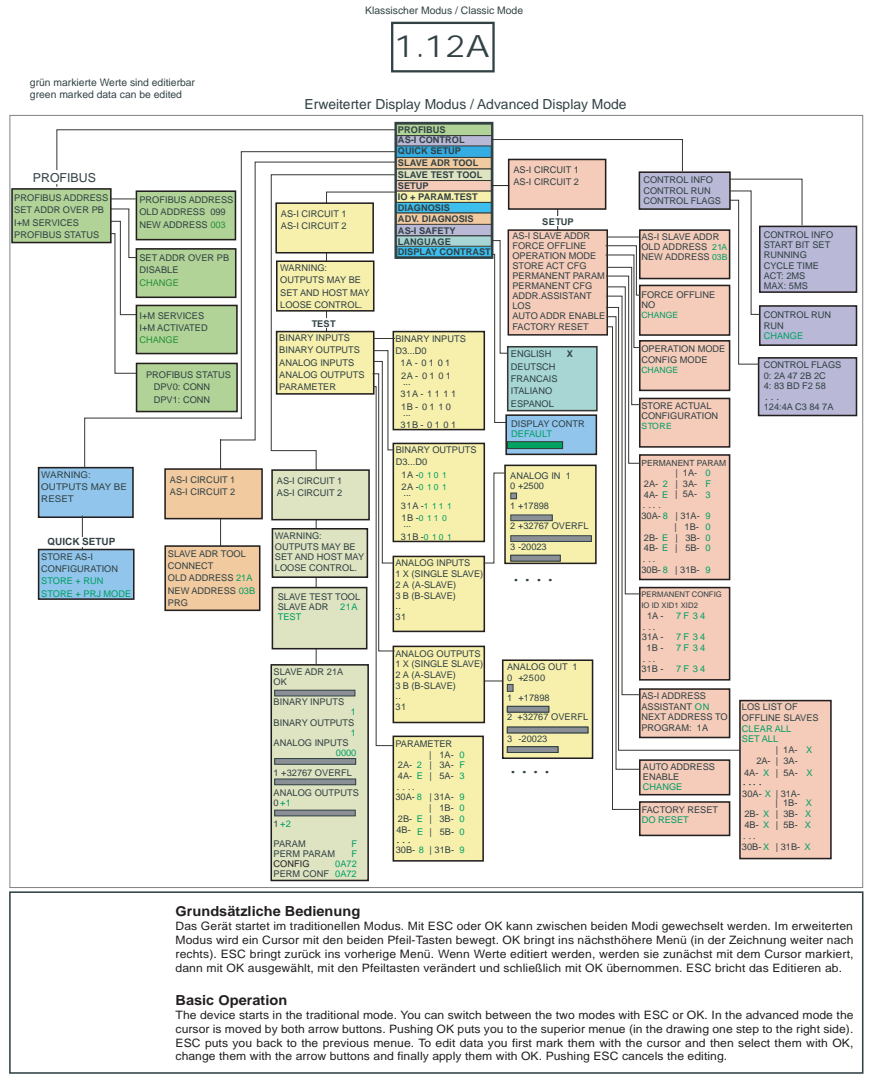

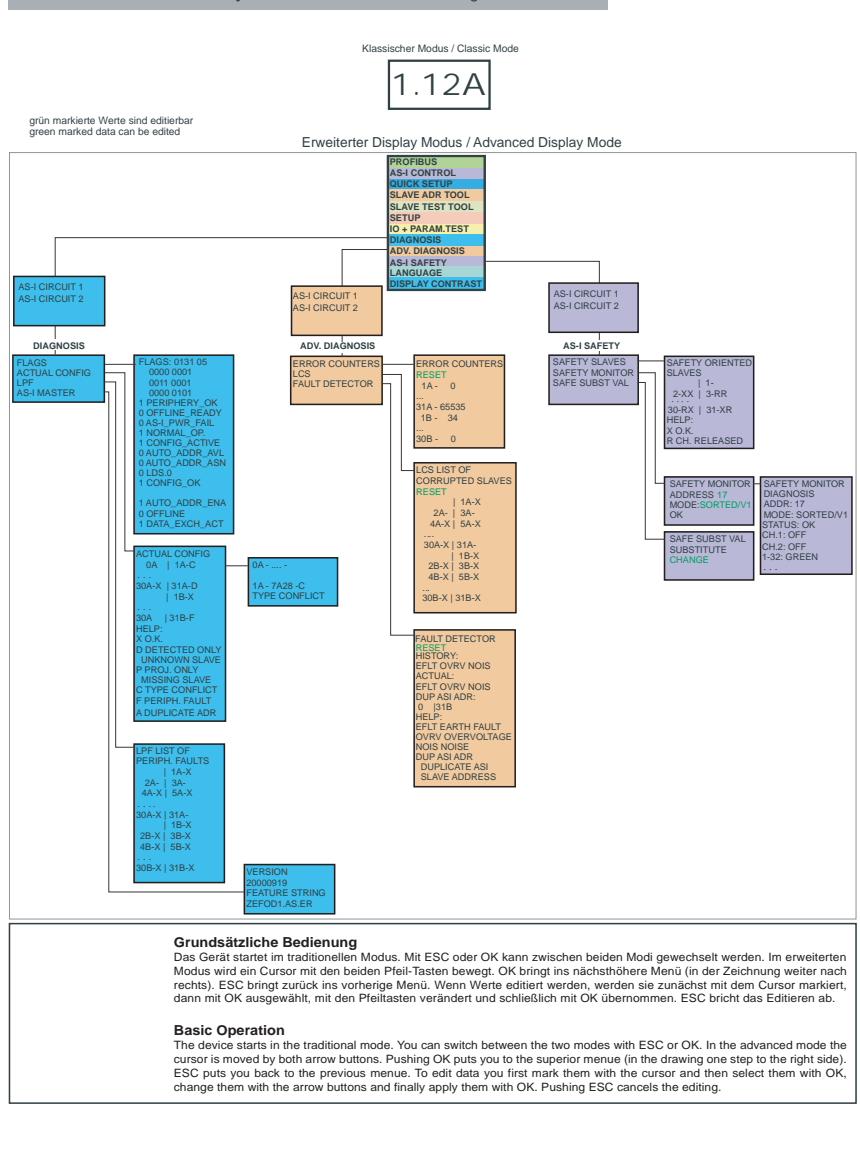

#### AS-i 3.0 PROFIBUS-Gateway: Inbetriebnahme/Commissioning

Ausgabedatum: 3.1.2008 Ausgabedatum: 3.1.2008

## **AS-Interface Bedienung im erweiterten Anzeigemodus**

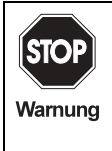

*Traditoneller (Klassischer) Modus gewährleistet keinen Schutz der Einstellungen am Gerät!* 

*Während des Betriebs der Anlage können Einstellungen am Gerät verändert werden, die zum Ausfall der Anlage führen können (z. B. Umadressieren eines AS-i-Slaves).*

## <span id="page-21-0"></span>**6.2 Navigation im erweiterten Modus**

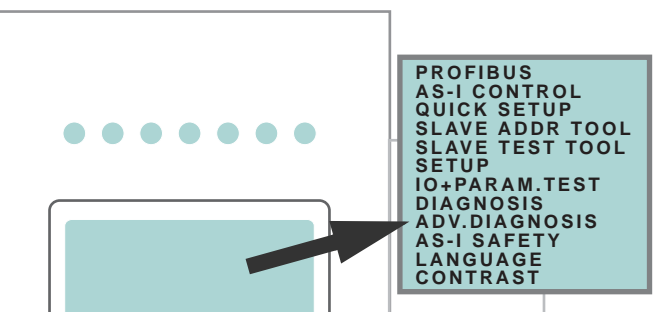

*Im erweiterten Modus sind einige Einstellungen geschützt, solange eine*  O *PROFIBUS Master Class 1-Verbindung besteht. Dies bedeutet, dass viele Zustände nur angezeigt werden. Viele Zustände wie z.B.: Adresse ändern, Ausgänge setzen, Parameter*  **Hinweis** *schreiben usw. sind über die Anzeige bei Verbindung mit der Steuerung (aktive PROFIBUS Master Class 1-Verbindung) zum Schutz der Anlage nicht möglich. Bevor diese Befehle am Display durchgeführt werden können muss zuerst die Verbindung zur Steuerung deaktiviert werden (keine PRO-FIBUS Master Class 1-Verbindung).*

> Das Gerät startet im traditionellen (klassischen) Modus. Wechsel in den erweiterten Modus erfolgt mit der OK-Taste. Aus dem erweiterten Modus kommt man durch mehrmaliges Drücken der ESC/Service-Taste wieder zurück in den traditionellen Modus.

> Im erweiterten Modus kann man mit den beiden Pfeil-Tasten einen Auswahlbalken nach oben oder unten bewegen. Die Taste OK wechselt in die ausgewählte Funktion bzw. in das angezeigte Menü. Die Taste ESC/Service bringt den Anwender zurück ins vorherige Menü.

> Sollen die Werte editiert werden, müssen sie zunächst mit dem Auswahlbalken markiert werden, dann mit OK ausgewählt, mit den Pfeiltasten verändert und schließlich mit OK übernommen werden. Die ESC/Service-Taste bricht das Editieren ab.

> Bei der Anzeige von Slaveadressen werden alle möglichen Slaves nacheinander angezeigt: Von 1A - 31A und von 1B - 31B. Daten für Single-Slaves werden bei den Adressen 1A - 31A eingestellt.

## <span id="page-22-0"></span>**6.3 PROFIBUS (Hauptmenü)**

## <span id="page-22-1"></span>**6.3.1 PROFIBUS-Adresse (PROFIBUS-Stationsadresse)**

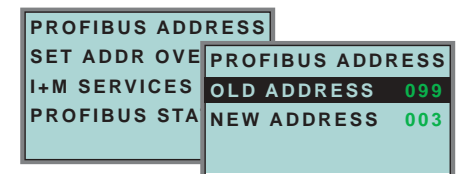

Diese Funktion ermöglicht das Einstellen bzw. Ändern der **PROFIBUS-Stationsadresse**.

Die Zahl hinter "Old Address" zeigt die aktuelle Stationsadresse an. Durch Auswählen von "New Address" kann diese Stationsadresse geändert werden.

## <span id="page-22-2"></span>**6.3.2 PROFIBUS-Status**

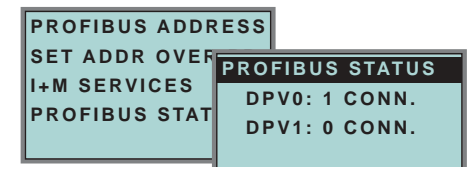

Die Funktion PROFIBUS-Status gibt an, ob und wieviele Verbindungen auf dem jeweiligen Kanal aktiv sind.

DPV0 = zyklischer Kanal:

- 0: nicht aktiv
- 1: aktiv

DPV1 = azyklischer Kanal:

0: nicht aktiv

≠0: Anzahl der Verbindungen

### <span id="page-22-3"></span>**6.3.3 SET ADDR OVER PB (Adresse einstellen über PROFIBUS)**

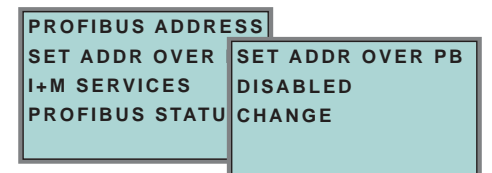

Mit Hilfe dieser Funktion kann das Ändern der Adresse über den PROFIBUS an und abgeschaltet werden.

• Mit CHANGE wechselt die Anzeige zwischen DISABLED und ENABLED.

DISABLED: Ändern der PROFIBUS Adresse über den Bus nicht möglich.

ENABLED: Ändern der PROFIBUS Adresse über den Bus möglich.

## **AS-Interface Bedienung im erweiterten Anzeigemodus**

## <span id="page-23-0"></span>**6.3.4 I+M SERVICES (Informations- und Maintenance Dienste)**

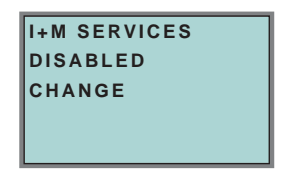

Mit Hilfe dieser Funktion können die PROFIBUS "Information and Maintenance" Dienste an- und abgeschaltet werden. Durch das Abschalten der Dienste wird zusätzlicher Speicher im SPC3 frei, so dass sich die DPV0 Längenbegrenzungen verändern <Siehe Kap. 10.3>.

Dabei bedeuten:

Enabled: I+M Services eingeschaltet Disabled: I+M Services ausgeschaltet

Mit CHANGE wechselt die Anzeige zwischen DISABLED und ENABLED.

### <span id="page-23-1"></span>**6.4 Quick Setup**

Dieses Menü ermöglicht eine schnelle Konfiguration des AS-i-Kreises.

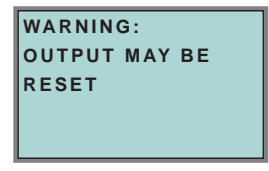

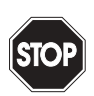

*Achtung: Ausgänge können zurückgesetzt werden!*

#### Warnung

Mit "OK" gelangen Sie zum Untermenü "Store AS-i Configuration".

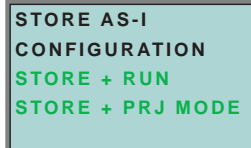

### **Store+Run**

Mit "OK" speichern Sie die aktuelle Konfiguration des AS-i-Kreises und der angeschlossenen Slaves als Soll-Konfiguration ab. Das Gateway wechselt dann in den g Ausgabedatum: 3.1.2008 geschützten Betriebsmodus. Ausgabedatum: 3.1.

#### **Store + Prj Mode**

Mit "OK" speichern Sie die aktuelle Konfiguration des AS-i-Kreises und der angeschlossenen Slaves. Das Gateway bleibt im Projektierungsmodus.

Mit "ESC" wechseln Sie ins Auswahlmenü zurück.

## <span id="page-24-0"></span>**6.4.1 Control Menüs (optional)**

<span id="page-24-1"></span>**6.4.1.1 AS-i Control**

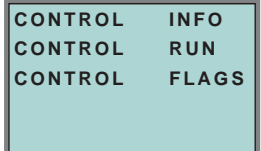

## <span id="page-24-2"></span>**6.4.1.2 AS-i Control Information**

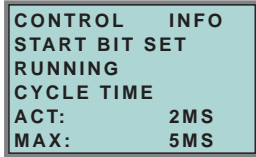

Mit dieser Funktion kann der aktuelle Zustand des AS-i Control (Steuerprogramm) eingesehen werden.

START BIT SET: Das Steuerprogramm wurde gestartet.

START BIT RESET: Das Steuerprogramm wurde gestoppt.

RUNNING: Das Steuerprogramm läuft.

STOPPED: Das Steuerprogramm ist angehalten. Wenn das Start Bit gesetzt ist, kann trotzdem das Steuerprogramm angehalten sein, weil z.B. ein Konfigurationsfehler vorliegt oder sich der Master im Konfigurationsmodus befindet.

CYCLE TIME ACT: Aktuelle Zykluszeit des Steuerprogramms.

CYCLE TIME MAX: Maximale Zykluszeit des Steuerprogramms seit dem letzten Start des Steuerprogramms.

### <span id="page-24-3"></span>**6.4.1.3 AS-i Control Run**

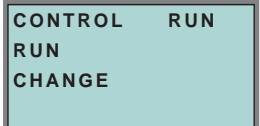

Mit dieser Funktion kann das Steuerprogramm gestartet oder gestoppt werden. Damit wird das START BIT im Menü Control INFO verändert.

## **AS-Interface Bedienung im erweiterten Anzeigemodus**

RUN: Das Steuerprogramm ist gestartet. Wenn das Start Bit gesetzt ist, kann trotzdem das Steuerprogramm angehalten sein, weil z.B. ein Konfigurationsfehler vorliegt oder sich der Master im Konfigurationsmodus befindet.

CHANGE: Das Steuerprogramm ist angehalten.

#### <span id="page-25-0"></span>**6.4.1.4 AS-i Control Flags (Steuerprogramm Merkerspeicher)**

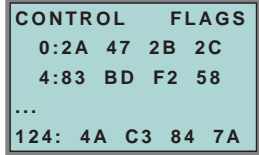

Mit Hilfe dieser Funktion kann der Steuerprogramm Merkerspeicher gelesen und verändert werden. Zunächst kann mit Hilfe der Cursortasten eine Zeile ausgewählt werden. Um sich die Daten dieser Zeile näher anzusehen muss die OK Taste gedrückt werden.

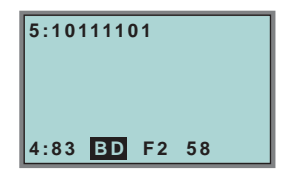

Nach dem Drücken der OK Taste befindet man sich in einem neuen Darstellungsmodus, in dem es möglich ist, einzelne Merker mit Hilfe der Cursortasten anzuwählen. Der ausgewählte Merker wird in der oberen Zeile binär dargestellt. Mit einem weiteren Druck auf OK kann der selektierte Merker binär in der oberen Zeile editiert werden.

#### <span id="page-25-1"></span>**6.5 Slave Adr Tool (Slaveadressierungstool)**

Mit dieser Funktion können die Adressen sowohl von neuen als auch projektierten AS-i-Slaves eingestellt und geändert werden. Diese Funktion ersetzt das bisherige Handadressiergerät.

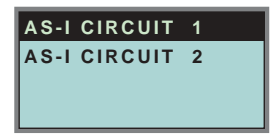

Beachten Sie bitte, dass Sie bei Doppelmastern (AS-i-Master mit 2 AS-i-Kreisen) den gewünschten AS-i-Kreis mit Hilfe der Pfeil- und der OK-Taste zuvor ausgewählt haben (siehe Kap. 6.7.1).

```
SLAVE ADR TOOL
CONNECT NEW SLV
OLD ADDRESS
NEW ADDRESS
```
Nun kann der zu adressierende Slave angeschlossen werden. Nach dem Anschliessen wird dessen Adresse im Display bei "OLD ADRESS" angezeigt, die Anzeige "CONNECT NEW SLV" verschwindet.

Um diesem Slave eine neue Adresse zu geben, ist der Menüpunkt "NEW ADDRESS" zu wählen. Anschließend kann die neue Adresse mit Hilfe der Pfeiltasten ausgewählt werden. Die (Um-) Adressierung wird ausgeführt, in dem der Menüpunkt "PRG" auswählt und mit der OK-Taste bestätigt wird.

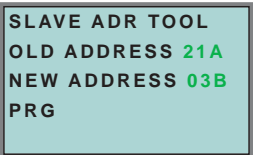

Tritt beim Umadressieren ein Fehler auf, so wird eine der folgenden Fehlermeldungen für circa zwei Sekunden angezeigt:

Failed: SND: Slave mit der alten Adresse nicht erkannt.

Failed: SD0: Ein Slave mit der Adresse 0 ist bereits vorhanden.

Failed: SD2: Gewählte Slaveadresse ist bereits vorhanden.

Failed: DE: Adresse im AS-i-Slave kann nicht gelöscht werden.

- Failed: SE: Adresse im AS-i-Slave kann nicht gesetzt werden.
- Failed: AT: Adresse konnte im AS-i-Slave nur temporär gespeichert werden.

Failed: RE: Fehler beim Lesen des erweiterten ID-Codes 1.

### <span id="page-26-0"></span>**6.6 Slave Test Tool**

Ausgabedatum: 3.1.2008

usgabedatum: 3.1.2008

Mit Hilfe dieser Funktion kann ein einzelner AS-i-Slave getest werden.

Beachten Sie bitte, dass Sie bei Doppelmastern (AS-i-Master mit 2 AS-i-Kreisen) den gewünschten AS-i-Kreis mit Hilfe der Pfeil- und der OK-Taste zuvor ausgewählt haben, siehe auch <Kapitel 9.7.2 "Setup (Konfigurieren des AS-i-Kreises)", Seite 61>.

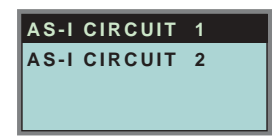

Es wird nun eine Warnmeldung ausgegeben, dass bei diesem Test u. U. Ausgänge gesetzt werden und der Host eventuell die Kontrolle über den Kreis verlieren kann.

Um mit dem eigentlichen Test fortzufahren, drücken Sie die OK-Taste; um abzubrechen die ESC-Taste.

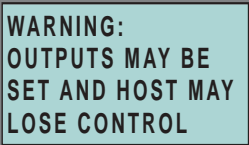

Im nachfolgenden Menü muss zuerst der zu testende Slave durch Eingabe der Slaveadresse ausgewählt werden.

Anschließend wird durch Bestätigen des Menüpunktes "Test" der Test des gewählten Slaves durchgeführt.

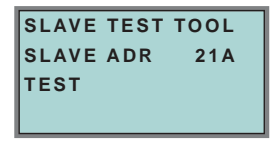

Nach durchlaufenen Test werden im Display alle relevanten Informationen zum Slave angezeigt. Ein erfolgreicher Test wird mit einem "OK" unter der Slaveadresse des getesten Slaves angezeigt.

Folgende Informationen werden angezeigt:

- Adresse des getesteten Slaves
- Anzeige der Konfigurationsfehler (falls vorhanden)
- Binary Inputs (digitale Eingänge), siehe auch <Kap. 6.8.3 "Binary Inputs (Binäre Eingänge)", Seite 33>
- Binary Outputs (digitale Ausgänge), siehe auch <Kap. 6.8.4 "Binary Outputs (Binäre Ausgänge)", Seite 33>
- Analog Inputs (Analoge Eingänge), siehe auch <Kap. 6.8.5 "Analog Inputs (Analoge Eingänge)", Seite 33>
- Analog Outputs (analoge Ausgänge), siehe auch <Kap. 6.8.6 "Analog Outputs (Analoge Ausgänge)", Seite 34>
- Param (aktuelle Parameter), siehe auch < Kap. 6.8.7 "Parameter", Seite 34>
- Perm Param (projektierte Parameter), siehe auch <Kap. 6.7.7 "Permanent Param (Projektierte Parameter)", Seite 29>
- Config (aktuelle Konfiguration), siehe auch <Kap. 6.9.4 "Actual Config (Aktuelle Konfiguration)", Seite 37>
- Ausgabedatum: 3.1.2008 • Perm Conf (projektierte Konfiguration), siehe auch <Kap. 6.7.8 "Permanent Config (Projektierte Konfigurationsdaten)", Seite 30> usgabedatum:

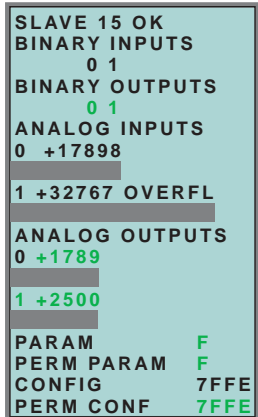

- <span id="page-28-0"></span>**6.7 Setup (Konfigurieren des AS-i-Kreises)**
- <span id="page-28-1"></span>**6.7.1 AS-i Circuit (AS-i-Kreis)**

Ausgabedatum: 3.1.2008

usgabedatum: 3.1.2008

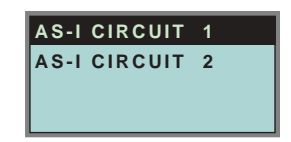

Bevor Sie in das Setup-Menü gelangen, müssen Sie mit Hilfe der Pfeiltasten und der OK-Taste den gewünschten AS-i-Kreis auswählen.

Diese Funktion ist nur bei AS-i-Mastern mit 2 AS-i-Kreisen vorhanden.

Sie ermöglicht das Ändern des für die Bedienung gerade aktiven AS-i-Kreises.

Auf dem gewählten (aktiven) AS-i-Kreis befindet sich der Cursor des Displays.

## <span id="page-28-2"></span>**6.7.2 Setup (Konfigurieren des AS-i-Kreises)**

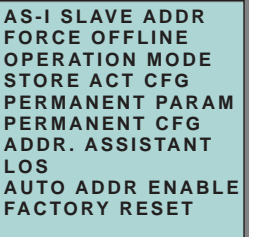

Unter dem Menü "Setup" können folgende Untermenüs aufgerufen werden:

- AS-i Slave Addr (Slaveadresse einstellen/ändern)
- Force Offline (AS-i-Master offline schalten)

## **AS-Interface Bedienung im erweiterten Anzeigemodus**

- Operation Mode (Betriebsmodus)
- Store Act Cfg (aktuelle erkannte Konfiguration speichern)
- Permanent Param (Projektierte Parameter)
- Permanent Cfg (Projektierte Konfigurationsdaten)
- Addr. Assistant (AS-i-Adressierungsassistent)
- LOS (Liste der Offline-Slaves)
- Auto Adr Enable
- Factory Reset (Zurücksetzen auf Werkseinstellungen)

### <span id="page-29-0"></span>**6.7.3 AS-i Slave Addr (Slaveadresse einstellen/ändern)**

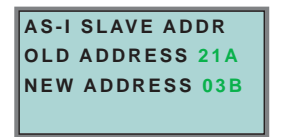

Mit Hilfe dieser Funktion kann die Adresse eines Slaves geändert werden.

Um einem Slave eine neue Adresse zu vergeben, ist der Punkt "OLD ADDRESS" auszuwählen und anschließend mit Hilfe der Pfeil- und der OK-Taste der gewünschte Slave, dessen Adresse geändert werden soll, zu wählen.

Die neue Adresse des Slaves stellt man dann in "NEW ADDRESS" ein. Das Drükken der OK-Taste führt die Adressänderung durch.

### <span id="page-29-1"></span>**6.7.4 Force Offline (AS-i-Master offline schalten)**

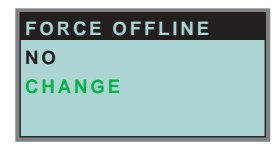

Diese Funktion gibt den jeweiligen Zustand des AS-i-Masters an:

Yes: AS-i-Master ist offline.

No: AS-i-Master ist online.

Mit "Change" kann dieser Zustand verändert werden.

Das Umschalten in die Offline-Phase versetzt den AS-i-Kreis in den sicheren Zustand. Der AS-i-Master muss offline geschaltet sein, wenn ein AS-i-Slave über die IR-Schnittstelle umadressiert werden soll.

## <span id="page-30-0"></span>**6.7.5 Operation Mode (Betriebsmodus)**

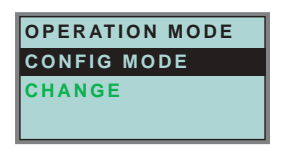

Diese Funktion zeigt den jeweiligen Betriebsmodus des AS-i-Masters an: Protected Mode: geschützter Betriebsmodus Config Mode: Projektierungsmodus

Mit "Change" kann in den jeweils anderen Modus gewechselt werden.

Nur im Projektierungsmodus können Parameter und Konfigurationsdaten projektiert werden.

## <span id="page-30-1"></span>**6.7.6 Store Act Cfg (aktuelle erkannte Konfiguration speichern)**

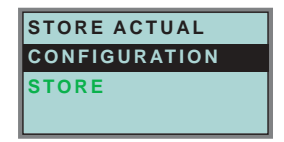

Diese Funktion kann nur im Projektierungsmodus ausgeführt werden.

Mit dieser Funktion können die am ausgewählten AS-i-Kreis angeschlossenen und erkannten AS-i-Slaves in die Konfiguration des AS-i-Masters übernommen werden.

Ist das Ausführen von "Store" (Speichern) erfolgreich, so erlischt die LED "config error". Die Konfiguration ist abgespeichert, es liegt kein Konfigurationsfehler mehr vor.

Falls einer der angeschlossenen Slaves jedoch einen Peripheriefehler aufweist, so wird dies durch Blinken der LED "config error" angezeigt.

Wenn sich der AS-i-Master im geschützten Betriebsmodus befindet, wird die Fehlermeldung "Failed No Config Mode" angezeigt.

Die Adresse Null ist keine gültige Betriebsadresse, auf der man einen Slave projektieren kann. Wenn ein AS-i-Slave mit der Adresse 0 vorhanden ist, so wird das Speichern der Konfiguration mit "OK" zwar bestätigt, ein Konfigurationsfehler bleibt allerdings bestehen.

### <span id="page-30-2"></span>**6.7.7 Permanent Param (Projektierte Parameter)**

Ausgabedatum: 3.1.2008

usgabedatum: 3.1.2008

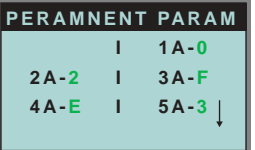

Mit dieser Funktion können die projektierten Parameter eingestellt werden. Es wird eine Liste aller möglichen Slaves angezeigt: von 1A - 31A und von 1B - 31B.

Die projektierten Parameter für Single-Slaves werden bei den Adressen 1A - 31A eingestellt. Der eingestellte Parameterwert wird hinter der jeweiligen Adresse angezeigt.

## <span id="page-31-0"></span>**6.7.8 Permanent Config (Projektierte Konfigurationsdaten)**

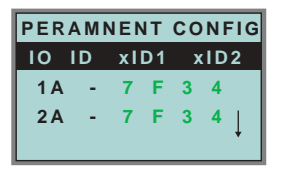

Mit dieser Funktion können die projektierten Konfigurationsdaten eingestellt werden. Die eingestellten Werte für die Konfigurationsdaten werden hinter der jeweiligen Adresse in folgender Reihenfolge angezeigt:

IO (I/O-Konfiguration) ID (ID-Konfiguration) xID1 (extended ID1) xID2 (extended ID2).

## <span id="page-31-1"></span>**6.7.9 AS-i Address Assistant (AS-i-Adressierungsassistent)**

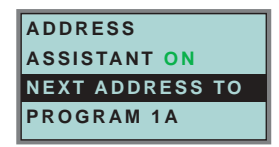

Der AS-i-Adressierungsassistent hilft dem Inbetriebnehmer beim schnellen Aufbau des AS-i-Kreises. Ist einmal eine AS-i-Konfiguration im Gerät gespeichert, so kann anhand dieser Konfiguration den fabrikneuen AS-i-Slaves mit Adresse 0 die richtige AS-i-Adresse zugewiesen werden.

Der AS-i-Adressierungsassistent wird durch Auswählen von *Assistant on* oder *Assistant off* ein- oder ausgeschaltet. Es wird der jeweilige Zustand des AS-i-Adressierungsassistenten anzeigt:

Assistant on:AS-i-Adressierungsassistent ist eingeschaltet. Assistant off:AS-i-Adressierungsassistent ist ausgeschaltet.

Vorgehensweise:

- 1. Eine AS-i-Konfiguration im Gerät speichern. Dies kann sehr komfortabel mit der Windows-Software AS-i-Control-Tools erfolgen (Master | Schreibe Konfiguration zum AS-i-Master...), ist aber natürlich auch direkt mit Hilfe der vollgrafischen Anzeige möglich (siehe Kap. 6.7.8).
- 2. Alle AS-i-Slaves müssen die Adresse 0 oder die gewünschte Adresse haben. Die Slaves müssen vom AS-i-Kreis getrennt sein.
- 3. AS-i-Adressierungsassistent starten.
- 4. Jetzt werden die AS-i-Slaves nacheinander in der Reihenfolge, in der es der AS-i-Adressierungsassistent vorgibt, an den AS-i-Kreis angeschlossen. Die Ausgabedatum: 3.1.2008 letzte Display-Zeile des AS-i-Adressierungsassistenten zeigt hierfür an, welcher AS-i-Slave als nächstes angeschlossen werden muss. Ausgabedatum

## <span id="page-32-0"></span>**6.7.10 LOS (Liste der Offline-Slaves)**

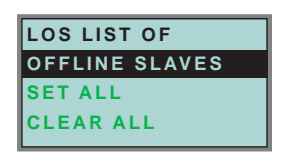

Siehe auch Kap. 9 "Erweiterte Diagnose des AS-i-Masters", Seite 68.

Mit den Auswahlmöglichkeiten "Clear all" und "Set all" können alle Bits dieser Liste auf einmal gelöscht bzw. gesetzt werden. Darunter befindet sich die Liste der möglichen Slaves, bei denen man durch einzelnes Auswählen das LOS-Bit setzen oder löschen kann.

leeres Feld: LOS-Bit gelöscht X: LOS-Bit gesetzt

#### <span id="page-32-1"></span>**6.7.11 Auto Adr Enable (Automatisches Adressieren ermöglichen)**

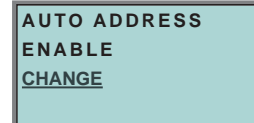

Mit Hilfe dieser Funktion kann das automatische Adressieren freigegeben oder gesperrt werden.

Dabei bedeuten:

Enable: Automatisches Adressieren ist freigeben Disable: Automatisches Adressieren ist gesperrt

Mit CHANGE kann das automatische Adressieren geändert werden.

#### <span id="page-32-2"></span>**6.7.12 Factory Reset (Zurücksetzen des Masters auf Werkseinstellung)**

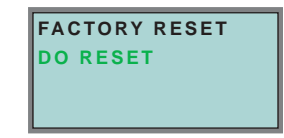

Mit dieser Funktion kann der Master auf die Werkseinstellungen zurückgesetzt werden. Der "Reset" erfolgt durch Auswahl des Menüpunktes "Do Reset".

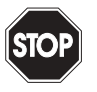

Warnung

*Diese Funktion sollte nur im Notfall verwendet werden, da alle bisher getätigten Einstellungen auf Werkseinstellung zurückgesetzt werden und dadurch eine einwandfreie Kommunikation und Funktionieren des Masters mit dem AS-i-Kreis nicht mehr gewährleistet ist.* Der Master und der AS-i-Kreis müssen nach erfolgtem "Reset" wie*der neu in Betrieb genommen und projektiert werden. Beim Doppelmaster wirkt der Reset auf beide AS-i-Master!*

<span id="page-33-0"></span>**6.8 IO + Param. Test**

## <span id="page-33-1"></span>**6.8.1 AS-i Circuit (AS-i-Kreis)**

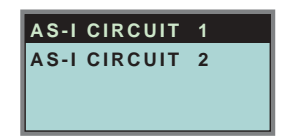

Bevor Sie in das IO + Param. Test-Menü gelangen, müssen Sie mit Hilfe der Pfeiltasten und der OK-Taste den gewünschten AS-i-Kreis auswählen.

Diese Funktion ist nur bei AS-i-Mastern mit 2 AS-i-Kreisen vorhanden.

Sie ermöglicht das Ändern des für die Bedienung gerade aktiven AS-i-Kreises.

Auf dem gewählten (aktiven) AS-i-Kreis befindet sich der Cursor des Displays.

## <span id="page-33-2"></span>**6.8.2 IO + Param. Test**

(Testen der AS-i-Ein- und Ausgänge sowie Lesen und Schreiben von AS-i-Parametern)

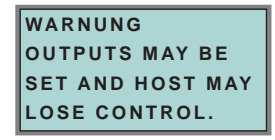

Bevor in dieses Menü gewechselt wird, erscheint folgende Warnung:

"Warning: Outputs may be set and Host may lose control."

(Warnung: Ausgänge können gesetzt werden und der Host kann die Kontrolle über den AS-i-Master verlieren).

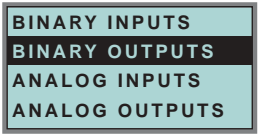

Unter dem Menü "IO + Param. Test" können folgende Untermenüs aufgerufen werden:

- Binary Inputs (Binäre Eingänge)
- Binary Outputs (Binäre Ausgänge)
- Analog Inputs (Analoge Eingänge)
- Analog Outputs (Analoge Ausgänge)
- Parameter

## <span id="page-34-0"></span>**6.8.3 Binary Inputs (Binäre Eingänge)**

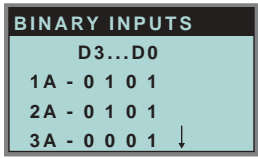

Diese Funktion zeigt für alle AS-i-Slaves den Zustand der binären Eingänge an.

- 0: Eingang gelöscht
- 1: Eingang gesetzt

## <span id="page-34-1"></span>**6.8.4 Binary Outputs (Binäre Ausgänge)**

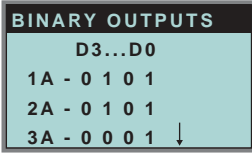

Diese Funktion zeigt für alle AS-i-Slaves den Zustand der binären Ausgänge an.

- 0: Ausgang gelöscht
- 1: Ausgang gesetzt

Die binären Ausgänge können nach Auswahl des gewünschten AS-i-Slaves verändert werden.

## <span id="page-34-2"></span>**6.8.5 Analog Inputs (Analoge Eingänge)**

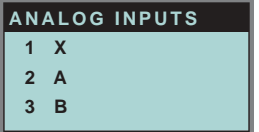

Die Slavetypen sind wie folgt gekennzeichnet:

- **X** Single Slave
- **A** A-Slave
- **B** B-Slave

**AB** - A+B-Slave

**...**

Die Daten der B-Slaves beginnen ab Kanal 2.

Die Anzeige erfolgt in der Reihenfolge: AS-i-Slaveadresse, dezimaler 16-Bit-Wert, Balkenanzeige.

## **AS-Interface Bedienung im erweiterten Anzeigemodus**

Ein eventueller Werteüberlauf wird zusätzlich durch "Overfl" angezeigt.

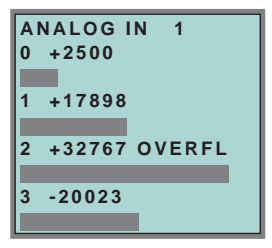

### <span id="page-35-0"></span>**6.8.6 Analog Outputs (Analoge Ausgänge)**

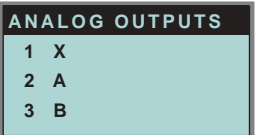

Diese Funktion zeigt für alle AS-i-Slaves den Zustand der analogen Ausgänge an.

Die Anzeige erfolgt in der Reihenfolge:

AS-i-Slaveadresse, dezimaler 16-Bit-Wert, Balkenanzeige.

Ein eventueller Werteüberlauf wird zusätzlich durch "Overfl" angezeigt.

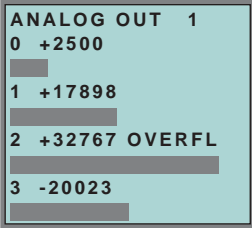

Die analogen Ausgänge können nach Auswahl des gewünschten AS-i-Slaves verändert werden.

## <span id="page-35-1"></span>**6.8.7 Parameter**

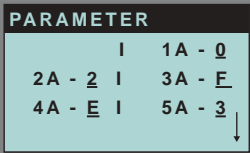

Diese Funktion zeigt für alle AS-i-Slaves den hexadezimalen Wert der aktuellen AS-i-Parameter an.

Die aktuellen AS-i-Parameter können nach Auswahl der gewünschten AS-i-Slaveadresse verändert werden.

Ausgabedatum: 3.1.2008
# **AS-i 3.0 PROFIBUS-Gateway Bedienung im erweiterten Anzeigemodus**

## **6.9 Diagnosis (normale AS-i-Diagnose)**

## **6.9.1 AS-i Circuit (AS-i-Kreis)**

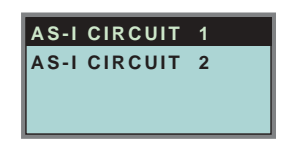

Bevor Sie in das Diagnose-Menü gelangen, müssen Sie mit Hilfe der Pfeiltasten und der OK-Taste den gewünschten AS-i-Kreis auswählen.

Diese Funktion ist nur bei AS-i-Mastern mit 2 AS-i-Kreisen vorhanden.

Sie ermöglicht das Ändern des für die Bedienung gerade aktiven AS-i-Kreises.

Auf dem gewählten (aktiven) AS-i-Kreis befindet sich der Cursor des Displays.

## **6.9.2 Diagnose-Menü**

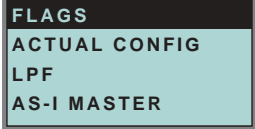

Unter dem Menü "Diagnosis" können folgende Untermenüs aufgerufen werden:

- Flags (EC-Flags: Execution control flags)
- Actual Config (aktuelle Konfiguration)
- LPF (Liste der Peripheriefehler)
- AS-i-Master (Info)

# **6.9.3 Flags**

Ausgabedatum: 3.1.2008

usgabedatum: 3.1.2008

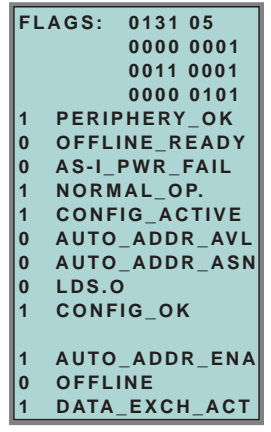

Diese Funktion zeigt die EC-Flags hexadezimal, binär und als einzelne Bits mit Erklärung, beginnend mit dem niederwertigsten Bit an.

# **AS-Interface Bedienung im erweiterten Anzeigemodus**

Die Abfolge der Bits im Byte ist wie folgt:

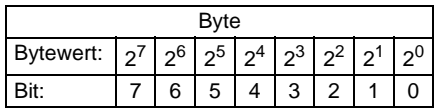

Byte 1:

Bit 0: Periphery\_OK Das Flag ist gesetzt, wenn kein AS-i-Slave einen Peripheriefehler signalisiert.

#### Byte 2:

- Bit 7: Offline\_Ready Das Flag ist gesetzt, wenn der AS-i-Master in der Offline-Phase ist.
- Bit 6: AS-i Pwr Fail Das Flag ist gesetzt, wenn die Spannung an der AS-i-Leitung zu niedrig ist.
- Bit 5: Normal Op. Das Flag ist gesetzt, wenn sich der AS-i-Master im Normalbetrieb befindet.
- Bit 4: Config\_Active Das Flag ist im Projektierungsmodus gesetzt und im geschützten Betrieb zurückgesetzt.
- Bit 3: Auto\_Addr\_Avl Das Flag wird gesetzt, wenn die automatische Adressierung durchgeführt werden kann, wenn genau ein AS-i-Slave zur Zeit ausgefallen ist.
- Bit 2: Auto\_Addr\_Asn Das Flag ist gesetzt, wenn die automatische Adressierung möglich ist (AUTO ADDR ENABLE = 1; es ist kein "falscher" AS-i-Slave am ASi angeschlossen).
- Bit 1: LDS.0 Das Flag ist gesetzt, wenn ein AS-i-Slave mit Betriebsadresse 0 vorhanden ist.
- Bit 0: Config\_OK Das Flag ist gesetzt, wenn die Soll-Konfiguration (projektierte Konfiguration) und die Ist-Konfiguration übereinstimmen.

#### Byte 3:

Bit 0: Data\_Exch\_Act

Ist das Flag "Data Exchange Active" gesetzt, ist der Datenaustausch mit den AS-i-Slaves in der Data Exchange Phase freigegeben. Ist das Bit nicht gesetzt, wird der Datenaustausch mit den Slaves gesperrt. Statt Datentelegrammen werden dann Read-ID-Telegramme schickt.

Das Bit wird beim Eintritt in die Offlinephase vom AS-i-Master gesetzt.

# **AS-i 3.0 PROFIBUS-Gateway Bedienung im erweiterten Anzeigemodus**

## Bit 1: Offline

Das Flag ist gesetzt, wenn der Betriebszustand Offline eingenommen werden soll oder bereits eingenommen ist.

Bit 2: Auto\_Addr\_Ena

Das Flag zeigt an, ob das automatische Adressieren vom Anwender gesperrt (Bit = 0) oder freigegeben (Bit = 1) ist.

(Siehe auch "Flags lesen (GET\_FLAGS)", Seite 101)

#### **6.9.4 Actual Config (Aktuelle Konfiguration)**

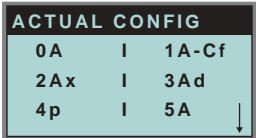

Mit dieser Funktion wird der Zustand der aktuellen Konfiguration der einzelnen AS-i-Slaves angezeigt.

Am Ende der Liste erscheint eine Hilfe, die Abkürzungen erklärt:

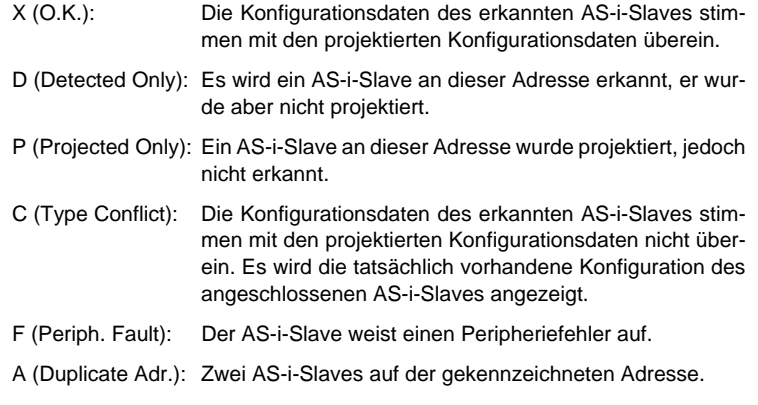

Nach Auswahl der gewünschten AS-i-Slaveadresse werden die Werte für die aktuellen Konfigurationsdaten hinter der jeweiligen Adresse in folgender Reihenfolge angezeigt:

IO (I/O-Konfiguration) ID (ID-Konfiguration) xID1 (extended ID1) xID2 (extended ID2)

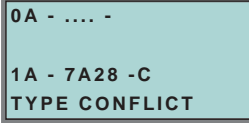

Außerdem wird der Zustand der Konfiguration im Klartext angezeigt.

Ist an einer Adresse kein AS-i-Slave vorhanden und auch keiner projektiert, so werden statt den Konfigurationsdaten vier Punkte angezeigt.

# **AS-Interface Bedienung im erweiterten Anzeigemodus**

# **6.9.5 LPF (Liste der Peripheriefehler)**

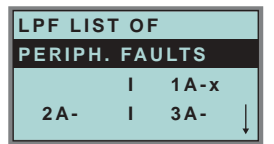

Liste der Slaves, die Peripheriefehler ausgelöst haben. leeres Feld: Peripherie O.K. X: Peripheriefehler

## **6.9.6 AS-i-Master (Info)**

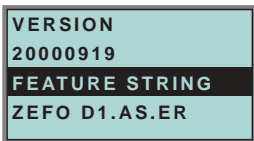

Diese Funktion zeigt Informationen über die Version und die Eigenschaften des AS-i-Masters an:

Version xxxxxxxx (Datum der Firmware)

Feature String xxxxxxxxxxxxxxxx (Eigenschaftenstring des AS-i-Masters)

#### **6.10 Adv. Diagnosis (erweiterte AS-i-Diagnose)**

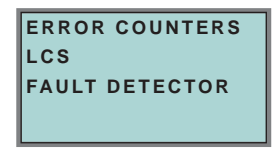

Siehe auch Kap. 9 "Erweiterte Diagnose des AS-i-Masters", Seite 68.

Unter dem Menü "Adv. Diagnosis" können folgende Untermenüs aufgerufen werden:

- Error Counters (Fehlerzähler)
- LCS (Liste der Slaves, die einen Konfigurationsfehler ausgelöst haben)
- Fault Detector

# **AS-i 3.0 PROFIBUS-Gateway Bedienung im erweiterten Anzeigemodus**

# **6.10.1 Error Counters (Fehlerzähler)**

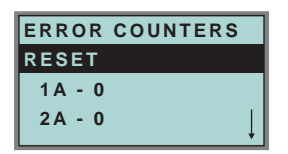

Diese Liste zeigt die Fehlerzähler für jeden einzelnen AS-i-Slave an.

Weiterhin wird die Anzahl der Spannungsausfälle/Unterspannung auf AS-i (APF) angezeigt.

Durch Auswahl von "Reset" werden die Fehlerzähler auf 0 zurückgesetzt.

# **6.10.2 LCS (Liste der Slaves, die einen Konfigurationsfehler ausgelöst haben)**

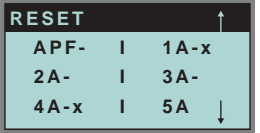

In dieser Liste sind die Slaves markiert, die seit dem Einschalten des Masters bzw. seit dem letzten Auslesen der Liste mindestens einen kurzzeitigen Konfigurationsfehler haben.

leeres Feld: kein Fehler

X: AS-i-Slave löste einen Konfigurationsfehler aus.

# **6.10.3 Fault Detector**

**FAULT DETECTOR RESET HISTORIC: EFLT OVRV NOIS ACTUAL: EFLT OVRV NOIS DUP ASI ADR: 0** I **31B HELP: EFLT EARTH FAULT OVRV OVERVOLATAGE NOIS NOISE DUP ASI ADR DUPLICATE ASI SLAVE ADDRESS**

Das Menü "Fault Detector" zeigt Informationen über den AS-i-Wächter an und ermöglicht das Löschen der Historie des AS-i-Wächters. Ferner sind im Abschnitt "Help" die Abkürzungen im Klartext aufgeführt.

Zumutbare Änderungen aufgrund technischer Verbesserungen vorbehalten. ‱ Oopyright Pepperl+Fuchs, Printed in Germany<br>Pepperl+Fuchs GmbH ⋅ 68301 Mannheim ⋅ Telefon (06 21) 7 76-11 11 ⋅ Telefax (06 21) 7 76 27-11 11 ⋅ Intern

# **AS-Interface Bedienung im erweiterten Anzeigemodus**

Durch Auswahl von "Reset" kann die Historie des AS-i-Wächters gelöscht werden.

Im Abschnitt "Historic" werden die aufgetretenen Fehlermeldungen des AS-i-Wächters seit dem letzten "Reset" aufgelistet.

Im Abschnitt "Actual" werden die aktuell aufgetretenen Fehlermeldungen des AS-i-Wächters angezeigt.

Folgende Fehlermeldungen werden angezeigt:

- Doppeladdressierung<sup>1</sup> (Nur bei Mastern, welche diese Funktion unterstützen)
- Erdschluss
- Störspannung
- Überspannung

Optional kann noch das Fehlen der redundanten 24V bei manchen Einfachmastern angezeigt werden.

#### **6.11 AS-i-Safety**

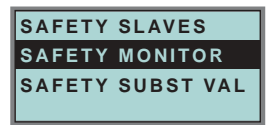

Unter dem Menü "AS-i Safety" können folgende Untermenüs aufgerufen werden:

- Safety Slaves
- Safety Monitor
- Safety Substitute Value

#### **6.11.1 Safety Slaves (Sicherheitsgerichtete Slaves)**

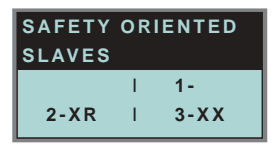

In der Liste der "sicherheitsgerichteten Eingangsslaves" ( "AS-i Safety at Work") werden die Slaves angezeigt, bei denen die Sicherheitsfunktion ausgelöst ist:

- X: Der Kanal ist in Ordnung
- R: Der Kanal hat ausgelöst

Die erste Stelle korrespondiert mit Kanal 2, die zweite Stelle mit Kanal 1. So bedeutet XR Kanal 2 ist in Ordnung und Kanal 1 hat ausgelöst.

1. Anzeige der 2 niedrigsten Slaveadressen, bei denen eine Doppeladressierung vorliegt

Zumutbare Änderungen aufgrund technischer Verbesserungen vorbehalten. Copyright Pepperl+Fuchs, Printed in Germany Pepperl+Fuchs, Printed in Germany<br>Pepperl+Fuchs GmbH · 68301 Mannheim · Telefon (06 21) 7 76-11 11 · Telefax

# **AS-i 3.0 PROFIBUS-Gateway Bedienung im erweiterten Anzeigemodus**

Die einzelnen Kanäle können nicht mehr ausgewertet werden, wenn:

• in der Kommandoschnittstelle unter Funktionale Profile

oder

• im Menü SLAVE VALUE SUBSTITUTE

das Ersetzen der Eingangsdaten der sicherheitsgerichteten Slaves abgeschaltet wurde. In diesem Fall ist die Angabe nur korrekt, wenn beide Kanäle den gleichen Zustand haben.

#### **6.11.2 Sicherheitsmonitor**

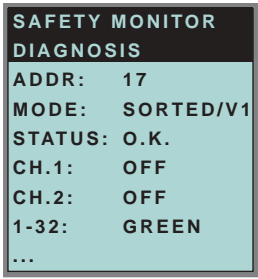

Die AS-i-Sicherheitsmonitor-Diagnose liest die Diagnosedaten aus dem AS-i-Sicherheitsmonitor aus und stellt diese Diagnosedaten im Display dar. Die Bedeutung der angezeigten Diagnose und der Einstellung SORTED/V1, UNSORTED entnehmen Sie bitte der Beschreibung des Sicherheitsmonitors.

#### **6.11.3 Safety Subst Val**

(Ersatzwerte für Eingangsdaten sicherheitsgerichteter Slaves)

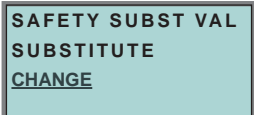

Diese Funktion ermöglicht das An- und Abschalten der Ersatzwerte der sicherheitsgerichteten Slaves.

#### **SUBSTITUTE** (Ersatzwerte)

Die Safety Codefolgen werden mit folgenden Werten ersetzt:

Beide Kanäle ausgelöst: 0000bin

Kanal 1 hat ausgelöst: 0011bin

Kanal 2 hat ausgelöst: 1100bin

Kein Kanal hat ausgelöst: 1111bin

#### **NO SUBSTITUTE**

Die Safety Codefolgen werden in den Eingangsdaten übertragen.

#### **6.12 Anzeigenkontrast**

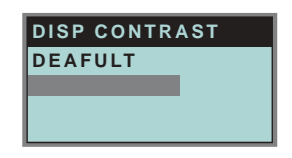

Mit Hilfe dieser Funktion stellen Sie den Anzeigenkontrast ein.

- Selektieren Sie dazu mit den Pfeiltasten die Zeile mit dem Balken
- Bestätigen Sie die Auswahl mit OK (Balken blinkt)
- Stellen Sie den Anzeigenkontrast mit den Pfeiltasten ein
- Mit OK übernehmen Sie die Einstellung

Die Werkseinstellungen rufen Sie über das Feld DEFAULT auf.

Ist der Kontrast so verstellt, dass die Anzeige des Displays nicht mehr lesbar ist, kann er wie folgt auf die Werkseinstellung zurückgesetzt werden:

- Schalten Sie den Master aus
- Betätigen Sie die Tasten MODE und SET und halten Sie diese gedrückt
- Schalten Sie den Master ein.

#### **6.13 Language (Auswahl der Bedienungssprache)**

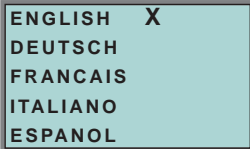

Mit Hilfe dieser Funktion kann die Sprache der im Display angezeigten Textmeldungen (wie z.B. "Slave fehlt", oder "Slave nicht bekannt") mit Hilfe der Pfeil- und OK-Taste verändert werden. **X** markiert die aktuelle Sprache.

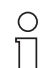

Die Menüsprache ist Englisch.

Diese Einstellung lässt sich nicht verändern!

**Hinweis** 

# **7 Erweiterte Diagnose des AS-i-Masters**

Die erweiterte Diagnose dient der Lokalisierung sporadisch auftretender Konfigurationsfehler sowie der Beurteilung der Qualität der Datenübertragung auf dem AS-i ohne zusätzliche Diagnose-Tools.

Die Windows-Software AS-i-Control-Tools, die der einfachen Inbetriebnahme des AS-i und der Programmierung von AS-i-Control dient, stellt die Bedienung der erweiterten Diagnose-Funktion (LCS, Error Counters, LOS) zur Verfügung.

# **7.1 Liste der AS-i-Slaves, die Konfigurationsfehler ausgelöst haben (***LCS***)**

Die LCS sammelt die Informationen aus der Delta-Liste. Um die Ursachen, die für kurzzeitige Konfigurationsfehler am AS-i verantwortlich sind, zu diagnostizieren, verwalten AS-i-Master mit erweiterter Diagnosefunktionalität neben der Liste der projektierten Slaves (*LPS*), der Liste der erkannten Slaves (*LDS*) und der Liste der aktiven Slaves (*LAS*) eine zusätzliche neue Liste mit Slaves, die einen Konfigurationsfehler ausgelöst haben (*LCS***, List of Corrupted Slaves**). In dieser Liste stehen alle AS-i-Slaves, die seit dem letzen Lesen dieser Liste bzw. seit dem Einschalten des AS-i-Masters mindestens einen kurzzeitigen Konfigurationsfehler verursacht haben. Ferner werden auch kurzfristige Spannungseinbrüche am AS-Interface in der *LCS* an der Stelle von Slave 0 angezeigt.

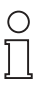

*Mit jedem Lesevorgang wird die LCS gleichzeitig wieder gelöscht.*

**Hinweis** 

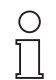

*Der letzte kurzzeitige Konfigurationsfehler kann auch auf dem Display des AS-i-Masters angezeigt werden:*

**Hinweis** 

*Mit der Taste "Set" am AS-i-Master kann der Slave auf dem Display angezeigt werden, der für den letzten kurzzeitigen Konfigurationsfehler verantwortlich war. Ist kurzzeitig ein Spannungszusammenbruch des AS-i aufgetreten, so wird dies durch eine 39 auf dem Display angezeigt, nachdem man die Set-Taste drückt.*

*Für diese Funktion muss sich das Gerät im Normalbetrieb des geschützten Betriebsmodus befinden (leere Anzeige) oder in der Offline-Phase (Anzeige: 40).*

# **7.2 Protokollanalyse: Zähler für Übertragungsfehler bei Datentelegrammen**

Die AS-i-Master mit erweiterter Diagnose stellen für jeden AS-i-Slave einen Zähler für Telegrammwiederholungen zur Verfügung, der bei jedem Übertragungsfehler von Datentelegrammen erhöht wird. Dadurch kann die Qualität der Übertragung bereits dann beurteilt werden, wenn nur einzelne Telegramme gestört werden, der AS-i-Slave jedoch nie einen Konfigurationsfehler auslöst.

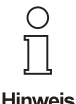

*Die Zählerstände werden über die jeweilige Hostschnittstelle ausgelesen und mit jedem Lesezugriff zurückgesetzt. Der höchste gültige aktuelle Zählerstand ist 254. 255 kennzeichnet einen Überlauf des Zählers.*

Das Anzeigen der Protokollanalyse und die *LCS* ist in den AS-i-Control-Tools (unter Befehl Master | AS-i-Diagnose) implementiert.

## **7.3 Offline-Phase bei Konfigurationsfehlern**

Die AS-i-Master mit erweiterter Diagnose bieten die Möglichkeit, bei einem Konfigurationsfehler sich selbst in die Offline-Phase zu versetzen und damit das AS-i-Netzwerk in einen sicheren Betriebszustand zu versetzen. Somit kann schneller auf Konfigurationsfehler reagiert werden, und der Host wird von dieser Aufgabe entlastet. Treten am AS-i Probleme auf, so können die AS-i-Master das AS-i-Netzwerk selbstständig in einen sicheren Zustand schalten.

Es bestehen zwei Möglichkeiten, den AS-i-Master für diese Funktion zu parametrieren:

- Jeder am AS-i auftretende Konfigurationsfehler versetzt den AS-i-Master aus dem Normalbetrieb im geschützten Betriebsmodus in die Offline-Phase.
- Es wird eine Liste mit den Slaveadressen festgelegt, die das Auslösen der Offline-Phase bei auftretendem Konfigurationsfehler verursachen können (Liste der Offline Slaves *LOS*).

Hierbei kann der Anwender selbst entscheiden, wie der AS-i-Master auf einen Konfigurationsfehler am AS-i reagieren soll. So kann bei kritischen AS-i-Slaves der Master direkt in die Offline-Phase versetzt werden, während bei weniger kritischen Slaves an den Host die Fehlermeldung Konfigurationsfehlergesendet wird, AS-i aber nicht offline geschaltet wird.

Wie auch die erweiterte Diagnose, kann das Parametrieren der Funktionalität Offline-Phase bei Konfigurationsfehlern mit den AS-i-Control Tools durchgeführt werden (Befehl | Eigenschaften | Offline bei Konfigurationsfehler).

Um die Fehlermeldung "OFFLINE BY LOS" zurückzusetzen, gibt es folgende zwei Möglichkeiten:

- 1. Löschen der gesamten LOS-Liste im betroffenen AS-i-Kreis ("CLEAR ALL").
- 2. Spannungsabfall am betroffenen AS-i-Kreis.

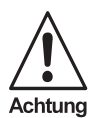

*Bei einem Spannungsabfall am AS-i-Kreis 1 wird das gesamte Doppelgateway abgeschaltet.*

# **AS-i 3.0 PROFIBUS-Gateway Erweiterte Diagnose des AS-i-Masters**

#### **7.4 Funktionen des AS-i-Wächters**

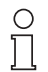

*Die jeweiligen Bits Erdschluss, Überspannung, Störspannung, Doppeladresse werden nur gesetzt wenn AS-i-Master im Einsatz sind, die diese Funktionen auch unterstützen.*

**Hinweis** 

## **7.4.1 Doppeladresserkennung**

Haben zwei Slaves in einem AS-i-Kreis die gleiche Adresse, liegt eine Doppeladresse vor. Diese ist ein Fehler, da beide betroffenen Slaves für den Master nicht mehr einzeln ansprechbar sind. Da sich die beiden Antworten auf der Leitung überlagern, kann der Master die Slaveantworten nicht sicher erkennen. Es liegt ein extrem labiles Systemverhalten vor.

Die Doppeladresserkennung erlaubt es, eine Doppeladresse sicher zu erkennen und im Display sowie den AS-i-Control-Tools anzuzeigen.

Eine Doppeladresse erzeugt einen Konfigurationsfehler und wird im Display angezeigt.

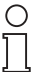

*Doppeladressen können nur im AS-i-Segment am Master erkannt werden. Sind beide an der Doppeladresse beteiligten Slaves hinter einem Repeater montiert, kann die Doppeladresse nicht erkannt werden.*

**Hinweis** 

#### **7.4.2 Erdschlusswächter**

Ein Erdschluss liegt dann vor wenn die Spannung U<sub>GND</sub> (Nominalwert  $U_{GND} = 0.5 U_{AS-i}$ ) außerhalb dieses Bereiches liegt:

10% UAS-i ≤ **UGND** ≤ 90% UAS-i

Dieser Fehler schränkt die Störsicherheit der AS-i-Übertragung erheblich ein.

Erdschlüsse werden im Display und AS-i-Control-Tools gemeldet.

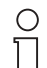

*Zur Erkennung von Erdschlüssen muss der Master mit seiner Funktionserde geerdet sein.*

**Hinweis** 

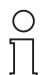

*Beim Doppelmaster in Version 1 Netzteil für 2 AS-i-Kreise erzeugt ein Erdschluss in einem der beiden Kreise durch die bestehende galvanische Verbindung einen Erdschluss auch im anderen Kreis.*

**Hinweis** 

Ausgabedatum: 3.1.2008

usgabedatum: 3.1.2008

#### **7.4.3 Störspannungserkennung**

Die Störspannungserkennung detektiert Wechselspannungen auf AS-i, die nicht von AS-i-Master oder AS-i-Slaves erzeugt werden. Diese Störspannungen können Telegrammstörungen erzeugen.

Häufige Ursache sind ungenügend abgeschirmte Frequenzumrichter oder ungeschickt verlegte AS-i-Kabel.

Störspannungen werden im grafischen Display und AS-i-Control-Tools gemeldet.

# **7.4.4 Überspannungserkennung**

Überspannungen liegen vor, wenn die AS-i-Leitung, deren Adern normalerweise elektrisch symmetrisch zur Anlagenerde liegen, stark elektrisch angehoben werden. Ursache können z. B. Einschaltvorgänge großer Verbraucher sein.

Überspannungen stören die AS-i-Kommunikation in allgemeinen nicht, können aber unter Umständen Fehlsignale von Sensoren auslösen.

Überspannungen werden im grafischen Display und AS-i-Control-Tools gemeldet.

# **8 PROFIBUS-DP**

In diesem Abschnitt sind die notwendigen Informationen für das Betreiben des AS-i/PROFIBUS-Gateways in einem PROFIBUS-DP-Netz aufgeführt.

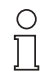

*Die jeweiligen Bits Erdschluss, Überspannung, Störspannung, Doppeladresse werden nur gesetzt wenn AS-i-Master im Einsatz sind, die diese Funktionen auch unterstützen.*

Hinweis

#### **8.1 DP-Telegramme**

#### <span id="page-48-0"></span>**8.1.1 Diagnose**

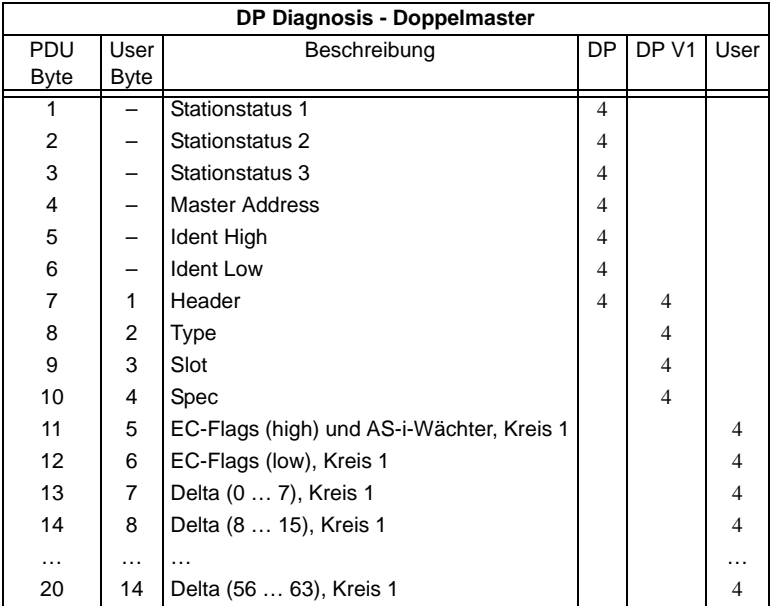

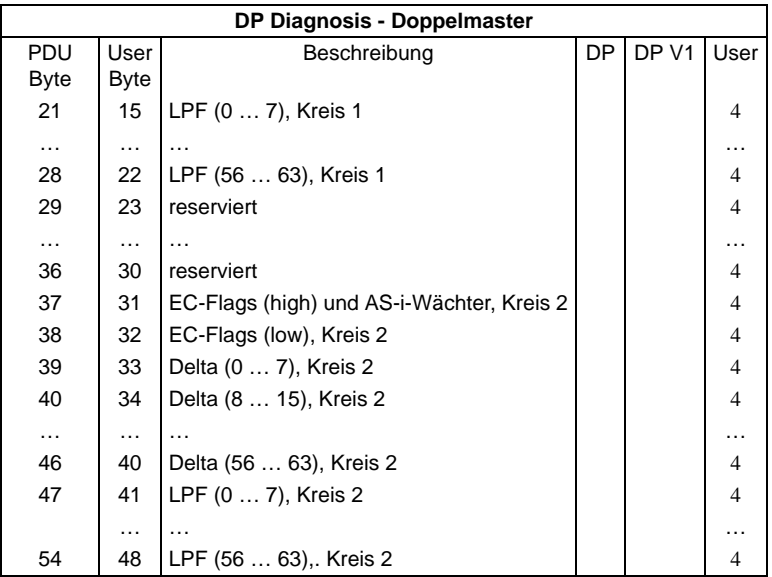

EC-Flags (high):

Bit 0: Peripheriefehler

Bit 1 … Bit 2reserviert

- Bit 3: Ausfall redundante 24V (Option Singlemaster)
- Bit 4: Erdschluss
- Bit 5: Überspannung
- Bit 6: Störspannung
- Bit 7: Doppeladresse

#### EC-Flags (low):

- Bit 0: Konfigurationsfehler
- Bit 1: Slave mit Adresse 0 entdeckt
- Bit 2: automatische Adressierung nicht möglich
- Bit 3: automatische Adressierung verfügbar
- Bit 4: Projektierungsmodus aktiv
- Bit 5: nicht im Normalbetrieb
- Bit 6: AS-i Power Fail
- Bit 7: AS-i-Master ist Offline

**Deltaliste:** Liste der AS-i-Slaves, bei denen ein Konfigurationsfehler anliegt.

- 1: ConfigError liegt an
- 0: kein ConfigError

# **LPF:** Liste der AS-i-Slaves, bei denen ein Peripheriefehler anliegt.

- 1: Peripheriefehler
- 0: keine Peripheriefehler

Jedes Element der User-Diagnose (EC-Flags und Slavelisten) kann über ein Bit im Parametertelegramm abgeschaltet werden.

Ausgabedatum: 3.1.2008

Ausgabedatum: 3.1.2008

Wenn dadurch Lücken im Diagnosetelegramm entstehen, werden diese mit Nullen aufgefüllt. Die Daten werden so im Diagnosetelegramm nicht verschoben (und die Klartextdiagnose paßt weiterhin zu den Daten).

Wenn ein Element der User-Diagnose am Ende des Diagnosetelegramms abgeschaltet wird, wird die Diagnose entsprechend verkürzt.

ExtDiag wird gesetzt, wenn mindestens eines der folgenden Ereignisse eingetreten ist:

- ConfigError ≡ 1
- APF  $\equiv$  1
- PeripheryFault ≡ 1
- Erdschluß ≡ 1
- Doppeladresse ≡ 1

Sowohl über die PROFIBUS-Parameter als auch über die Kommandoschnittstellen kann das Auswerten dieser Ereignisse einzeln an- und abgeschaltet werden.

In der GSD-Datei sind folgende Voreinstellungen eingetragen:

- Mit der Diagnose werden EC-Flags, Deltaliste, LPF, Erdschluß und Doppeladresse übertragen
- ExtDiag wird bei ConfigError ≡ 1 und APF ≡ 1 erzeugt, nicht bei PeripheryFault ≡ 1, Erdschluß ≡ 1 und Doppeladresse ≡ 1.

Beim Doppelmaster werden in den User-Diagnose-Bytes 5 bis 30 die Daten für Kreis 1 übertragen. Für Kreis 2 werden dann zusätzlich noch die User-Diagnose-Bytes 31 bis 48 übertragen.

## **8.1.1.1 Parameter**

Es kann über Parameter ausgewählt werden, ob und welche Slaveliste mit der Diagnose übertragen wird und bei welchem Ereignis ExtDiag im Diagnosetelegramm gesetzt werden soll.

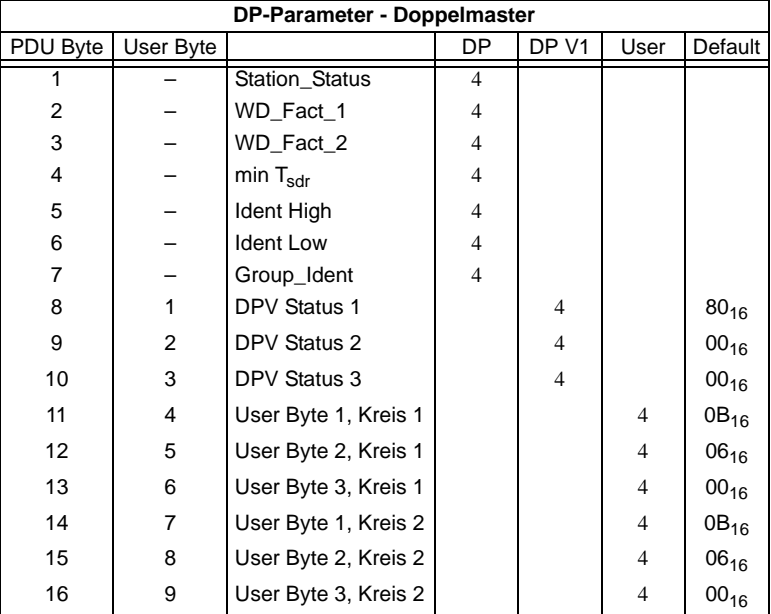

#### Die Bits in "User Byte 1" bis "User Byte 3" haben folgende Bedeutung:

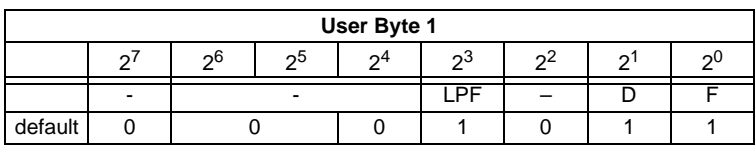

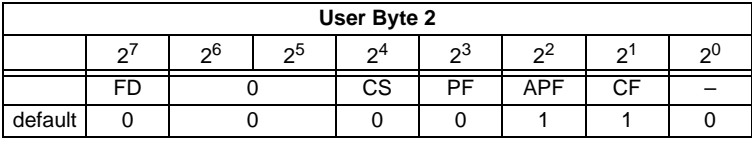

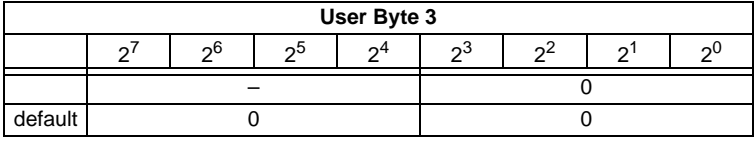

- LPF: 1: Die LPF wird in der Diagnose übertragen
	- 0: Die LPF wird nicht übertragen
- D: 1: Die Deltaliste wird in der Diagnose übertragen 0: Die Deltaliste wird nicht übertragen
- F: 1: Die EC-Flags werden in der Diagnose übertragen
	- 0: Die EC-Flags werden nicht übertragen
- FD Ist dieses Bit gesetzt, wird die PROFIBUS-Diagnose nur noch dann aufgefrischt, wenn die PROFIBUS-Norm das vorschreibt ("Freeze Diagnosis"). Die User-Diagnosedaten im PROFIBUS-Master sind dann im Zweifel nicht aktuell.
- CS: 1: Bei nicht leerer LCS wird ExtDiag gesetzt
	- 0: Bei nicht leerer LCS wird ExtDiag nicht gesetzt
- PF: 1: Bei PeripheryFault ≡ 1 wird ExtDiag gesetzt 0: ExtDiag wird nicht gesetzt
- APF: 1: Bei APF ≡ 1 wird ExtDiag gesetzt 0: ExtDiag wird nicht gesetzt
- CF: 1: Bei ConfigError ≡ 1 wird ExtDiag gesetzt 0: ExtDiag wird nicht gesetzt

Das in der GSD-Datei eingetragene Standard-Parametertelegramm ist:

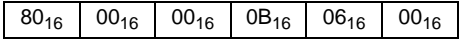

(DP V1 freigegeben, Diagnose-Einstellungen [siehe Abschnitt 8.1.1](#page-48-0)).

Beim Doppelmaster werden in den User-Parameter-Bytes 4 bis 6 die Daten für Kreis 1 übertragen. Für Kreis 2 werden noch zusätzlich 3 Bytes angehängt.

# **8.1.2 Konfiguration DP V0 (zyklische Daten)**

Die Konfiguration des AS-i/PROFIBUS-Gateways erfolgt über die GSD-Datei. Dazu müssen Sie die mitgelieferte GSD-Datei in Ihr PROFIBUS-Konfigurationstool importieren.

# **8.1.2.1 Optionen**

Das Ein- und Ausgangs-Datenfeld kann mit verschiedenen "Spezial-IDs" benutzt werden.

Die Vorteile von speziellen Ein- und Ausgangs-IDs sind, dass sie bis zu 64 Elemente (Bytes oder Worte) beinhalten können und dass die Länge von Ein- und Ausgangsdaten unterschiedlich sein kann. Weiterhin sind "herstellerspezifische" Datenbytes möglich, die festlegen, um welche ID-Typ es sich handelt.

Hier bietet die GSD-Datei verschiedene Kombinationen (verschiedene Längen) für die Übertragung von E/A-Daten, die Kommandoschnittstelle, sowie AS-i 16-Bit Daten an, die daher direkt im Prozessdatenkanal übertragen werden können und nicht über langsamere DPV1-Befehle angefordert werden müssen.

Es können maximal 8 Module konfiguriert werden.

Hier die Möglichkeiten im Einzelnen:

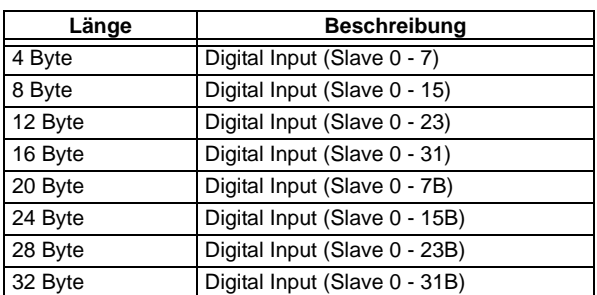

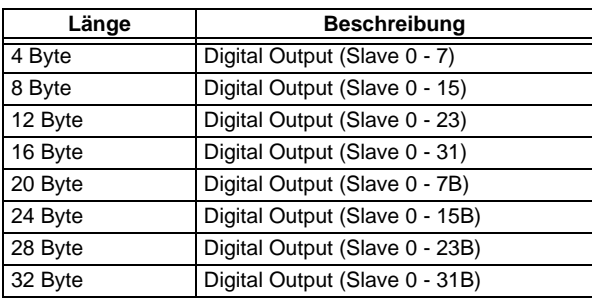

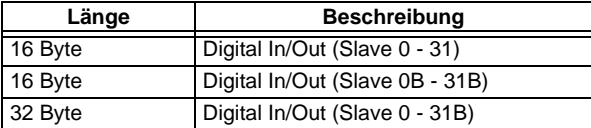

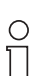

*Es können 2 Kommandoschnittstellen eingebunden werden.*

Hinweis

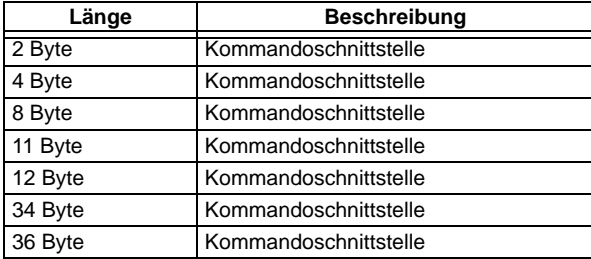

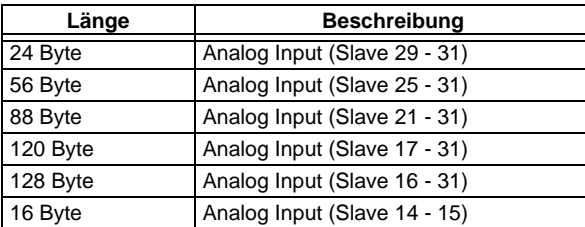

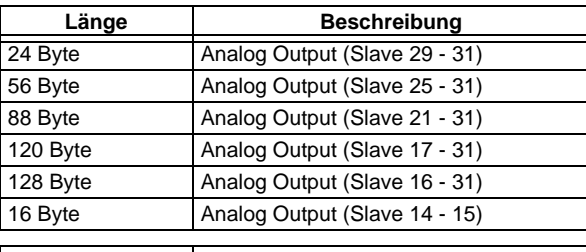

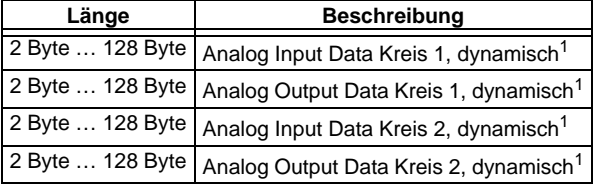

1. Modulparameter erforderlich

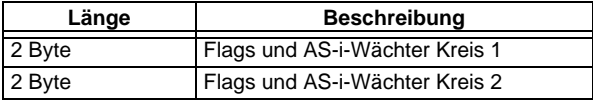

## <span id="page-54-0"></span>**8.1.3 E/A-Daten**

Ausgabedatum: 3.1.2008

Ausgabedatum: 3.1.2008

# **8.1.3.1 Prozessdaten**

Prozessdaten werden angeordnet, wie bei den Siemens- und AS-i/Interbus-Mastern, d. h. im niederwertigen Nibble werden die Daten für den Slave mit der höheren Adresse übertragen. Zusätzlich werden an die Stelle für Slave 0 die EC- bzw. HI-Flags gelegt.

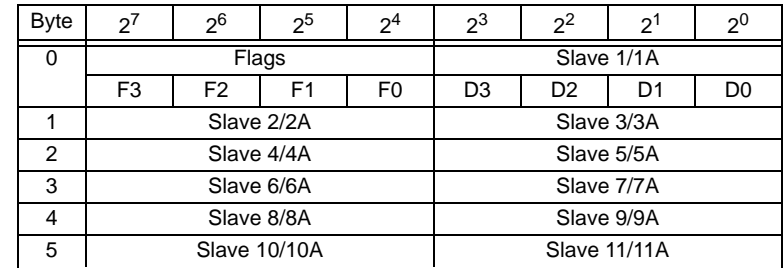

# **AS-Interface PROFIBUS-DP**

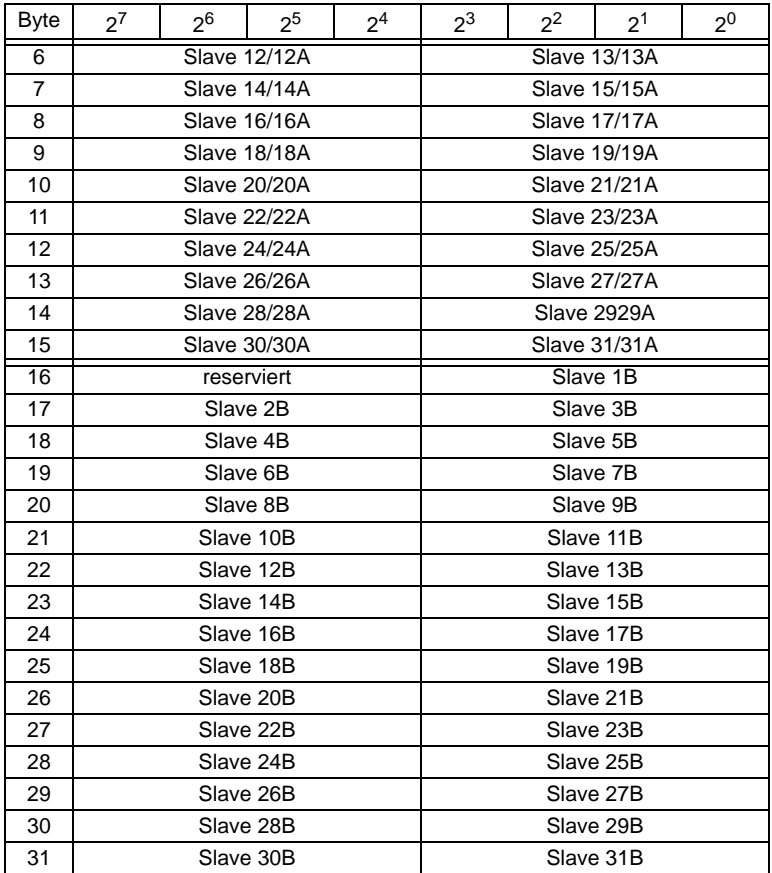

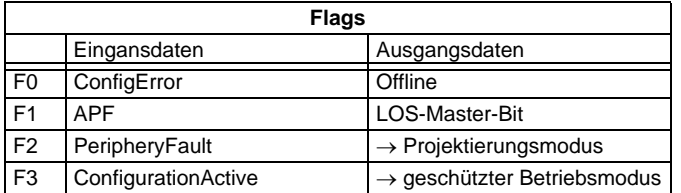

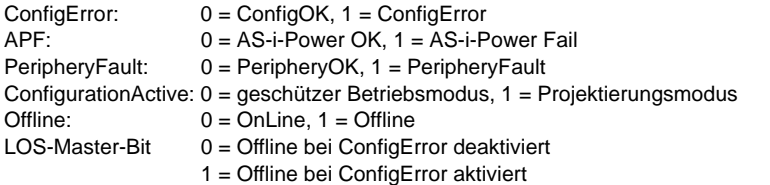

Mit steigender Flanke von F2 oder F3 wird der Master in die gewünschte Betriebsart versetzt. Mit fallender Flanke des LOS Master Bits werden alle Bits in der LOS gelöscht.

## **8.1.3.2 EC-Flags und AS-i-Wächter**

In den AS-i-Diagnosedaten werden neben den eigentlichen EC-Flags auch die Flags des AS-i-Wächters übertragen.

Die AS-i-Diagnosedaten setzen sich wie folgt zusammen:

- EC-Flags (high):
	- Bit 0: Peripheriefehler
	- Bit 1 … Bit 2 reserviert
	- Bit 3: Fehler redundante 24V
	- Bit 4: Erdschluss
	- Bit 5: Überspannung
	- Bit 6: Störspannung
	- Bit 7: Doppeladresse
- EC-Flags (low):
	- Bit 0: Konfigurationsfehler
	- Bit 1: Slave mit Adresse 0 entdeckt
	- Bit 2: automatische Adressierung nicht möglich
	- Bit 3: automatische Adressierung verfügbar
	- Bit 4: Projektierungsmodus aktiv
	- Bit 5: nicht im Normalbetrieb

#### **8.1.3.3 AS-i 16-Bit Daten**

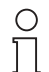

- *A-Slaves bilden ihre Daten in den Kanälen 1 und 2 ab.*
- *B-Slaves bilden ihre Daten in den Kanälen 3 und 4 ab.*

#### **Hinweis**

Zusätzlich zu dem Zugang über die Kommandoschnittstellen können die AS-i 16- Bit Daten für die bzw. von den Slaves mit 16-Bit Werten (Profile S-7.3, S-7.4, S-6.0, S-7.5, S-7.A.8, S-7.A.9, S-7.A.A) zyklisch ausgetauscht werden. Dabei werden konkurrierende Schreibzugriffe auf Analogausgangsdaten nicht gegenseitig verriegelt. Werden Analogausgangsdaten für einen bestimmten Slave sowohl zyklisch als auch azyklisch mit der Kommandoschnittstelle oder über DP V1-Verbindungen übertragen, so werden die azyklisch übertragenen Werte von den zyklisch übertragenen Werten überschrieben.

AS-i 16-Bit Daten können in einem eigenen Datenbereich übertragen werden. Damit ist der Zugriff auf die Analogdaten ebenso wie der Zugriff auf die digitalen Daten sehr einfach möglich.

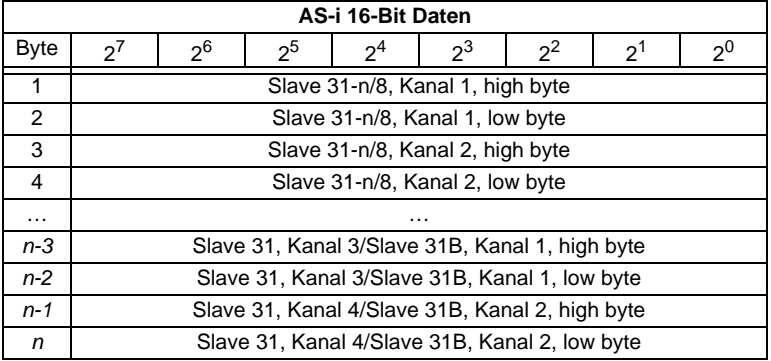

#### **8.1.3.4 Kommandoschnittstelle**

Mit dem Prozessdatenbereich kann der AS-i Master als M0-Master betrieben werden. Über die Kommandoschnittstelle [\(siehe Abschnitt 8.1.3](#page-54-0)) werden die Funktionen eines M3-Masters zur Verfügung gestellt.

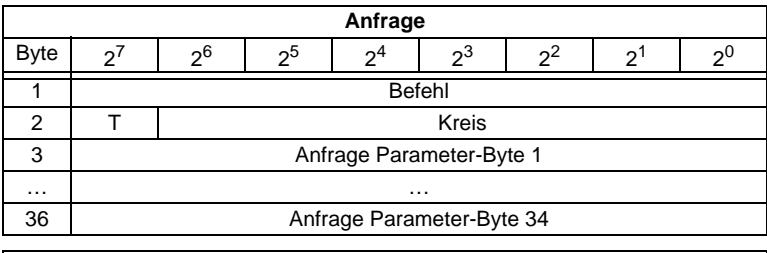

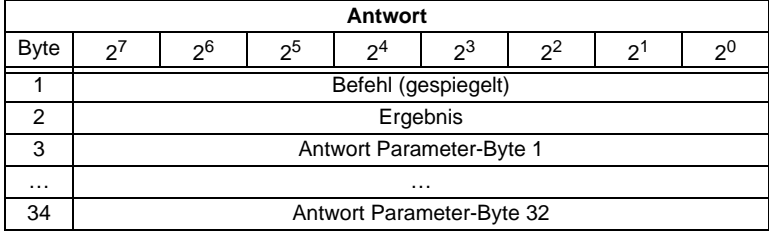

Die Kommandoschnittstelle im PROFIBUS-DP-Datentelegramm wird immer dann bearbeitet, wenn das Toggle-Bit T geändert wird. Dadurch kann man den selben Befehl mehrfach ausführen.

Die Kommandoschnittstellen sind auch mit PROFIBUS-DP V1 erreichbar. Damit man z.B. die Windows-Software AS-i-Control-Tools alle Kommunikation über DP V1 laufen lassen kann, ist auch der Prozessdatenaustausch über die Kommandoschnittstelle möglich.

Ausgabedatum: 3.1.2008

Ausgabedatum: 3.1.2008

## **8.2 DP V1**

Für das neue PROFIBUS-Gateway wird nur ein Datenblock benutzt (Slot 1, Index 16). In diesem Datenblock liegt eine Kommandoschnittstelle wie jene im DP-Datentelegramm.

Die DP V1-Kommandoschnittstellen werden jedesmal bearbeitet, wenn sie gesendet werden. Man kann also den selben Befehl mehrfach hintereinander ausführen ohne "Befehl" oder "Kreis" zu ändern und ein Toggle-Bit zu setzen.

#### **8.3 Grenzen**

Der SPC3 stellt nur knapp 1,5 KByte DP-RAM zur Verfügung. Deshalb müssen die Telegrammlängen und die Anzahl der DP V1-Verbindungen zu Class 2-Masternbegrenzt werden.

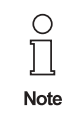

**I+M Dienst** enthält enthält Daten, die für Kennzeichnung und für Wartung relevant sind. Diese Funktion ist standarmäßig eingeschaltet. Durch das Abschalten <siehe Kapitel 7.1.4> der Dienste wird zusätzlicher Speicher im SPC3 frei, so dass sich die DPV0 Längenbegrenzungen verändern.

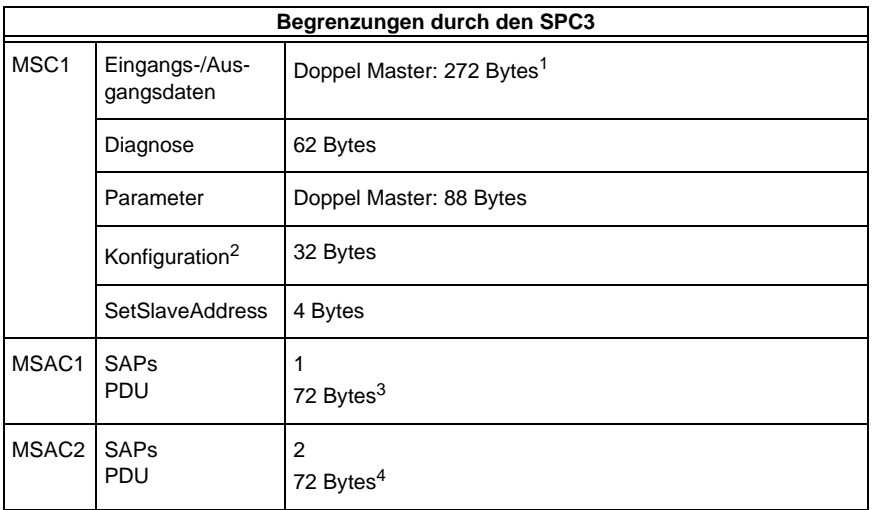

1. Wenn die **I+M** (Information+Maintenance) **Dienste** aktiviert sind, ist die maximale Summenlänge der Eingangs- und Ausgangsdaten variabel (bis zu 272 Bytes Eingangs- oder Ausgangsdaten). Wenn die **I+M Dienste** deaktivierit sind, ist die maximale Summenlänge der Eingangs- und Ausgangsdaten (beide Master) *nicht* variabel, sie ist begrenzt auf 144 Bytes (jeweils für Eingangs- und Ausgangsdaten).

2. Es können maximal 8 Module konfiguriert werden.

3. Wenn die **I+M Dienste** deaktiviert sind, ist die maximale Länge auf 42 Bytes begrenzt.

4. Wenn die **I+M Dienste** deaktiviert sind, ist die maximale Länge auf 52 Bytes begrenzt.

# **9 Inbetriebnahme mit AS-i-Control-Tools**

Windows-Software **AS-i-Control-Tools** mit seriellem Kabel für AS-i-Master in Edelstahl ist ein komfortables Tool zur Inbetriebnahme der AS-i/PROFIBUS-Gateways.

Die Software kommuniziert darüberhinaus mit dem AS-i/PROFIBUS-Gateway mittels des PROFIBUS DP-Mastersimulators DP V1 oder des seriellen PROFIBUS-Masters (vgl. [Kapitel 9.2.2](#page-64-0)).

## **9.1 Windows-Software AS-i-Control-Tools**

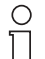

Bitte installieren Sie zuerst die ASi-Control-Tools und erst danach das Gerät!

**Hinweis** 

Dadurch wird der Gerätetreiber in das zuvor angelegte Verzeichnis der AS-i-Control-Tools kopiert und sollte automatisch erkannt werden.

Mit der Windows-Software AS-i-Control-Tools können Sie in sehr übersichtlicher Weise ihren AS-i-Kreis konfigurieren.

- 1. Stecken Sie dazu einen PROFIBUS-Mastersimulator bzw. seriellen PROFI-BUS-Master auf die SUB-D-Buchse ihres AS-i/PROFIBUS-Gateways und Vverbinden Sie das Gerät mit einer seriellen Schnittstelle ihres PCs.
- 2. Starten Sie die AS-i-Control-Tools.
- 3. Rufen Sie den Befehl Master | Neu auf.

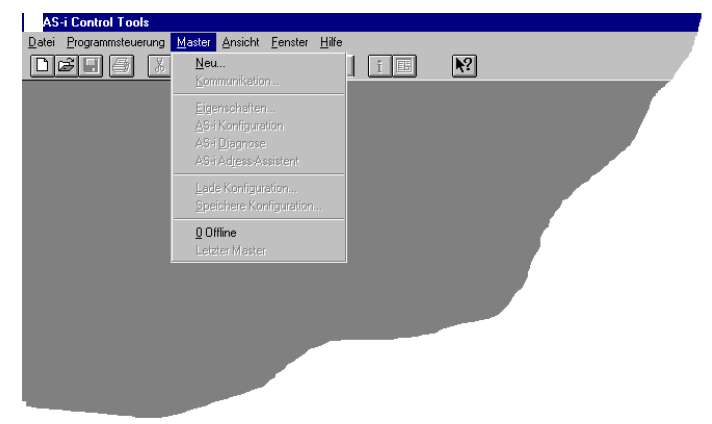

4. Wählen Sie als Protokoll *PROFIBUS*.

- 5. Nehmen Sie die entsprechenden Einstellungen vor.
	- (z. B.:serielle Schnittstelle COM 2, Stationsadresse <auto>).

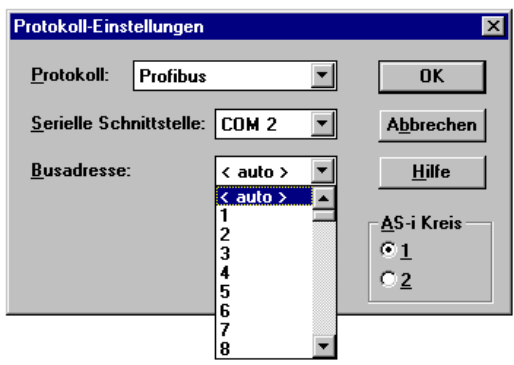

6. Rufen Sie den Befehl Master | AS-i-Konfiguration auf. Es wird der AS-i-Konfigurationseditor gestartet. Alle erkannten und projektierten AS-i-Slaves werden hier angezeigt.

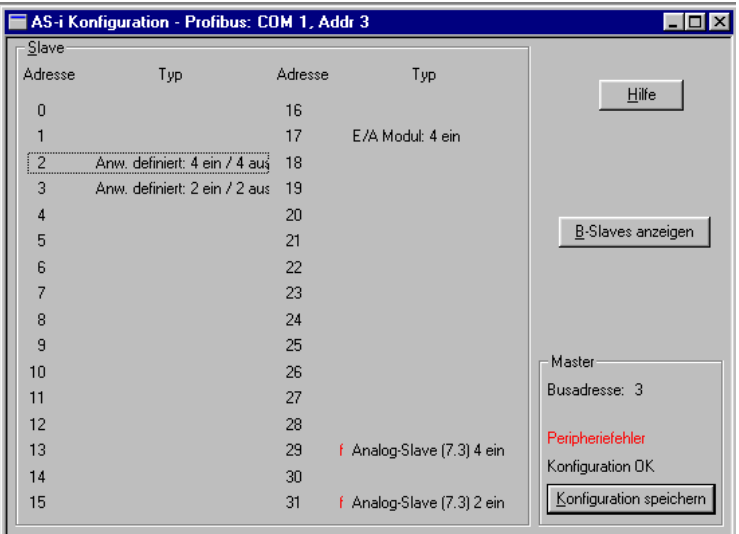

7. Klicken Sie auf einen Slaveeintrag, um die Dialogbox Slavekonfiguration zu öffnen.

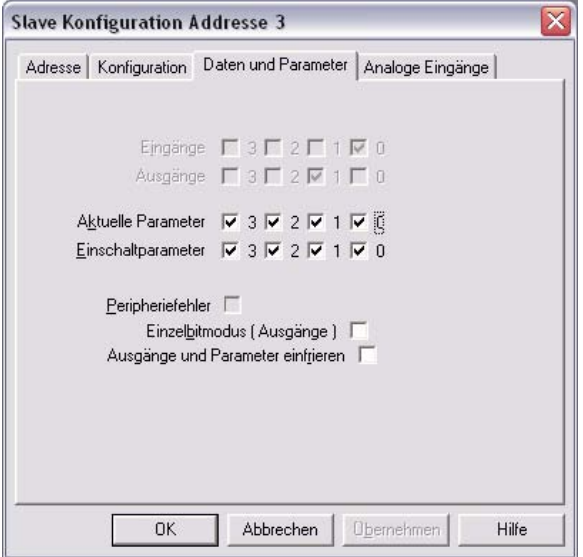

Hier können Sie die Adresse des AS-i-Slaves ändern oder auch AS-i-Parameter oder AS-i-Konfigurationsdaten einstellen. Außerdem können Ein- und Ausgänge getestet werden.

8. Betätigen Sie im Hauptmenü den zweiten Button von rechts, um eine graphische Darstellung der AS-i-Control-Tools zu erhalten.

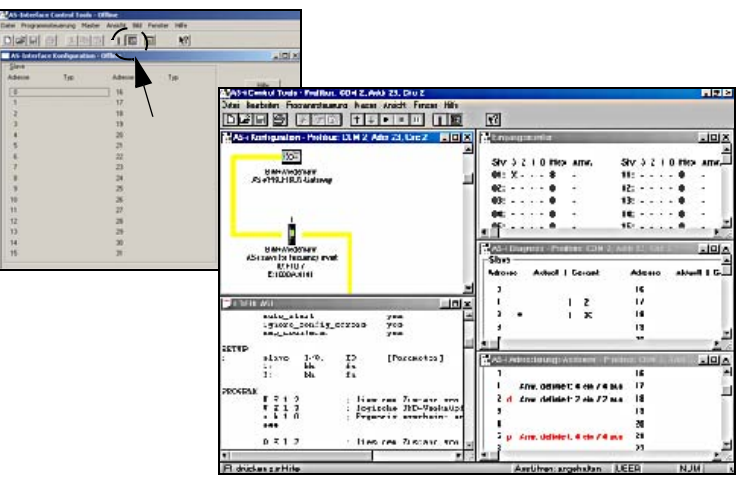

Eine sehr einfache Vorgehensweise, um den AS-i-Kreis zu konfigurieren ist es, nacheinander die einzelnen AS-i-Slaves an die AS-i-Leitung anzuschließen, die Adresse des neuen Slaves einzustellen und danach mit dem Button "Konfiguration speichern" den vorhandenen AS-i-Kreis im AS-i-Master als Projektierung zu übernehmen.

Des Weiteren steht dem Anwender ein **AS-i-Adressierungsassistent** zur Verfügung, mit dem es möglich ist, die AS-i-Slaves eines aufzubauenden AS-i-Kreises direkt beim Aufstecken der Slaves auf die gewünschte Adresse umzuadressieren. Die gewünschte AS-i-Konfiguration kann dabei zuvor offline erstellt und gespeichert werden, so dass die AS-i-Slaves beim Aufbau der Anlage nur noch der Reihe nach angeschlossen werden müssen.

Nähere Beschreibungen zu allen weiteren Funktionalitäten dieser Software entnehmen Sie bitte in der im Programm integrierten Hilfe.

#### **9.2 Optionales Zubehör**

#### **9.2.1 PROFIBUS-DP-Mastersimulator**

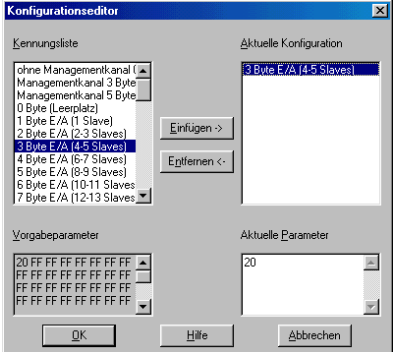

Der PROFIBUS-Mastersimulator ist ein einfaches universelles Werkzeug für den Datenaustausch mit PROFIBUS-Slaves fast aller Hersteller über PROFIBUS-DP. Der PROFIBUS-Mastersimulator kann mit vielen PROFIBUS-Slaves auch ohne GSD-File, ohne Typdatei und ohne PROFIBUS-Master Daten austauschen. Darüber hinaus ermöglicht der PROFIBUS-DP-Mastersimulator selbstverständlich auch die Verwendung von GSD-Files sowie die Eingabe spezieller Konfigurationen zum Starten des Datenaustausches mit PROFIBUS-Slaves. Das Adressieren von PROFIBUS-Slaves - vor allem der IP67 Module ohne Adress-Schalter - ist ebenfalls möglich.

Der PROFIBUS-Mastersimulator bietet auch die Möglichkeit einen **kompletten PROFIBUS nach angeschlossenen Teilnehmern zu durchsuchen und diese graphisch darzustellen**. Hierbei muss jedoch der PROFIBUS UART direkt auf einem PROFIBUS-Slave stecken. Ferner werden die Daten, insbesondere die Diagnosefunktion neben der hexadezimalen und binären Darstellung jetzt auch als Ausgabedatum: 3.1.2008 ASCII-Zeichen dargestellt. Ausgangsdaten können konsistent übertragen werden. Im neuen **Tippbetrieb** besteht die Möglichkeit, Ausgänge genau so lange gesetzt zu halten, wie die Maustaste gedrückt wird.usgabe

# **AS-i 3.0 PROFIBUS-Gateway Inbetriebnahme mit AS-i-Control-Tools**

Die neue Version des PROFIBUS-DP-Mastersimulators unterstützt zusätzlich auch PROFIBUS-DP V1. Dies ermöglicht, die PROFIBUS-Slaves jetzt auch im azyklischen Modus zu bedienen. Dies ist insbesondere hilfreich bei der Inbetriebnahme und Parametrierung komplexer Feldgeräte wie z.B. Antriebe, modularer E/ A-Systeme etc.

Im Lieferumfang des PROFIBUS-Mastersimulators ist der **PROFIBUS UART**, der ideale Schnittstellenkonverter zwischen der RS 232-Schnittstelle des PCs und dem PROFIBUS, enthalten. Der **UART** ist sehr kompakt und benötigt keine zusätzliche externe Spannungsversorgung. Deshalb ist er auch für mobilen Aufbau mit einem Laptop oder Notebook bestens geeignet. Der **PROFIBUS UART** wird einfach zwischen PROFIBUS und RS 232-Verbindungskabel gesteckt.

Neben dem eigentlichen Monitor- und Inbetriebnahme-Programm werden jetzt auch **DLL-Treiber** für Windows 3.1x, Win95/98, Win NT sowie einfache Beispielprogramme in C mitgeliefert. Dies beinhaltet die Möglichkeit, **eigene Applikationen auf den PROFIBUS UART anzupassen**. Der PROFIBUS UART ist jedoch ein Prüfmittel bzw. ein Inbetriebnahmewerkzeug für PROFIBUS-Slaves und als solches nicht zur Steuerung von Automationsprozessen geeignet.

## <span id="page-64-0"></span>**9.2.2 Serieller PROFIBUS-Master**

Der serielle PROFIBUS-Master erfüllt den kompletten Leistungsumfang des PRO-FIBUS-DP-Mastersimulators DP V1. Die maximale Baudrate am PROFIBUS-DP beträgt 1,5 MBaud.

# **10 Anzeigen der Ziffernanzeige**

Im Grundzustand des Projektierungsmodus werden im Zwei-Sekunden-Takt nacheinander die Adressen aller erkannten AS-i-Slaves angezeigt. Ein leeres Display deutet auf eine leere LDS (List of Detected Slaves) hin, d.h. es wurden keine Slaves erkannt.

Im Grundzustand des geschützten Betriebsmodus ist die Anzeige leer oder zeigt die Adresse einer Fehlbelegung an.

Während einer manuellen Adressenprogrammierung hat die Anzeige einer Slaveadresse natürlich eine andere Bedeutung.

Alle Anzeigen, die größer als 31 sind, also nicht als Slaveadresse interpretiert werden können, sind Status- oder Fehlermeldungen des Gerätes.

Sie haben folgende Bedeutung:

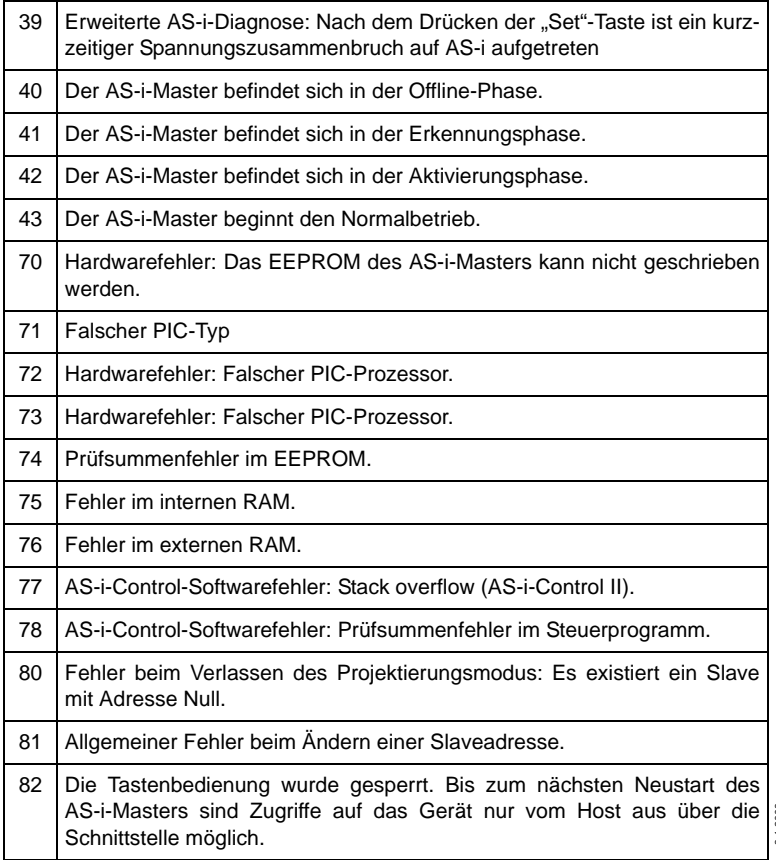

# **AS-i 3.0 PROFIBUS-Gateway Anzeigen der Ziffernanzeige**

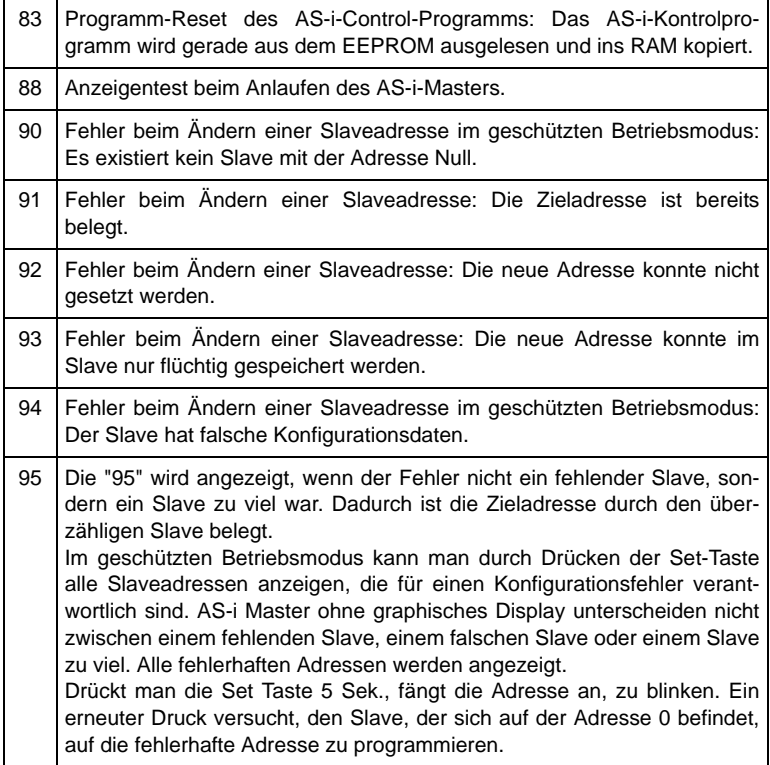

# **AS-Interface Anhang: Beispiel der Inbetriebnahme an einer Siemens S7**

## **11 Anhang: Beispiel der Inbetriebnahme an einer Siemens S7**

Dieses Beispiel zeigt die Inbetriebnahme des AS-i/PROFIBUS-Gateway in Edelstahl VBG-PB-K20-DMD an einer SIEMENS S7-300 Steuerung.

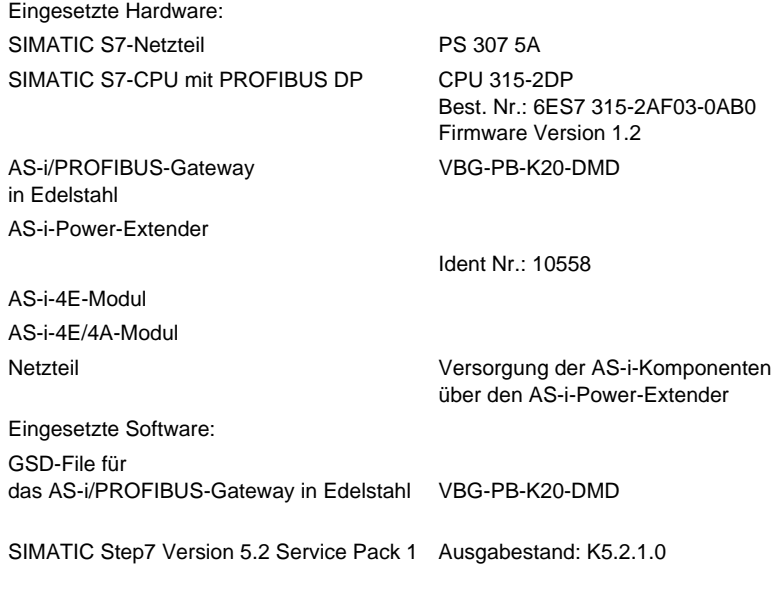

Mitgeltende Unterlagen: AS-i/PROFIBUS-Gateway Bedienungsanleitung SIEMENS S7-300 Dokumentation

#### **11.1 Hardware-Aufbau**

#### **11.1.1 Elektrischer Anschluss AS-Interface**

Zur Spannungsversorgung des AS-i-Kreises ist der Ausgang des AS-i-Power-Extenders oder eines AS-i-Netzteils mit dem AS-i/Profibus-Gateway zu verbinden. Hierbei ist auf die richtige Polung der Anschlüsse AS-i(+) und AS-i(-) zu achten.

Im Folgenden werden die gewünschten AS-i-Teilnehmer (Slaves) an den AS-i-Kreis angeschlossen. Die AS-i-Slaves besitzen im Auslieferzustand die Geräteadresse 0. Diese muss auf die gewünschte AS-i-Slaveadresse geändert werden.

Das Setzen der AS-i-Slaveadresse kann mit der Funktion "AS-INTERFACE SLA-VE ADDR" aus dem Untermenü "SETUP" am AS-i/Profibus-Gateway erfolgen. Nähere Informationen können dem Kapitel 8.5 entnommen werden.

Ist der AS-i-Kreis wunschgemäß aufgebaut und parametriert, ist diese Konfigura- ® Ausgabedatum: 3.1.2008 tion mit der Funktion "QUICK SETUP" in das AS-i/PROFIBUS-Gateway zu übernehmen. Ausgabedatum:

Das AS-i/PROFIBUS-Gateway ist nun betriebsbereit.

# **AS-i 3.0 PROFIBUS-Gateway Anhang: Beispiel der Inbetriebnahme an einer Siemens S7**

#### **11.1.2 Elektrischer Anschluss PROFIBUS-DP**

Für die Verbindung des AS-i/PROFIBUS-Gateway mit der CPU 315-2DP wird ein Standard PROFIBUS-Kabel mit 9 poligem SUB-D Stecker verwendet.

Ist das AS-i/PROFIBUS-Gateway als letzter Teilnehmer am PROFIBUS angeschlossen, so muss der Abschlusswiderstand am PROFIBUS-Stecker zugeschaltet werden.

## **11.2 SIMATIC Step-Konfiguration**

Die weitere Beschreibung geht davon aus, dass ein SIMATIC Step7-Projekt angelegt und diesem eine S7-300 Station hinzugefügt wurde.

Für diese SIMATIC-300 Station muss nun die Hardwarekonfiguration geöffnet werden.

#### **11.2.1 Hardware-Konfiguration**

Vor dem Konfigurieren der Hardware muss die mit dem AS-i/Profibus-Gateway ausgelieferte GSD-Datei VBG-PB-K20-DMD dem Hardwarekatalog hinzugefügt werden.

Das Hinzufügen der GSD-Datei erfolgt über die Menüfunktion "Neue GSD installieren".

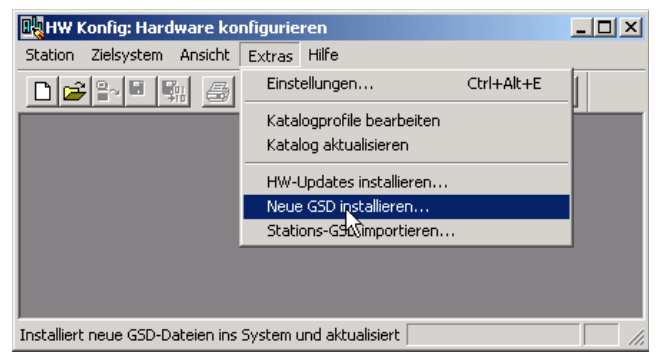

Nach Anwahl des Menüpunkts "Neue GSD installieren" öffnet sich ein Dateidialogfenster in dem die zu installierende GSD-Datei ausgewählt werden kann.

Die PROFIBUS-Eigenschaften des AS-i/Profibus-Gateway sind in der GSD Datei VBG-PB-K20-DMD 576 A1745.gsd beschrieben.

# **AS-Interface Anhang: Beispiel der Inbetriebnahme an einer Siemens S7**

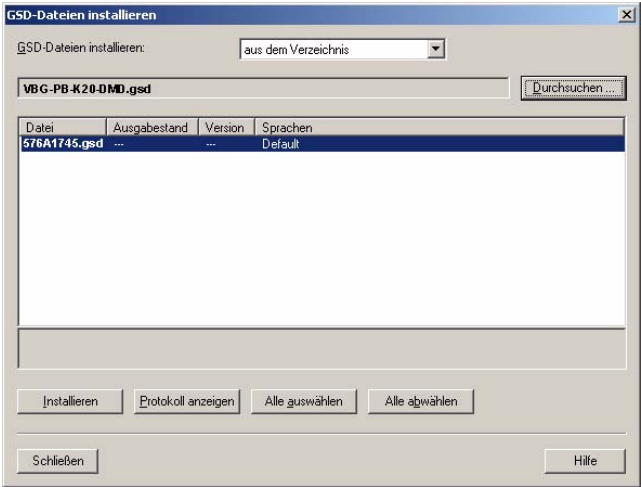

Mit dem Betätigen des Feldes "Öffnen" wird die GSD-Datei VBG-PB-K20-DMD 576 A1745.gsd dem Hardwarekatalog hinzugefügt.

Nach erfolgreichem Installieren der GSD-Datei kann nun der Hardwarekatalog geöffnet werden. Aus dem Hardwarekatalog werden die unter SIMATIC 300 befindlichen Baugruppen

- 1. Profilschiene
- 2. Netzteil z.B. PS 307 5A
- 3. CPU z.B. CPU 315-2 DP

dem Projekt hinzugefügt.

Bei der Auswahl der CPU-Baugruppe ist auf die richtige Hardwareversion (erkennbar durch den Aufdruck der Bestellbezeichnung links unten) und die Firmwareversion (erkennbar links unterhalb der Abdeckklappe) zu achten.

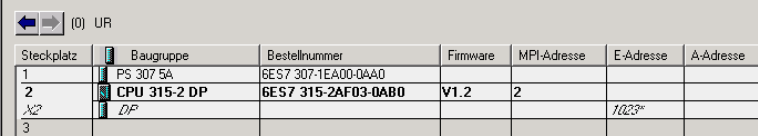

# **AS-i 3.0 PROFIBUS-Gateway Anhang: Beispiel der Inbetriebnahme an einer Siemens S7**

Beim Hinzufügen der CPU-Baugruppe wird die gewünschte PROFIBUS-Verbindung erfragt. Als Standard ist hier für die CPU als PROFIBUS-DP-Master die Adresse 2 vorgeschlagen. Diese kann direkt übernommen werden. Die Betriebsart der CPU muss auf DP-Master eingestellt werden.

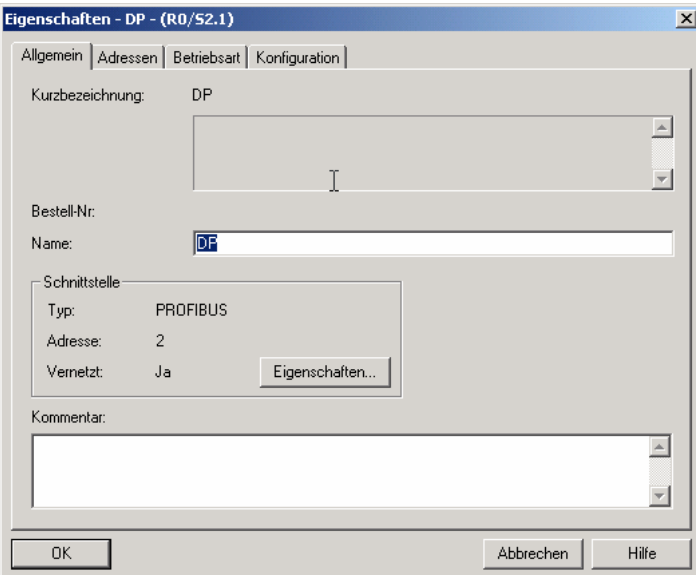

Über die CPU PROFIBUS-DP-Eigenschaften können die Eigenschaften für den PROFIBUS angezeigt werden. Mit Auswahl der Schaltfläche "Einstellungen" werden die PROFIBUS-Einstellungen dargestellt.

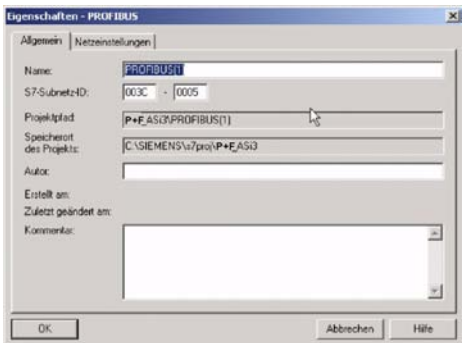

Ausgabedatum: 3.1.2008 Ausgabedatum: 3.1.2008

Als PROFIBUS-Profil wird allgemein Profil "DP" verwendet.

Die Datenrate für den PROFIBUS kann im Fenster "Eigenschaften-PROFIBUS" → **"Netzeinstellungen"** → **"Übertragungsgeschwindigkeit"** eingestellt wer-

# **AS-Interface Anhang: Beispiel der Inbetriebnahme an einer Siemens S7**

den.

Sollten spezielle Anpassungen notwendig sein, so können mit Hilfe des Profils **"Eigenschaften-PROFIBUS"** → **"Netzeinstellungen"** → **"Profil"** → **"Benutzerdefiniert"** die PROFIBUS-Parameter angepasst werden.

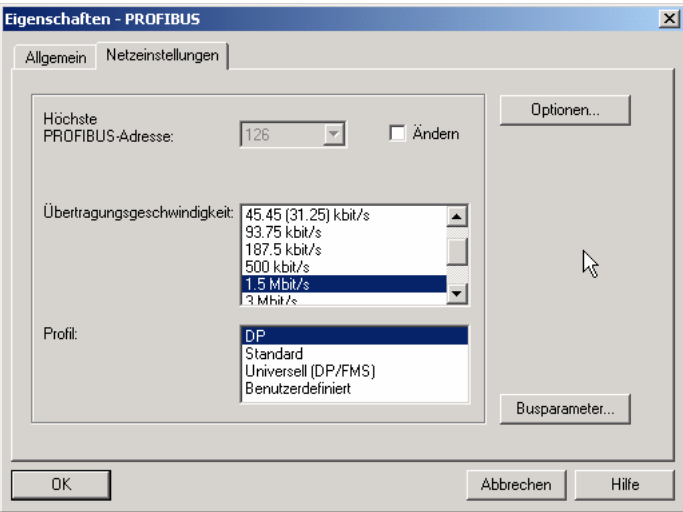

#### **11.2.2 AS-i/PROFIBUS-Gateway einfügen**

Nachdem die SIMATIC-Hardware der Hardwarekonfiguration hinzugefügt und der PROFIBUS konfiguriert wurde, kann das AS-i/PROFIBUS-Gateway dem Projekt hinzugefügt werden.

Mit erfolgreichem Installieren der GSD-Datei "VBG-PB-K20-DMD 576 A1745.gsd" findet man das AS-i/PROFIBUS-Gateway im Hardwarekatalog unter **PROFI-BUS/Weitere FELDGERÄTE/Gateway/AS-i**.

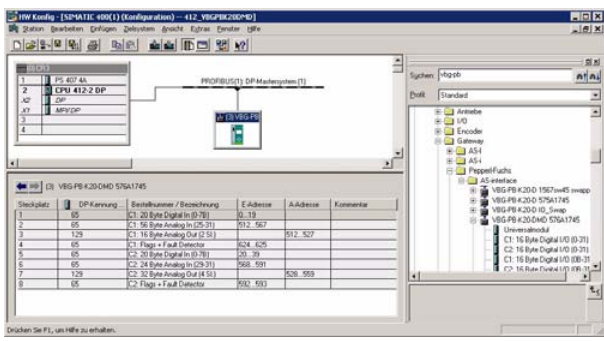

Das AS-i/PROFIBUS-Gateway besitzt im Hardwarekatalog die Bezeichnung VBG-PB-K20-DMD 576 A1745 und kann nun per Drag and Drop dem PROFI-BUS-Strang hinzugefügt werden.

Ausgabedatum: 3.1.2008
Öffnet man das Gerät VBG-PB-K20-DMD 576 A1745 durch Betätigen des Pluszeichens im Hardwarekatalog, erscheint eine Liste der möglichen PROFIBUS-Kommunikationsmodule.

Welches Modul für die gewünschte PROFIBUS-Kommunikation zur Auswahl kommt, hängt von der Ausführung des AS-i-Kreises und den gewünschten Kommunikationsmöglichkeiten ab.

Für die einfache Übertragung der Datenbits eines AS-i-Kreises mit AS-i-Standard-Sensoren in den E/A-Bereich der SIMATIC CPU wird das Modul "16 Byte Digital In/Out (0-31)" verwendet. Bei diesem Modul werden die Eingangs- und Ausgangsdaten der möglichen 31 Teilnehmer eines AS-i-Kreises direkt in den E/A-Bereich der CPU übertragen.

Beim Einsatz von A/B-Slaves ist das Modul "32 Byte Digital In/Out (0-31B)" zu verwenden. In den zusätzlichen 16 Byte Daten werden die B-adressierten Slaves abgebildet.

Die anderen Module mit "Digital"-Bezeichnung können anstelle des oben genannten Moduls in Anpassung an den tatsächlichen AS-i-Kreis eingesetzt werden. Hiermit ist eine flexible Anpassung an den Aufbau des AS-i-Kreises möglich.

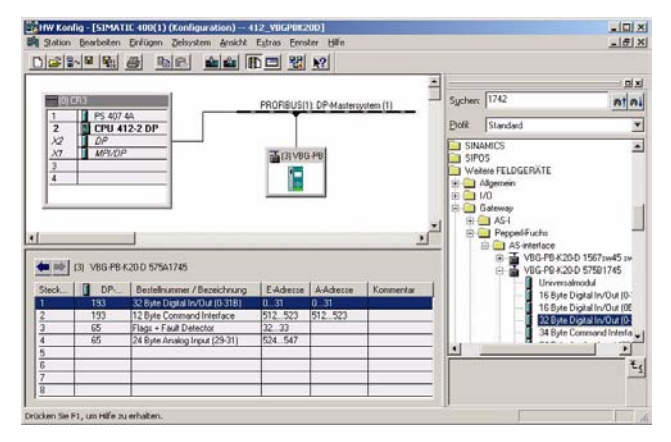

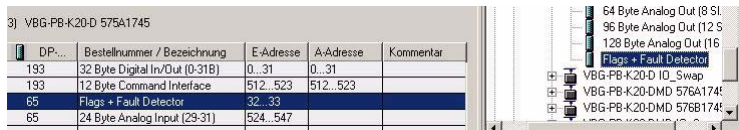

Zusätzlich zur Übertragung der AS-i-Slave-Digitaldaten kann ein Kommunikationsschnittellen-Modul hinzugefügt werden. Die Kommunikationsschnittstelle dient zum Übertragen spezifischer Befehle an das AS-i/PROFIBUS-Gateway. Näheres hierzu ist dem Kapitel 11 zu entnehmen.

Um die Analogwerte von AS-i-Analog-Slaves direkt zu übertragen, können die Module mit dem Schlüsselwort "Analog" verwendet werden. Der Wert in den Klammern zeigt den dafür anzuwendenden Adressbereich für die AS-i-Analog-Slaves

an.

Bei den Modulen "nn Byte Analog In (n Sl.)" und "nn Byte Analog Out (n Sl.)" kann die AS-i-Adresse des Analogslaves frei gewählt werden.

Beim Hinzufügen des AS-i/PROFIBUS-Gateways VBG-PB-K20-DMD 576 A1745 per Drag and Drop erscheint der Dialog für die Vergabe der PROFIBUS-Slaveadresse. Im Auslieferzustand hat das AS-i/PROFIBUS-Gateway die Adresse 3.

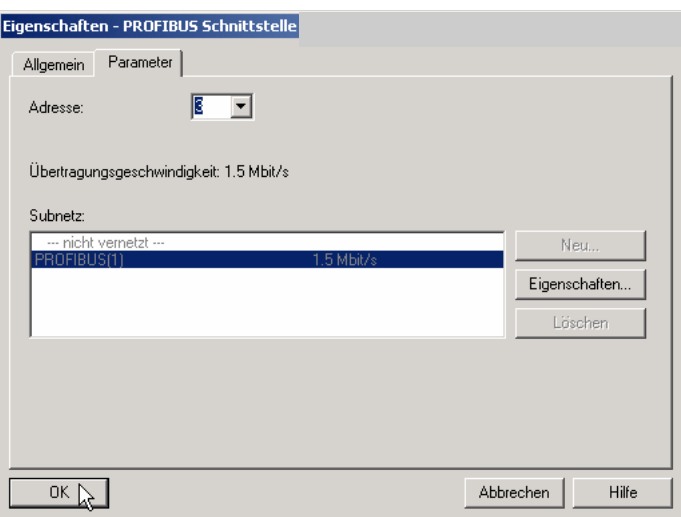

## **11.2.3 AS-i/PROFIBUS-Gateway Ein-/Ausgänge konfigurieren**

Wurde das AS-i/PROFIBUS-Gateway per Drag and Drop dem PROFIBUS hinzugefügt, zeigt die Step7-Hardwarekonfiguration das folgende Bild.

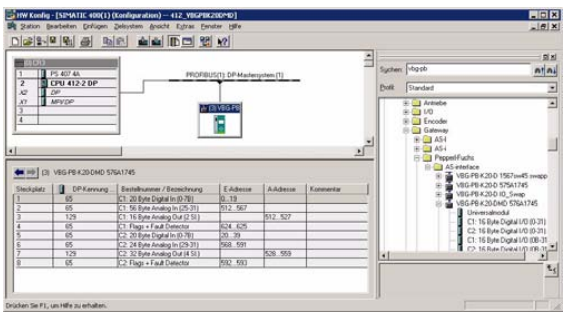

Zu diesem Zeitpunkt sollte das gewünschte PROFIBUS-Kommunikationsmodul parametriert werden. Dies erfolgt in folgenden Schritten:

1. Markieren des AS-i/PROFIBUS-Gateways durch einen Mausklick auf das Sla-

Ausgabedatum: 3.1.2008

ve-Symbol. Danach wird am unteren Bildrand eine Tabelle angezeigt, welche Zeilen mit Steckplatz 0 beginnend enthält.

- 2. Auswahl des gewünschten Kommunikationsmoduls "Flags + Fault Detector" aus dem Hardwarekatalog. Diese Flags signalisieren in den einzelnen Bits den Betriebszustand des AS-i/DP-Gateways und sollten im Applikationsprogramm ausgewertet werden.
- 3. Ziehen des ausgewählten Kommunikationsmoduls auf die Tabellenzeile Steckplatz 0.

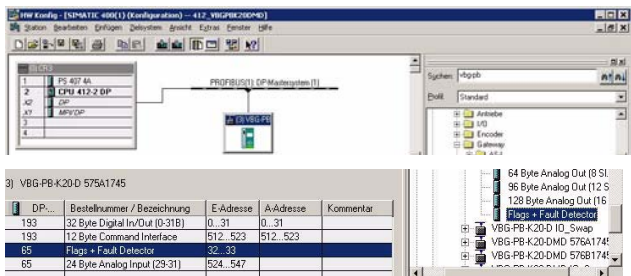

- 4. Auswahl des gewünschten Kommunikationsmoduls aus dem Hardwarekatalog. Hier "20 Byte Digital In/Out (0-31)".
- 5. Ziehen des ausgewählten Kommunikationsmoduls auf die Tabellenzeile Steckplatz 0.

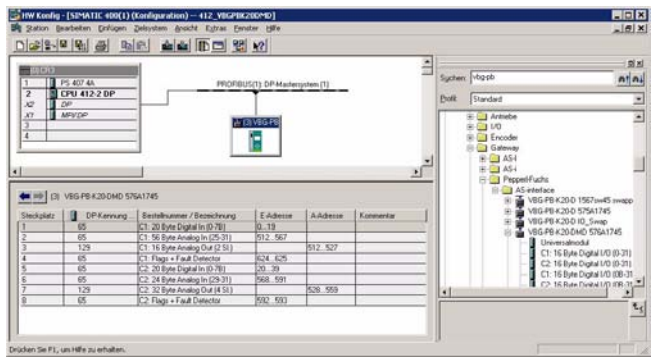

6. Falls gewünscht, können jetzt zusätzliche Module für die Kommandoschnittstelle und die Analogwertübertragung in den folgenden Steckplätzen platziert werden:

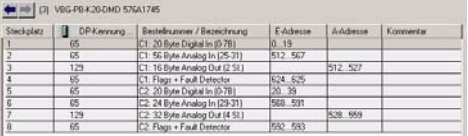

Copyright Pepperi+Fuchs, Printed in Germany<br>Pepperi+Fuchs GmbH · 68301 Mannheim · Telefon (06 21) 7 76-11 11 · Telefax (06 21) 7 76 27-11 11 · Internet http://www.pepperi-fuchs.com 73

Ausgabedatum: 3.1.2008

usgabedatum: 3.1.2008

7. Durch einen Doppelklick auf die gewünschte Steckplatzzeile öffnet sich ein Dialogfenster, in welchem die Zuordnung des PROFIBUS-Kommunikationsmoduls zum Adressbereich der CPU vorgenommen werden kann.

## **11.2.4 AS-i/PROFIBUS-Gateway PROFIBUS-DP-Parameter**

Das AS-i/PROFIBUS-Gateway wird als rechteckiges Fenster verbunden mit dem PROFIBUS-Strang symbolisch dargestellt.

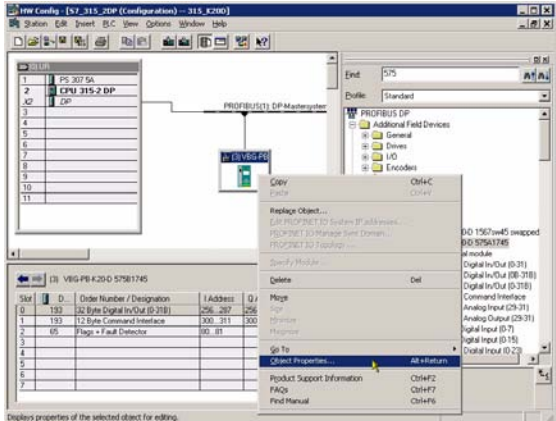

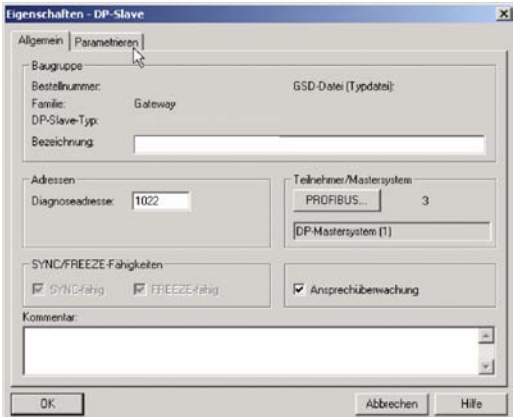

Die in diesem Fenster eingetragene Diagnoseadresse findet für das Parametrieren des Funktionsbausteins SFC13 (Diagnoseanforderung) Verwendung. Über Ausgabedatum: 3.1.2008 diese Adresse können über die Standardfunktion SFC13 zur Laufzeit die PROFI-BUS-Diagnosedaten dieses DP-Slaves ausgelesen werden.Ausgabedatum:

Hierbei ist beim Aufruf des SFC13 darauf zu achten, dass die Diagnoseadresse als hexadezimaler Wert parametriert werden muss.

Zum Beispiel: Diagnoseadresse 1022 → W#16#3FE

Mit der Anwahl der Registerkarte "Parametrieren" werden die für die PROFIBUS-Startparameter möglichen Einstellungen angezeigt.

## **11.2.4.1 Allgemeine DP-Parameter**

Anlauf bei Sollausbau ungleich Istausbau:

Mit dem Parameter kann festgelegt werden ob der AS-i-Kreis in Betrieb gehen soll, auch wenn der AS-i-Kreis einen unterschiedlichen Aufbau gegenüber der gespeicherten AS-i-Konfiguration hat.

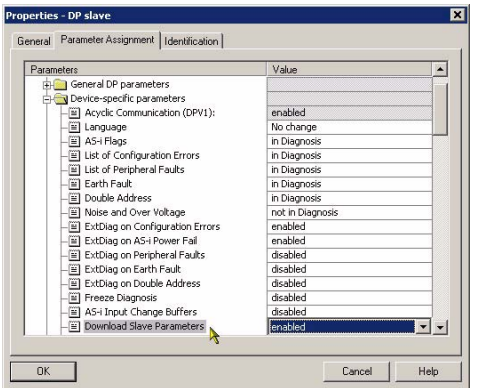

## **11.2.4.2 Gerätespezifische Parameter**

Acyclic Communication

Ein-/Ausschalten der azyklischen PROFIBUS-DP-Kommunikation nach dem DPV1-Standard.

Default: Kommunikation nach DPV1 eingeschaltet.

AS-i Flags

Festlegen ob die AS-i-Flags in der PROFIBUS-Diagnose übertragen werden. Default: Übertragung in den PROFIBUS-Diagnosedaten.

## List of Configuration Errors

Das AS-i/DP-Gateway speichert eine Liste über die AS-i-Slaves, welche einen anstehenden Konfigurationsfehler ausgelöst haben. Diese Liste kann mit den PRO-FIBUS-Diagnosedaten übertragen werden.

Default: Übertragung in den PROFIBUS-Diagnosedaten.

List of Peripheral Faults

Das AS-i/DP-Gateway speichert eine Liste mit den AS-i Slaves, welche Peripheriefehler ausgelöst haben. Diese Liste kann mit den PROFIBUS-Diagnosedaten übertragen werden.

Default: Übertragung in den PROFIBUS-Diagnosedaten.

Earth Fault

Ausgabedatum: 3.1.2008

usgabedatum: 3.1.2008

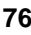

Das AS-i/DP-Gateway kann einen Erdschluss erkennen. Die Information ob bzw. ob kein Erdschluss vorliegt, wird in den Diagnosedaten übertragen. Default: Übertragung in den PROFIBUS-Diagnosedaten.

Double Address

Das AS-i/DP-Gateway erkennt, wenn eine Doppeladressierung vorliegt. Diese Information kann in den Diagnosedaten übertragen werden.

Default: Übertragung in den PROFIBUS-Diagnosedaten.

#### Noise and Over voltage

Das AS-i/DP-Gateway analysiert während des Betriebs die Qualität der AS-i-Spannung. Diese Auswertung kann in den Diagnosedaten übertragen werden.

Default: Keine Übertragung in den PROFIBUS-Diagnosedaten.

#### ExtDiag on Configuration Errors

Beim Auftreten eines AS-i-Konfigurationsfehlers setzt das AS-i/DP-Gateway in seiner PROFIBUS-Datenrückantwort das ExtDiag-Flag. Mit Setzten dieses Flags teilt der Profibus-DP-Slave dem PROFIBUS-Master einen Fehlerzustand bzw. eine Aktualisierung der Diagnosedaten mit.

Im Falle der S7-Steuerung wird mit einem gesetzten ExtDiag-Flag der Aufruf des OB82 ausgelöst. Ist dieser nicht vorhanden, geht die Steuerung in den Stopp-Zustand.

Das Setzen dieses ExtDiag-Flags kann mit diesem Parameter unterdrückt werden. Infolge dessen wird dann kein Interrupt gesteuerter OB82-Aufruf in der Steuerung ausgelöst, die Steuerung muss dann auf einen möglichen AS-i-Konfigurationsfehler durch Prüfung der AS-i-Flags in den Eingangsdaten reagieren.

Default: Setzen des ExtDiag-Flags bei AS-i-Konfigurationsfehler eingeschaltet.

ExtDiag on AS-i Power Fail

Setzen des ExtDiag-Flags bei AS-i-Power Fail aktivieren bzw. deaktivieren.

Default: Setzen des ExtDiag-Flags bei AS-i-Power Fail eingeschaltet.

ExtDiag on Peripheral Faults

Setzen des ExtDiag-Flags bei AS-i-Peripheriefehler aktivieren bzw. deaktivieren. Default: Setzen des ExtDiag-Flags bei AS-i-Peripheriefehler ausgeschaltet.

ExtDiag on Earth Fault

Setzen des ExtDiagFlags, wenn ein Erdschluss vorliegt, aktivieren bzw. deaktivieren.

Default: Setzen des ExtDiagFlags bei einem Erdschluss ausgeschaltet.

#### ExtDiag on Double Address

Setzen des ExtDiagFlags beim Vorliegen einer Doppeladressierung aktivieren bzw. deaktivieren.

Default: Setzen des ExtDiagFlags bei einer Doppeladressierung ausgeschaltet.

#### Freeze Diagnosis

Die Diagnosedaten werden ständig zur Laufzeit aktualisiert. Ist dies nicht gewünscht, so kann mit diesem Parameter die ständige Aktualisierung abgeschaltet werden. Dann erfolgt nur noch eine Aktualisierung, wenn diese durch die PROFI-BUS-Norm gefordert ist.

AS-i Input Change Buffers

Default: Ausgeschaltet.

#### Download Slave Parameters

Im Anschluss an diesen Eintrag können für jeden AS-i-Slave die Parameterbits festgelegt werden. Diese werden dann beim Starten des AS-i-Zyklus an die angeschlossenen AS-i-Slaves übertragen. Die Übertragung der eingestellten Parameterbits kann mit diesem Wert abgeschaltet werden.

Default: Übertragen der AS-i-Parameterbits eingeschaltet.

#### AS-i-Parameter Slave 1/1A…

In dem DropDown Fenster können die an diesen AS-i-Slave zu übertragenden Parameterbits gewählt werden. Die Einstellungen, welche mit den Parameterbits eingestellt werden, sind dem Datenblatt des angeschlossenen Slaves zu entnehmen.

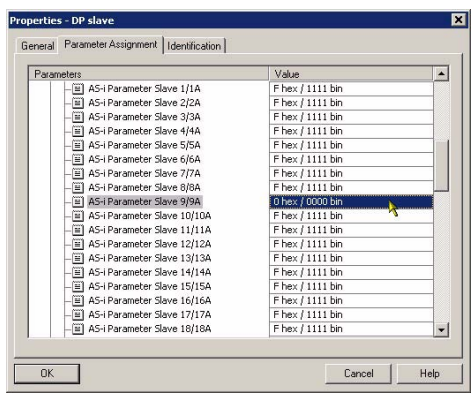

## **11.2.4.3 Hex-Parametrierung**

## DPV1\_Status

Hexadezimale Darstellung der sich aus den Einstellungen ergebenden Daten für die Parameterbyte 0 - 2.

#### User\_Prm\_Data

Hexadezimale Darstellung der sich aus den Einstellungen ergebenden Daten für die Parameterbyte 3 - 37.

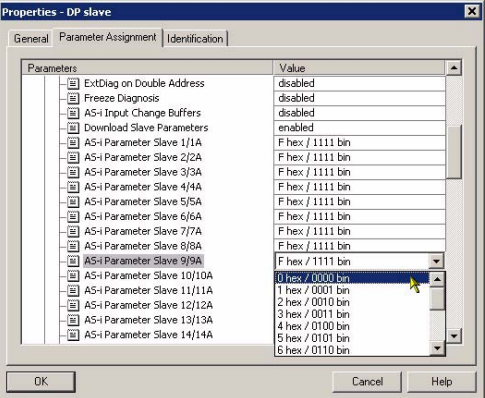

#### **11.2.5 SIMATIC Step7-Bausteine**

Nach erfolgter Hardwarekonfiguration kann diese an die CPU übertragen werden. Da die Datenübertragung der AS-i-Daten in diesem Beispiel direkt in das Prozessabbild erfolgt, ist kein zusätzliches Step7-Programm für die Datenaktualisierung notwendig. Aus diesem Grunde befindet sich kein Programmcode im OB1.

- OB1 Zyklischer Programmbaustein. Zugriff auf die AS-i-Daten erfolgt über den parametrierten Adressraum im Prozessabbild Ein-/Ausgänge.
- OB82 PROFIBUS-Diagnosealarm. Dieser OB wird aufgerufen, sobald ein PROFIBUS-Teilnehmer in der Telegrammantwort das ExtDiag-Flag gesetzt hat. Dieses ExtDiag-Flag gibt einem PROFIBUS-Teilnehmer die Möglichkeit, einem PROFIBUS-Master einen Fehlerzustand zu melden. Ist der OB82 in der CPU nicht vorhanden, so geht die CPU bei einem gesetzten ExtDiag-Flag eines PROFIBUS-Teilnehmers in den STOPP-Zustand.
- OB86 PROFIBUS-Peripheriefehler. Dieser OB wird aufgerufen, wenn der PROFIBUS-Master den Ausfall eines PROFIBUS-Teilnehmers erkennt.

OB100 Anlauf OB. Dieser OB wird beim Anlauf der CPU einmalig ausgeführt.

VAT\_ASI\_IOVariablentabelle AS-i-Inbetriebnahmebeispiel.

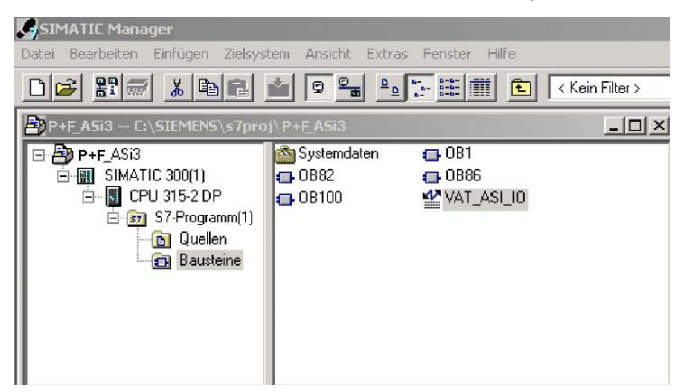

## **11.2.6 Variablentabelle VAT\_ASI\_IO**

In der Hardwarekonfiguration wurden die 16 Byte I/O-Daten des AS-i/DP-Gateways auf die Eingang-/Ausgangbytes Adresse 2 bis 17 des Prozessabbildes gekoppelt. Die direkt übertragenen AS-i-Diagnoseinformationen zur Fehlerauswertung sind aus den Eingangsbits des EW0 ersichtlich.

Flags + Fault Detector

Bit 0 = Konfigurationsfehler

Bit 1 = Slave mit Adresse NULL entdeckt

Bit 2 = automatische Adressierung nicht möglich

Bit 3 = automatische Adressierung verfügbar

Bit 4 = Projektierungsmode aktiv

Bit 5 = nicht im Normalbetrieb

Bit 6 = AS-i-Power Fail

Bit 7 = AS-i-Master ist Offline

Bit 8 = Peripheriefehler

 $Bit 9 = *reservative*$ 

 $Bit 10 =$  reserviert

Bit 11 = reserviert

 $Bit 12 = Erdschluss$ 

Bit 13 = Überspannung

Bit 14 = Störspannung

Bit 15 = Doppeladresse

Hierdurch erscheinen die Daten des AS-i-Kreises direkt im Prozessabbild Eingänge/Ausgänge.

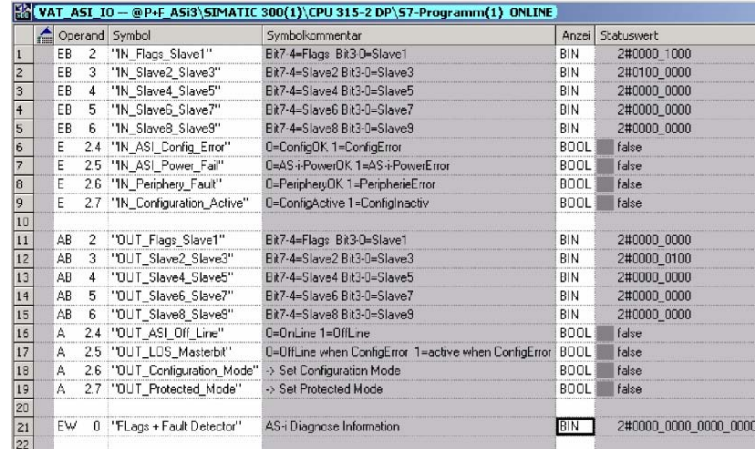

Im Aufbau des 16 Byte großen E/A-Datenfeldes hat jeder AS-i-Slave ein 4 Bit großes Datenfeld. Dieses wird durch die Adresse des AS-i-Slaves innerhalb des AS-i-Kreises bestimmt.

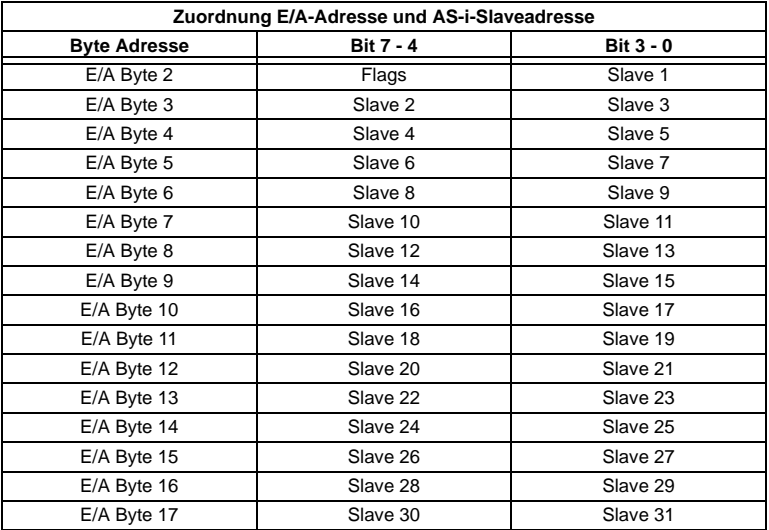

Die Daten der im AS-i-Kreis vorhandenen und projektierten Slaves werden entsprechend ihrer Position im E/A-Datenfeld aktualisiert.

Die Datenfelder nicht vorhandener Slaves werden mit Null belegt.

Somit belegen zum Beispiel die AS-i-Daten des AS-i-Teilnehmers mit der Adresse 12 die Bits 7 - 4 im E/A-Byte 8 der Steuerung.

#### **11.2.6.1 AS-i-Flags Byte 0, Eingangsbits 7 - 4**

Um den aktuellen Betriebszustand des AS-i-Kreises zu prüfen, können die mit jedem PROFIBUS-Zyklus aktualisierten AS-i-Flags verwendet werden. Diese vier Flags belegen die Bits 7 - 4 im Eingangsbyte 0.

#### AS-i Config Error:

Bit 4: 0 = AS-i-Konfiguration OK, 1 = AS-i-Konfiguration fehlerhaft

Erkennt während des Betriebs der AS-i-Master des Gateways eine Abweichung der Sollkonfiguration von der Istkonfiguration so wird dieses Bit gesetzt. Hiermit kann das Steuerprogramm auf einen fehlerhaften AS-i-Slave reagieren.

AS-i Power Fail

Bit 5: 0 = AS-i-Power OK, 1 = AS-i-Power Fehler

Ausgabedatum: 3.1.2008 Bei einem Fehler der AS-i-Betriebsspannung wird dies durch das AS-i-Power Fail-Bit signalisiert.

AS-i Peripherie Error

Bit 6: 0 = AS-i-Peripherie OK, 1 = AS-i-Peripherie fehlerhaft

Dieses Bit zeigt an, dass bei einem AS-i-Slave ein Peripheriefehler vorliegt. Dies kann beispielsweise in einer falschen Parametrierung des AS-i-Slaves begründet sein.

AS-i Konfiguration Aktiv

Bit  $7: 0 = AS-i-Konfiguration$  ist aktiv,  $1 = AS-i-Konfiguration$  ist inaktiv

Diese Bit zeigt an ob sich das AS-i-Gateway im geschützten Betriebsmodus (Bit 7 = 0) oder im Projektierungsmodus befindet.

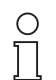

*Es empfiehlt sich im Steuerprogramm die AS-i-Flags zu prüfen und auf die gemeldeten Betriebszustände entsprechend zu reagieren.*

**Hinweis** 

## **11.2.6.2 AS-i-Flags Byte 0, Ausgangsbits 7 - 4**

Um den Betriebszustand des AS-i-Kreises über die Steuerung zu beeinflussen, können die Ausgangsbits 7 - 4 im Byte 0 verwendet werden.

AS-i Off Line

Bit  $4: 0 =$  Online,  $1 =$  Offline

Mit diesem Bit kann der Datenzyklus des AS-i-Kreises ein-/ausgeschaltet werden. Befindet sich der AS-i-Master im Offline-Betriebszustand, so findet keine AS-i-Kommunikation mit den AS-i-Teilnehmern statt.

#### AS-i LOS Masterbit

Bit 5: 0 = Offline bei AS-i-Konfigurationsfehler deaktiviert, 1 = aktiviert

Wird dieses Bit gesetzt, so schaltet der AS-i-Master beim Erkennen eines AS-i-Konfigurationsfehlers sofort in die Offline-Phase und stoppt die AS-i-Kommunikation. Dies führt bei den angeschlossenen AS-i-Ausgangsmodulen zum sofortigen Schalten in den sicheren Betriebsmodus (Abschalten der Ausgänge).

#### AS-i Konfiguration Mode

Bit 6: 0 = Keine Aktion, 1 = Konfigurationsmodus des AS-i-Masters einschalten

Durch Setzen des Bit 6 wird der AS-i-Master in den Konfigurationsmodus geschaltet. Danach kann zum Beispiel über die Kommandoschnittstelle eine bestehende AS-i-Konfiguration über die Steuerung gespeichert werden.

Das Schalten erfolgt auf die steigende Flanke. Nachdem in den Eingangsflags Bit 7 = 1 signalisiert hat, dass sich der AS-i-Master im Konfigurationsmodus befindet, ist das Ausgangsbit 6 durch die Steuerung wieder zurückzusetzen.

#### AS-i Protected Mode

Bit 6: 0 = Keine Aktion, 1= Geschützter Betriebsmodus des AS-i-Masters einschalten

Nach erfolgreicher Konfigurierung des AS-i-Masters über die Kommandoschnittstelle kann der AS-i-Master wieder in den geschützten Betriebsmodus geschaltet werden.

Das Schalten erfolgt auf die steigende Flanke. Nachdem in den Eingangsflags Bit 7 = 0 signalisiert hat, dass sich der AS-i-Master im Konfigurationsmodus befindet ist das Ausgangsbit 7 durch die Steuerung wieder zurückzusetzen.

Die anschließende Tabelle zeigt einen sich im Betrieb befindlichen AS-i-Kreis. Da kein AS-i-Fehler vorliegt, sind die Bits 4 - 7 im Eingangsbyte NULL.

Beim AS-i-Slave Adresse 1 handelt es sich um ein 4 E/A-Modul. Bei diesem Modul ist der Ausgang 3 gesetzt und der Eingang 1 belegt.Ausgabedatum: 3.1.2008

Ausgabedatum: 3.1.2008

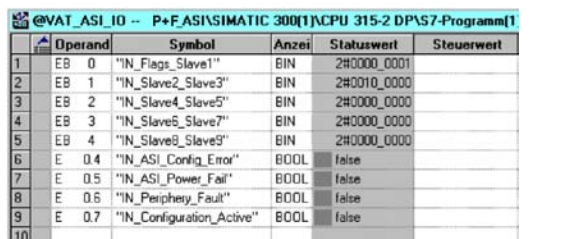

**DIM** 

RIN

**RIN** 

BIN

**RIN** 

**BOOL** false

**BOOL** false

**BOOL Talse** 

Der AS-i-Slave Adresse 2 ist ein 4 E-Modul. Der Eingang 2 ist gesetzt.

## **11.2.7 Systemverhalten bei AS-i Config Error**

"OUT\_Flags\_Slave1"

"DUT\_Slave2\_Slave3"

"OUT\_Slave4\_Slave5"

"OUT\_Slave6\_Slave7"

"OUT SlaveB SlaveS"

"OUT\_LOS\_Masterbit"

0.7 "OUT Protected Mode"

0.6 "OUT\_Configuration\_Mode" BOOL labe

0.4 "OUT\_ASI\_Off\_Line"

11 AB  $\overline{0}$ 

 $12$ 

13 AR  $\overline{2}$ 

14 AB  $\overline{3}$ 

 $\frac{1}{15}$ 

 $\overline{16}$ 

 $\overline{17}$ 

18

19 A

20

AB

AB  $\overline{A}$ 

A

A  $0.5$ 

A

 $\overline{1}$ 

Fällt während dem Betrieb im geschützten Betriebsmodus ein konfigurierter AS-i-Slave aus, so wird ein AS-i-Konfigurationsfehler ausgelöst.

1. Der fehlende AS-i-Slave wird am Display des AS-i/DP-Gateways angezeigt.

2#0000\_0100

2#0000 0000

2#0000 0000

2#0000 0000

2#0000 0000

2#0000 0100

false

false

- 2. Das Eingangsflag AS-i Config Error Bit 4 im Byte 2 wird gesetzt.
- 3. Wurden die Standardparameter der PROFIBUS-Hardwarekonfiguration für das AS-i/PROFIBUS-DP-Gateway unverändert übernommen, setzt das Gateway das ExtDiag-Flag in der PROFIBUS-Datenantwort. Dies hat zur Folge, dass die Steuerung einen PROFIBUS-Teilnehmerfehler signalisiert und den OB82 aufruft. Gleichzeitig wird das Ereignis in den Diagnosepuffer der CPU geschrieben.

Wird in den PROFIBUS-Parameter die Meldung über das ExDiagFlag abgeschaltet, so wird keine PROFIBUS-Meldung erzeugt und der OB82 nicht aktiviert. Dies empfiehlt sich immer bei Anwendungen, welche nicht sofort über den OB82 auf einen Fehler reagieren müssen. In diesen Fällen kann die Statusauswertung über die Meldebit der **AS-i Flags** bzw. der **Flags + Fault Detector** Bits zum normalen SPS-Zyklus erfolgen. Das Fehlermanagement kann auf Basis dieser Meldungen aufgebaut werden.

usgabedatum: 3.1.2008 Ausgabedatum: 3.1.2008

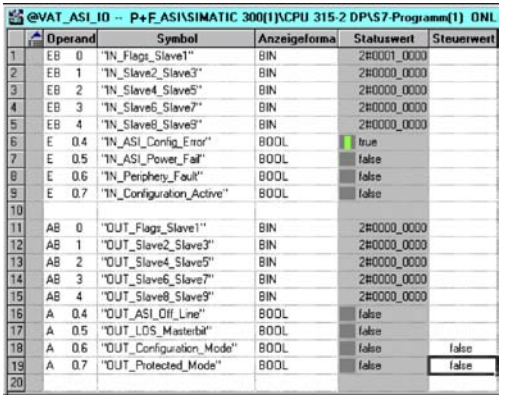

Im Diagnosepuffer der CPU wird der aufgetretene Konfigurationsfehler mit dem Eintrag "Baugruppe gestört" eingetragen.

Aus dem Hinweis der Diagnoseadresse des Teilnehmers, welcher den Fehler meldet, kann auf das entsprechende AS-i/DP-Gateway geschlossen werden. Diese Diagnoseadresse ist als Parameter des OB82 bei dessen Aufruf ersichtlich. Hierbei ist das Ereignis als kommendes Ereignis deklariert.

Die Diagnoseadresse, hier 1022, bezieht sich auf die Angabe in der Hardwarekonfiguration der S7 bezüglich des AS-i/DP-Gateways.

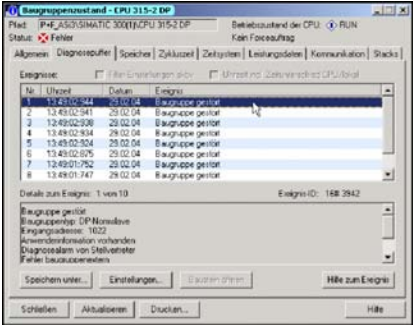

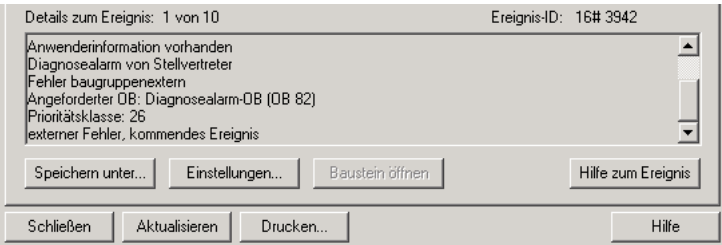

Sobald der AS-i-Konfigurationsfehler behoben ist, wird der OB82 erneut aufgerufen. Wiederum ist die Diagnoseadresse des AS-i/DP-Gateways, hier 1022, als Parameter eingetragen und das Ereignis als gehendes Ereignis deklariert.

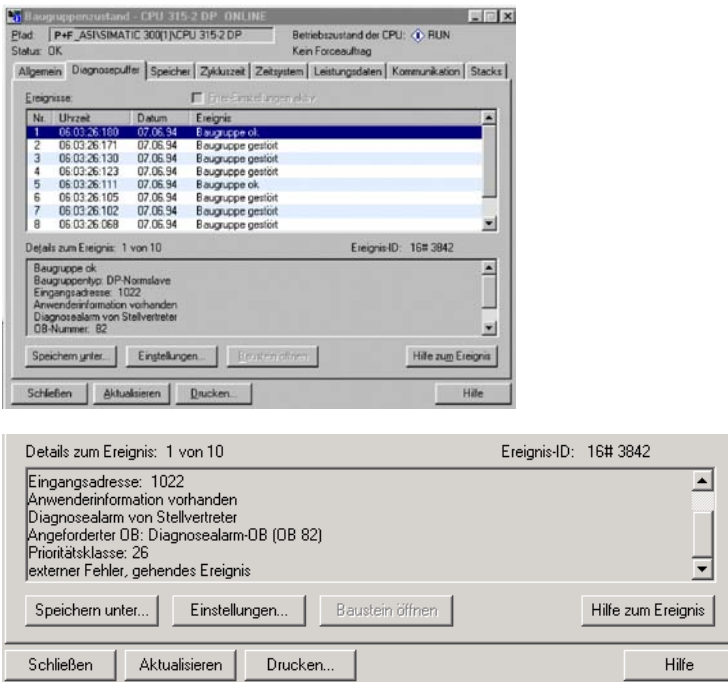

Das Eintragen der Fehlermeldungen im Diagnosepuffer der CPU und das Aufrufen des OB82 ist eine Folge des gesetzten ExtDiag-Flags bei aufgetretenem Fehler im AS-i/DP-Gateway.

Dies kann durch entsprechendes Abschalten des ExtDiag-Flags in den PROFI-BUS-Parametern des AS-i-Gateways verhindert werden.

Auf die Fehler kann durch die Abfrage der AS-i-Flags in den Eingangsdaten durch

Ausgabedatum: 3.1.2008

Ausgabedatum: 3.1.2008

die Steuerung reagiert werden. Dies bedeutet, ein Konfigurationsfehler wird im Standardfalle zweimal gemeldet: über das AS-i-Flag Config Error und über das ExtDiag-Flag im PROFIBUS-Telegramm.

Muss aus Zeitgründen nicht interruptgesteuert auf einen AS-i-Konfigurationsfehler reagiert werden, so kann die Meldung über das ExtDiag-Flag abgeschaltet werden. Die Prüfung des AS-i-Flags Config Error im Programmablauf ist in diesem Falle ausreichend.

Gleiches gilt für die anderen Meldungen.

Wird die Meldung verschiedener Fehlerzustände des AS-i-Gateways über den PROFIBUS aktiviert und sind die Daten für die PROFIBUS-Diagnosedaten freigeschaltet, so können mit dem SIEMENS-Baustein SFC13 die PROFIBUS-Diagnosedaten des AS-i-Gateways abgeholt und zur Auswertung in einen Datenbaustein gespeichert werden. Die Verwendung des SFC13 ist in der SIEMENS-Dokumentation zum PROFIBUS hinreichend beschrieben.

## **AS-i 3.0 PROFIBUS-Gateway Anhang: Montageanweisung**

## **12 Anhang: Montageanweisung**

## **12.1 Liste aller Geräte**

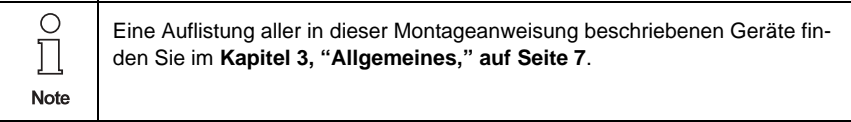

## **12.2 VBG-PB-K20-DMD-BV**

**AS-i 3.0 PROFIBUS-Gateway in Edelstahl AS-i 3.0 PROFIBUS Gateway in Stainless Steel Passerelle AS-i 3.0 PROFIBUS DP en boîtier inox Gateway AS-i 3.0 PROFIBUS d'acciaio inox Pasarela AS-i 3.0 PROFIBUS en acero inoxidable** 

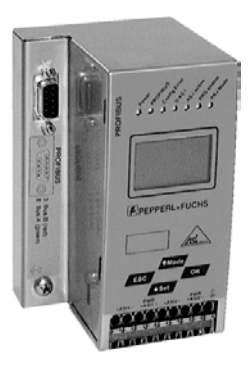

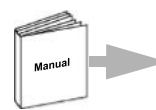

Dokumentation AS-i/PROFIBUS-Gateways (deutsch) Documentation AS-i/PROFIBUS-Gateways (english)

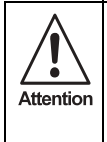

Die Geräte dürfen nur von Fachpersonal aufgebaut, angeschlossen und in Betrieb genommen werden! */* Only qualified staff is allowed to mount, connect and set up the modules! */* Les modules ne doivent être montés, raccordés et mis en service que par du personnel qualifié! */* Gli apparecchi possono essere montati, collegati e messi in funzione soltanto da personale specializzato! */* Los aparatos sólo pueden ser montados, conectados y puestos en servicio por personal técnico especializado!

## **12.2.1 Abmessungen**

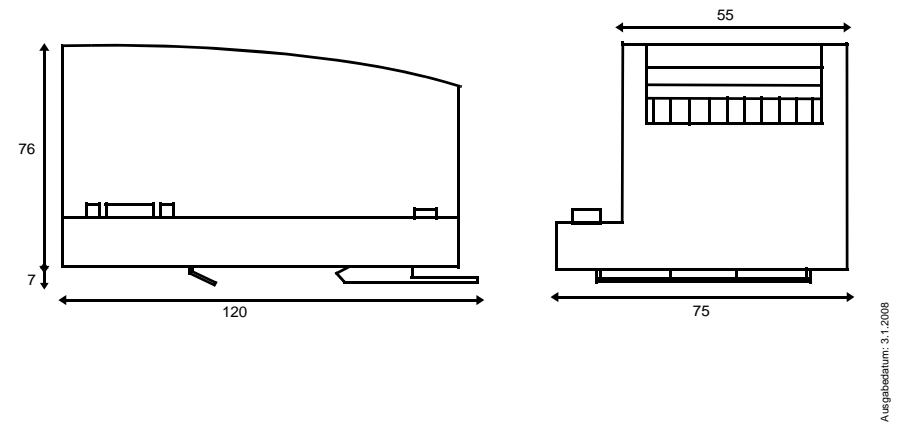

## **AS-i 3.0 PROFIBUS-Gateway Anhang: Montageanweisung**

#### **12.2.2 Frontansicht und Anschlüsse**

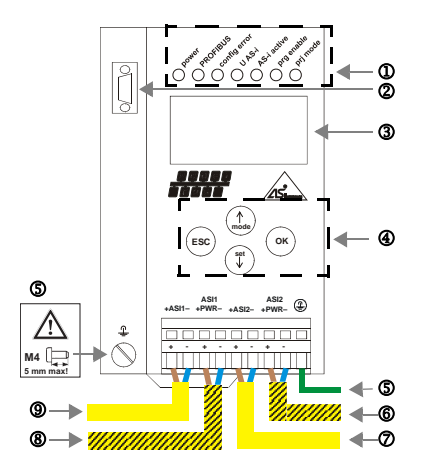

- 7 AS-i-Kreis 2/AS-i circuit 2/Bus AS-i 2/ Circuito AS-i 2/ Circuito AS-i 2
- 8 AS-i-Netzteil Kreis 1/AS-i Power supply circuit 1/ Alimentation bus 1 AS-i / Alimentazione circuito 1 AS-i / Alimentación circuito 1 AS-iCircuito AS-i 1
- 9 AS-i-Kreis 1/AS-i circuit 1/Bus AS-i 1/ Circuito AS-i 1/ Circuito AS-i 1

Ambient operating temperature: 0° ... +55°C Tightening torque: 7 pound inches

- <sup>1</sup> LED-Statusanzeige
- 2 PROFIBUS-Anschluss
- 3 LCD-Anzeige
- 4 Tasten für Handbedienung
- 5 Erde
- 6 AS-i-Netzteil Kreis 2
- 1 LED status display 1 Visualizzazione di stato LED
- 2 PROFIBUS connection 2 Collegamento PROFIBUS
- 
- 
- **5 Ground 5 Terra**
- 6 AS-i Power supply circuit 2 6 Alimentazione circuito 2 AS-i
- 1 1 Affichage d'état DEL 1 1 LED visualización
- 2 Raccordement PROFIBUS<br>3 Affichage LCD 2 2 Conexión PROFIBUS
- Affichage LCD
- 4 Boutons pour commande manuelle 4 Teclas para accionamiento manual
- 

Ausgabedatum: 3.1.2008

Ausgabedatum: 3.1.2008

#### **Hinweis/Hint/Remarque/Indicazione/Nota**

AS-i-Kreis 1 und 2 werden aus AS-i-Netzteilen versorgt. Am Kabel für das Netzteil dürfen keine Slaves oder Repeater angeschlossen werden.

Am Kabel für den AS-i-Anschluss dürfen keine AS-i-Netzteile oder weitere Master angeschlossen werden.

AS i circuit 1 and 2 are supplied from AS-i power supplies. At the cable for power supply no slaves or repeaters may be attached.

At the cable for AS-i circuit no power supplies or further masters may be attached.

Les bus AS-i 1 et 2 sont alimentés par AS-i.

Au câble pour l'alimentation aucun esclave ou répéteur ne peut être raccordé.

Au câble pour le circuit AS-i aucune alimentation ou autre maître ne peut être raccordé.

I circuiti AS-i 1 e 2 sono alimentati da AS-i.

Al cavo per l'alimentazione nessun slave o ripetitore può essere fissato.

Al cavo per il circuito AS-i nessuna alimentazione o altro master può essere fissato.

Los circuitos AS-i 1 y 2 son alimentados de la fuente de poder AS-i.

En el cable de la alimentación AS-i no se deben conectar esclavos o repetidores.

En el cable del circuito AS-i no se debe conectar ninguna fuente de poder AS-i u otro master.

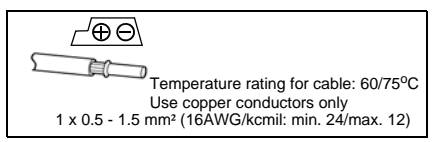

- 
- 
- 3 LCD display 3 Visualizzazione LCD
- 4 Buttons for hand operation 4 Pulsanti per le impostazioni manuali
	- -
		-
		-
		-
		-
- **5** Terre 5 Tierra
- 6 Alimentation bus 2 AS-i 6 Alimentación circuito 2 AS-i

#### **12.2.3 Inbetriebnahme**

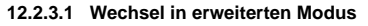

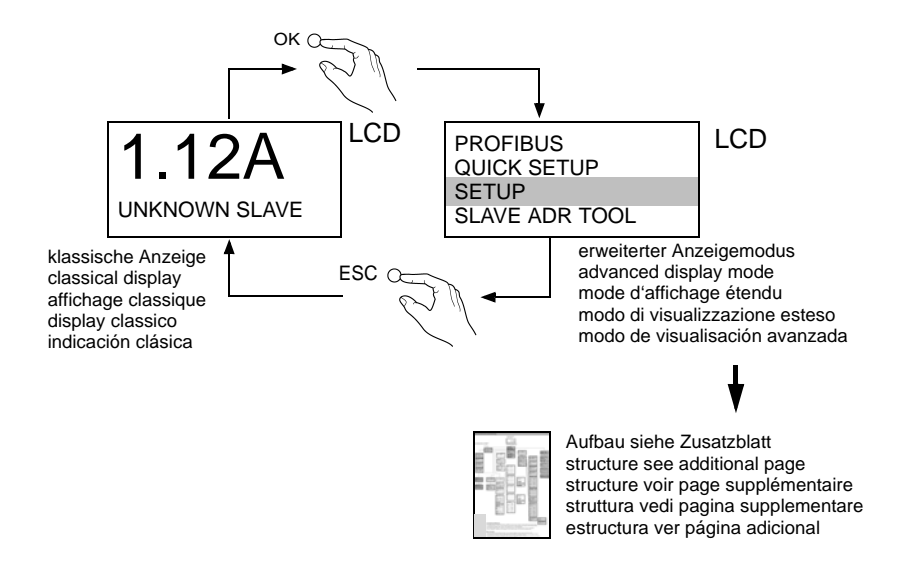

#### **12.2.4 Einstellen der PROFIBUS-DP-Adresse**

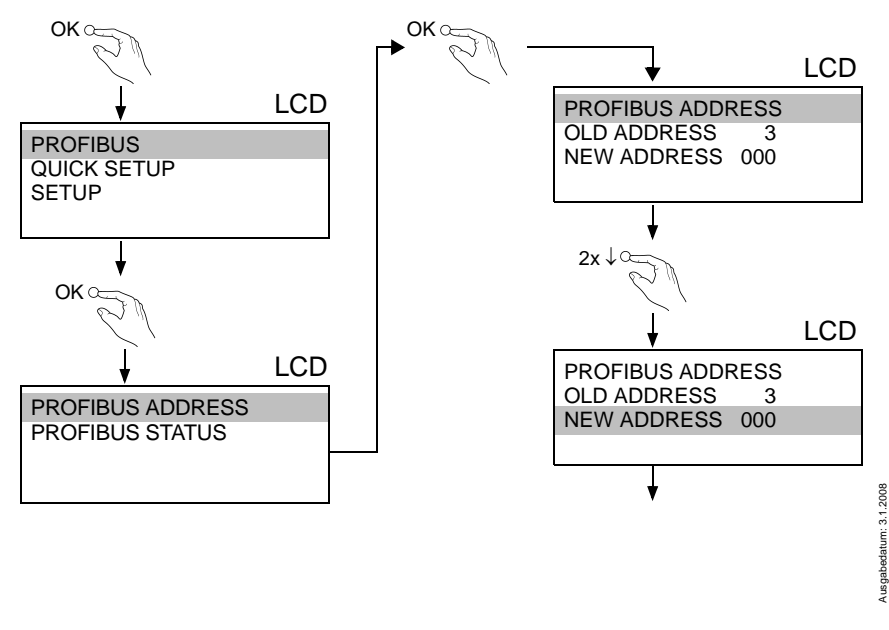

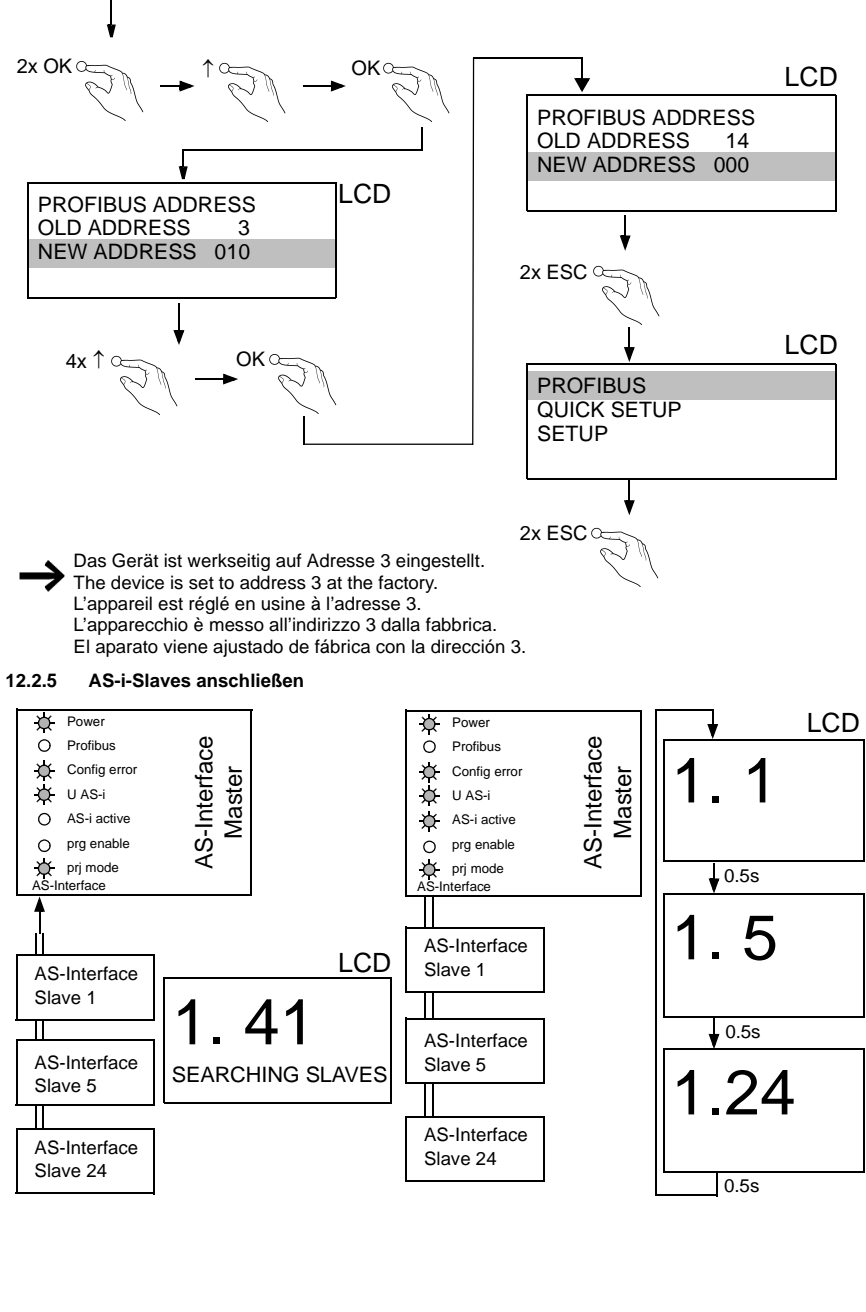

Ausgabedatum: 3.1.2008 Ausgabedatum: 3.1.2008

## **AS-Interface Anhang: Montageanweisung**

**12.2.6 Quick-Setup**

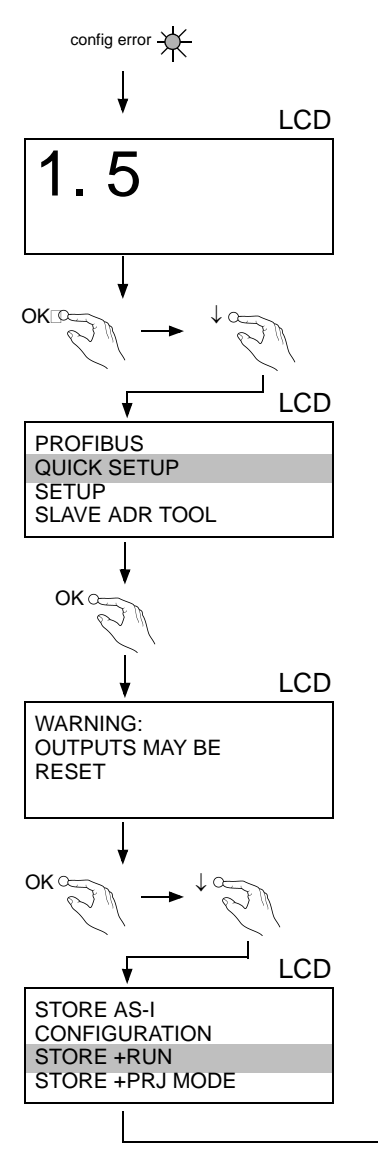

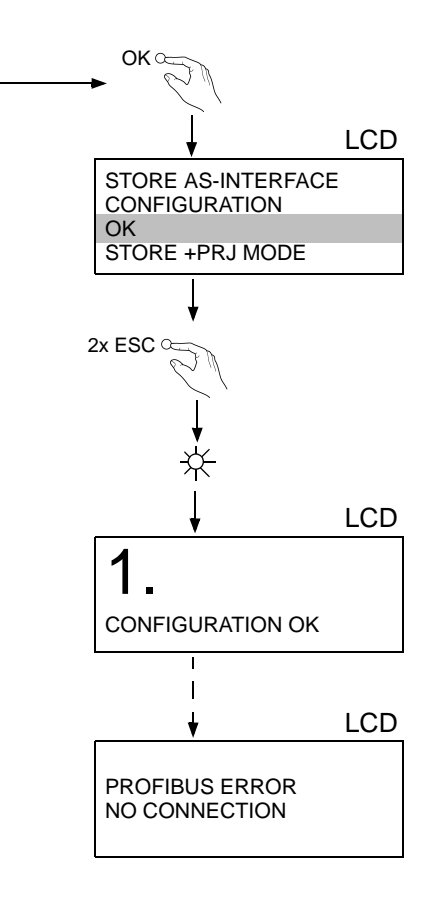

usgabedatum: 3.1.2008 Ausgabedatum: 3.1.2008

## **AS-i 3.0 PROFIBUS-Gateway Anhang: Montageanweisung**

#### **12.2.7 Fehlersuche**

#### **12.2.7.2 Fehlerhafte Slaves**

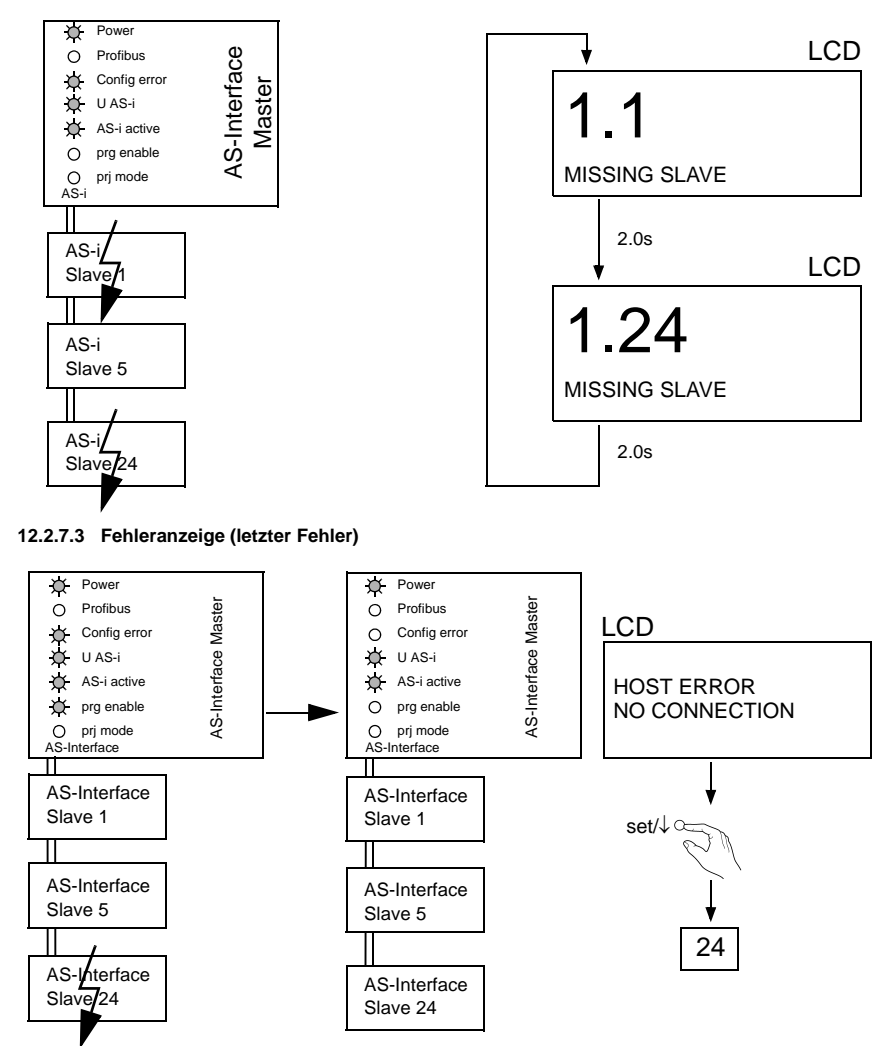

## **AS-Interface Anhang: Montageanweisung**

#### **12.2.8 Adressierung**

**12.2.8.4 Slave 2 adressieren auf Adresse 6**

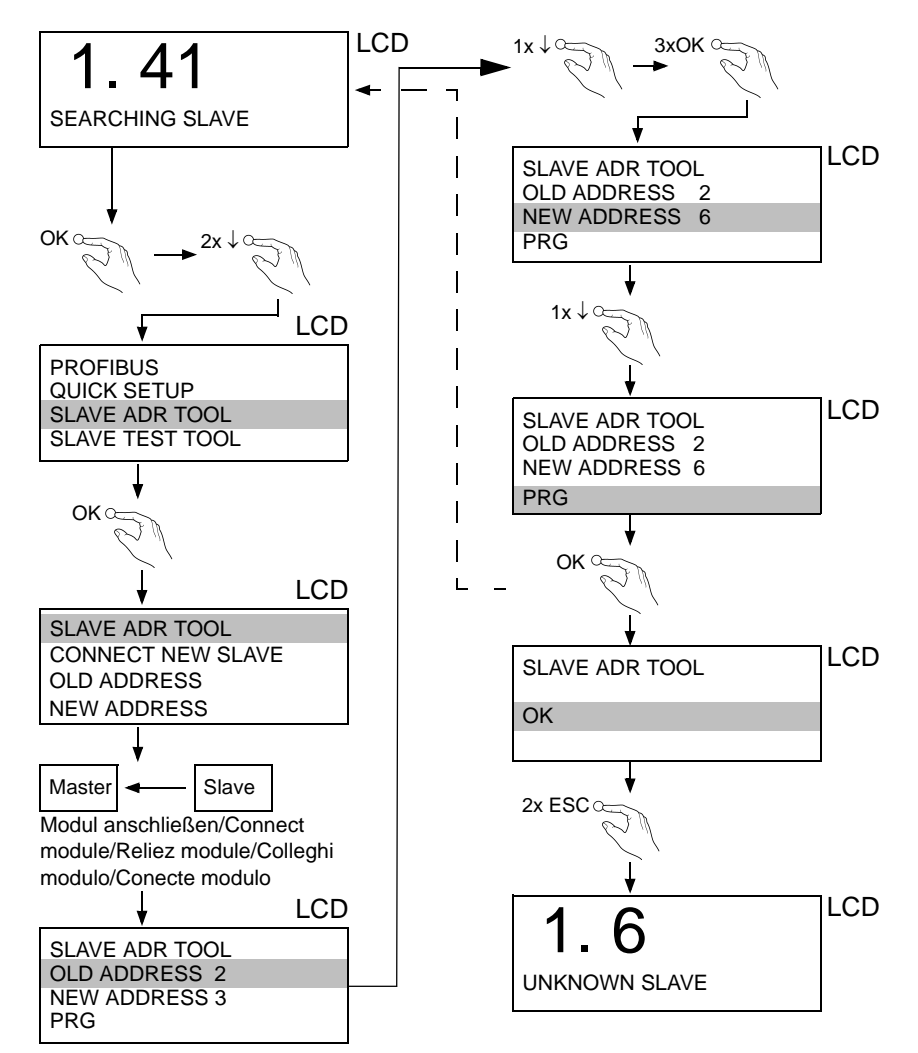

## **AS-i 3.0 PROFIBUS-Gateway Anhang: Montageanweisung**

#### **12.2.9 Montage**

auf Montageplatte mit 35-mm-Hutschiene 1 on mounting plate with 35 mm top-hat rail  $\Phi$ sur plaque de montage avec profilé-support 35 mm  $\Phi$ su piastra di montaggio con guida DIN 35 mm  $\circ$ sobre placa de montaje con guía simétrica de 35 mm  $\Phi$ 

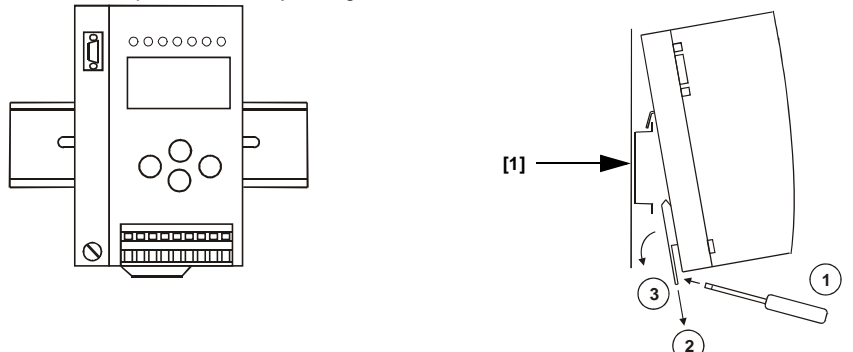

## **12.2.10 Zubehör** •

AS-i-Netzteil 4 A/ AS-i Power supply 4 A/ Alimentation 4 A AS-i/ Alimentazione 4 A AS-i/ Fuente de poder AS-i 4 A

## **13 Glossar: AS-i-Begriffe**

## **A/B-Slave**

AS-i-Slave mit erweiterbarer Adressierung. Der Adressbereich eines A/B-Slaves erstreckt sich von 1A bis 31A und 1B bis 31B. Da der Master das vierte Ausgangsdatenbit für die Umschaltung auf B-Slaves benutzt, sind bei A/B-Slaves höchstens drei Ausgangsdatenbits verfügbar.

## **Aktivierungsphase**

In der Aktivierungsphase werden die erkannten Slaves durch Senden des Parameters aktiviert. Diese wird durch den Code 42 im Display angezeigt. Diese Phase ist mit maximal 10 ms zu kurz um sichtbar angezeigt zu werden.

## **AS-i Power Fail**

Spannungsunterschreitung auf der AS-i-Leitung. Bei einem Spannungseinbruch unter einen bestimmten Wert geht der Master in die ⇒ *Offline-Phase*.

## **Aufnahmephase**

Nach dem Datenaustausch mit allen AS-i-Slaves sucht der Master nach neuen Slaves. Es wird dazu ein Suchaufruf an eine AS-i-Adresse gesendet und bei Antwort versucht, die ⇒ *Ist-Konfiguration* des Slaves zu lesen. Je nach Modus (⇒ *geschützter Betriebsmodus* oder ⇒ *Projektierungsmodus*) und Ist-Konfiguration wird der gefundene Slave dann aktiviert.

Nach jedem Datenaustausch mit allen AS-i-Slaves wird nur genau ein Suchaufruf an eine Slave-Adresse geschickt. Der AS-i-Zyklus ist dadurch immer um ein Telegramm länger als sich durch die Anzahl der aktiven Slaves (⇒ *LAS*) ergeben würde.

## **Autoprog Flags**

Automatische Adressierung sperren, Flag von der Steuerung zum AS-i-Master (englischer Begriff: Auto Address Enable):

Damit kann das automatische Adressieren freigegeben und gesperrt werden. Dieses Flag wird im AS-i-Master nichtflüchtig gespeichert.

Automatische Adressierung möglich, Flag vom AS-i-Master zur Steuerung (englischer Begriff: Auto Address Assign, Auto Address Possible):

Das automatische Programmieren ist nicht gesperrt und es liegen keine Konfigurationsfehler vor. Wenn ein Slave ausfallen würde, könnte er automatisch adressiert werden.

Automatische Adressierung verfügbar, Flag vom AS-i-Master zur Steuerung (englischer Begriff: Auto Address Available):

Ausgabedatum: 3.1.2008 Es fehlt genau ein AS-i-Slave und das automatische Programmieren ist nicht  $\frac{8}{3}$ gesperrt. Wird jetzt ein Slave mit Adresse 0 und dem Profil des fehlenden Slaves angeschlossen, erhält er automatisch die Adresse des fehlenden Slaves.

## **E/A-Konfiguration**

Die erste Ziffer des Slaveprofils, die angibt wie viele Ein- und Ausgänge der Slave hat. Ein 4E/4A-Slave hat z.B. eine "7", ein Slave mit 4 digitalen Eingängen eine "0".

Englischer Begriff: IO-Code

## **Erkennungsphase**

In der Erkennungsphase werden nach dem Einschalten des Masters die AS-i-Slaves gesucht. Der Master bleibt in der Erkennungsphase, bis er mindestens einen Slave gefunden hat. Bleibt der Master in der Erkennungsphase stehen, ist kein einziger Slave erkannt worden. Dies liegt oft an einem falschen Netzteil oder Verkabelungsfehlern.

Die Erkennungsphase wird durch den Code 41 im Display angezeigt.

## **Geschützter Betriebsmodus**

Im geschützten Betriebsmodus werden nur diejenigen Slaves aktiviert, die in der ⇒ *LPS* eingetragen sind und deren Ist-Konfiguration mit der Sollkonfiguration übereinstimmen.

Siehe auch ⇒ *Projektierungsmodus*. Dieser Modus ist für den normalen Produktivbetrieb vorgesehen, da hier alle Schutzmaßnahmen von AS-i aktiv sind.

Englischer Begriff: Protected Mode

## **ID-Code**

Der ID-Code wird vom Slave-Hersteller unveränderbar eingestellt. Der AS-i-Verein legt die ID-Codes fest, die für eine bestimmte Klasse von Slaves vergeben werden. So tragen zum Beispiel alle ⇒ A/B-Slaves den ID-Code "A".

## **ID1-Code, erweiterter ID1-Code**

Der ID1-Code wird vom Slave-Hersteller eingestellt. Im Gegensatz zu den anderen Codes, die das Profil bestimmen, ist er über den Master oder ein Adressiergerät änderbar. Der Anwender sollte diese Möglichkeit aber nur in begründeten Ausnahmefällen nutzen, da sonst ⇒ *Konfigurationsfehler* auftreten können.

Bei A/B-Slaves wird das höchstwertige Bit der ID1-Codes zur Unterscheidung der A- und der B-Adresse verwendet. Daher sind für diese Slaves nur die untersten 3 Bit relevant.

Da dieser Code erst mit der AS-i-Spezifikation 2.1 eingeführt wurde, wird er auch als erweiterter ID2-Code bezeichnet.

## **ID2-Code, erweiterter ID2-Code**

Der ID2-Code wird vom Slave-Hersteller unveränderbar eingestellt. Der AS-i-Verein legt die ID2-Codes fest, die für eine bestimmte Klasse von Slaves vergeben werden. So tragen zum Beispiele alle zweikanaligen 16-Bit Eingangs-Slaves vom

Profil S-16-Bit den ID2-Code "D". Da dieser Code erst mit der AS-i-Spezifikation 3.0 eingeführt wurde, wird er auch als erweiterte ID2-Code bezeichnet.

## **Ist-Konfiguration**

Die Konfigurationsdaten aller vom Master erkannten Slaves. Die Konfigurationsdaten eines Slaves, das ⇒ *Slaveprofil*, besteht aus:

⇒ *E/A-Konfiguration*, ⇒ *ID-Code*, ⇒ *erweiterter ID-Code 1*, ⇒ *erweiterter ID-Code 2*.

Englischer Begriff: Actual Configuration

## **Ist-Parameter**

Die AS-i-Parameter, die zuletzt an den AS-i-Slave gesendet wurden, im Gegensatz zu den ⇒ *projektierten Parametern*.

Englischer Begriff: Actual Parameter

## **Konfigurationsfehler**

Ein Konfigurationsfehler wird angezeigt, wenn Soll- und Ist-Konfiguration der angeschlossen Slaves nicht übereinstimmen. Folgende Möglichkeiten können zu einem Konfigurationsfehler führen:

Fehlender Slave:Ein in der ⇒ *LPS* eingetragener Slave ist nicht vorhanden.

Falscher Slavetyp:Das ⇒ *Slaveprofil* des angeschlossenen Slaves stimmt nicht mit der Projektierung überein.

Unbekannter Slave:Ein angeschlossener Slave ist nicht in der ⇒ *LPS* eingetragen.

Englischer Begriff: Configuration Error, Config Error

## **LAS - Liste der aktivierten Slaves**

Mit den in der LAS eingetragenen Slaves tauscht der Master E/A-Daten aus. Im geschützten Betriebsmodus werden nur diejenigen erkannten Slaves (⇒ *LDS*) aktiviert, die auch vom Master erwartet werden und in der ⇒ *LPS* eingetragen sind. Im Projektierungsmodus werden alle in der ⇒ *LDS* eingetragenen Slaves aktiviert.

Englischer Begriff: List of Activated Slaves

## **LDS - Liste der erkannten Slaves**

Alle Slaves von denen der Master das ⇒ *Slaveprofil* lesen konnte, werden in der LDS eingetragen.

Englischer Begriff: List of Detected Slaves

## **LPF - Liste der Peripheriefehler**

Die Liste der Peripheriefehler gibt es erst seit der Spezifikation 2.1. Sie enthält für jeden Slave einen Eintrag, der einen ⇒ *Peripheriefehler* meldet.

Englischer Begriff: List of Peripheral Faults

## **LPS - Liste der projektierten Slave**

Liste der projektierten Slaves. Die Liste der projektierten Slaves enthält alle Slaves, die vom Master erwartet werden. Mit dem Speichern der aktuellen Konfiguration werden alle Einträge der ⇒ *LDS* in die LPS übernommen (außer einem nicht adressierten Slave mit der Adresse 0).

Englischer Begriff: List of Projected Slaves

## **Offline-Phase**

In der Offline-Phase werden alle Ein- und Ausgangsdaten zurückgesetzt. Die Offline-Phase wird durchlaufen nach dem Einschalten des Masters, nach einem ⇒ *AS-i Power Fail* und wenn vom ⇒ *Projektierungsmodus* in den ⇒ *geschützten Betriebsmodus* umgeschaltet wird.

Darüber hinaus kann der Master auch aktiv mit Hilfe des Offline-Flags in die Offline-Phase versetzt werden.

Master mit einem Display zeigen während der Offline-Phase eine 40 an.

## **Peripheriefehler**

Ein Peripheriefehler wird am Master und am Slave durch eine rot blinkende LED angezeigt.

Abhängig vom Slave kann damit ein Überlauf, eine Überlast der Sensorversorgung oder ein anderer, die Peripherie des Slaves betreffender Fehler angezeigt werden.

Englischer Begriff: Peripheral Fault

## **Projektierte Konfiguration**

Die im Master abgespeicherten Konfigurationsdaten (⇒ *Slaveprofil*) aller am AS-Interface erwarteten Slaves. Unterscheidet sich die ⇒ *Projektierte Konfiguration* von der ⇒ *Ist-Konfiguration*, so liegt ein Konfigurationsfehler vor.

Englischer Begriff: Permanent Configuration

## **Projektierte Parameter**

Die im Master abgespeicherten Parameter, die nach dem Einschalten des Masters in der ⇒ *Aktivierungsphase* an den Slave gesendet werden.

Englischer Begriff: Permanent Parameter

## **Projektierungsmodus**

Im Projektierungsmodus befindet sich der Master mit allen angeschlossenen Slaves im Datenaustausch, unabhängig davon welche Slaves projektiert sind. In dieser Betriebsart kann somit ein System in Betrieb genommen werden, ohne vorher projektieren zu müssen.

Siehe auch ⇒ *geschützter Betriebsmodus*.

Englischer Begriff: Configuration Mode

## **Single-Slave**

Ein Single-Slave kann im Unterschied zu einem ⇒ *A/B-Slave* nur von der Adresse 1 bis 31 adressiert werden; das vierte Ausgangsdatenbit kann verwendet werden. Alle Slaves nach der älteren AS-i-Spezifikation 2.0 sind Single-Slaves.

Es gibt aber auch Single-Slaves nach der Spezifikation 2.1, so z. B. die neueren 16-Bit-Slaves.

#### **Slaveprofil**

Konfigurationsdaten eines Slaves, bestehend aus:

⇒ *E/A-Konfiguration* und ⇒ *ID-Code*, sowie ⇒ *erweitertem ID1-Code* und ⇒ *erweitertem ID2-Code*.

Das Slaveprofil dient der Unterscheidung zwischen verschiedenen Slave-Klassen. Es wird vom AS-i-Verein spezifiziert und vom Slave-Hersteller eingestellt.

AS-Interface 2.0 Slaves besitzen keine erweiterten ID1- und ID2-Codes. Ein AS-Interface 2.1 oder 3.0 Master trägt in diesem Falle je ein "F" für die erweiterten ID1- und ID2-Codes ein.

## **14 Referenzliste**

## **14.1 Handbuch: "AS-i 3.0 Kommandoschnittstelle"**

Dieses Handbuch enthält eine detaillierte Beschreibung der AS-i 3.0 Kommandoschnittstelle.

# **FABRIKAUTOMATION – SENSING YOUR NEEDS**

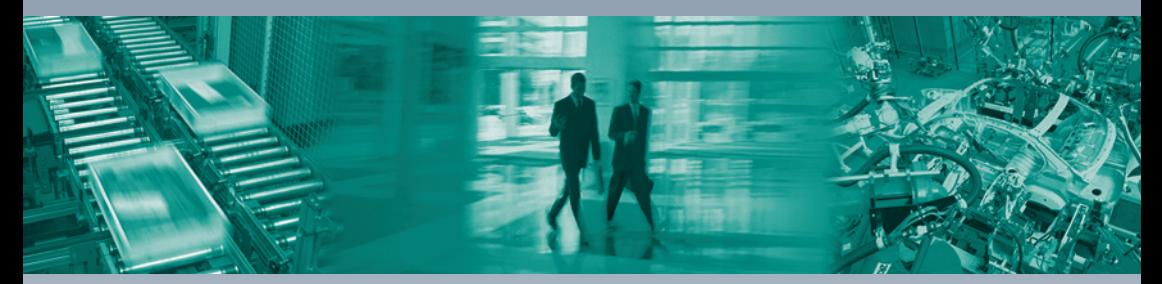

#### **Zentrale weltweit**

Pepperl+Fuchs GmbH 68307 Mannheim · Deutschland Tel. +49 621 776-0 E-Mail: info@de.pepperl-fuchs.com

#### **Zentrale USA**

Pepperl+Fuchs Inc. Twinsburg, Ohio 44087 · USA Tel. +1 330 4253555 E-Mail: sales@us.pepperl-fuchs.com

#### **Zentrale Asien**

Pepperl+Fuchs Pte Ltd. Singapur 139942 Tel. +65 67799091 E-Mail: sales@sg.pepperl-fuchs.com

## **www.pepperl-fuchs.com**

Änderungen vorbehalten Copyright PEPPERL+FUCHS • Printed in Germany

#### $\Box$

L.

**E** PEPPERL+FUCHS

TDOCT-1483\_GER 208695

01/2008

**SENSING YOUR NEEDS** 

 $\Box$